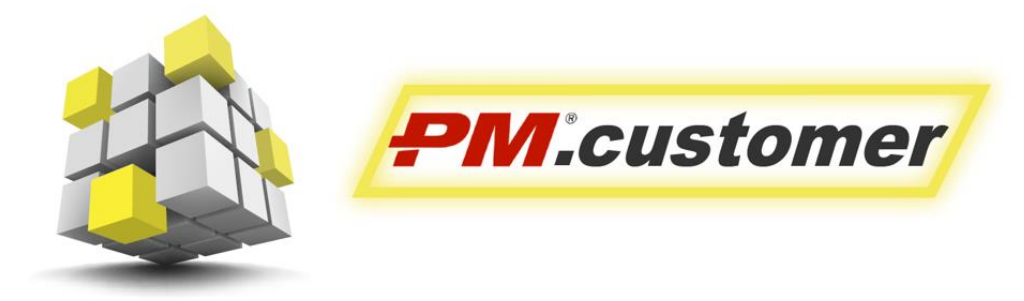

Система управления капитальными вложениями инвестиционно-строительных проектов

# Ролевая инструкция пользователя Подсистемы Финансово-договорного обеспечения

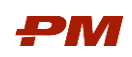

## Содержание

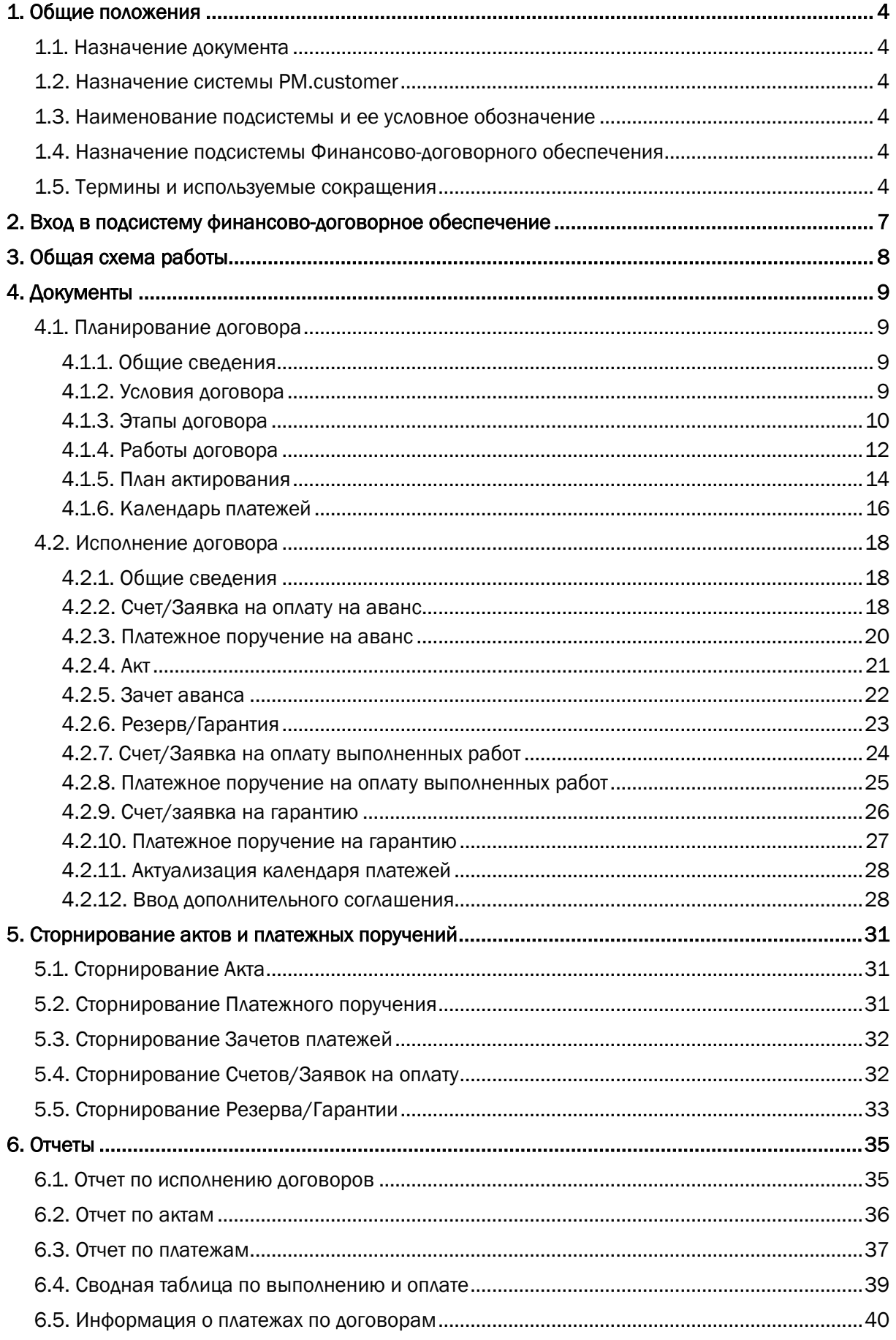

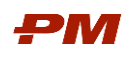

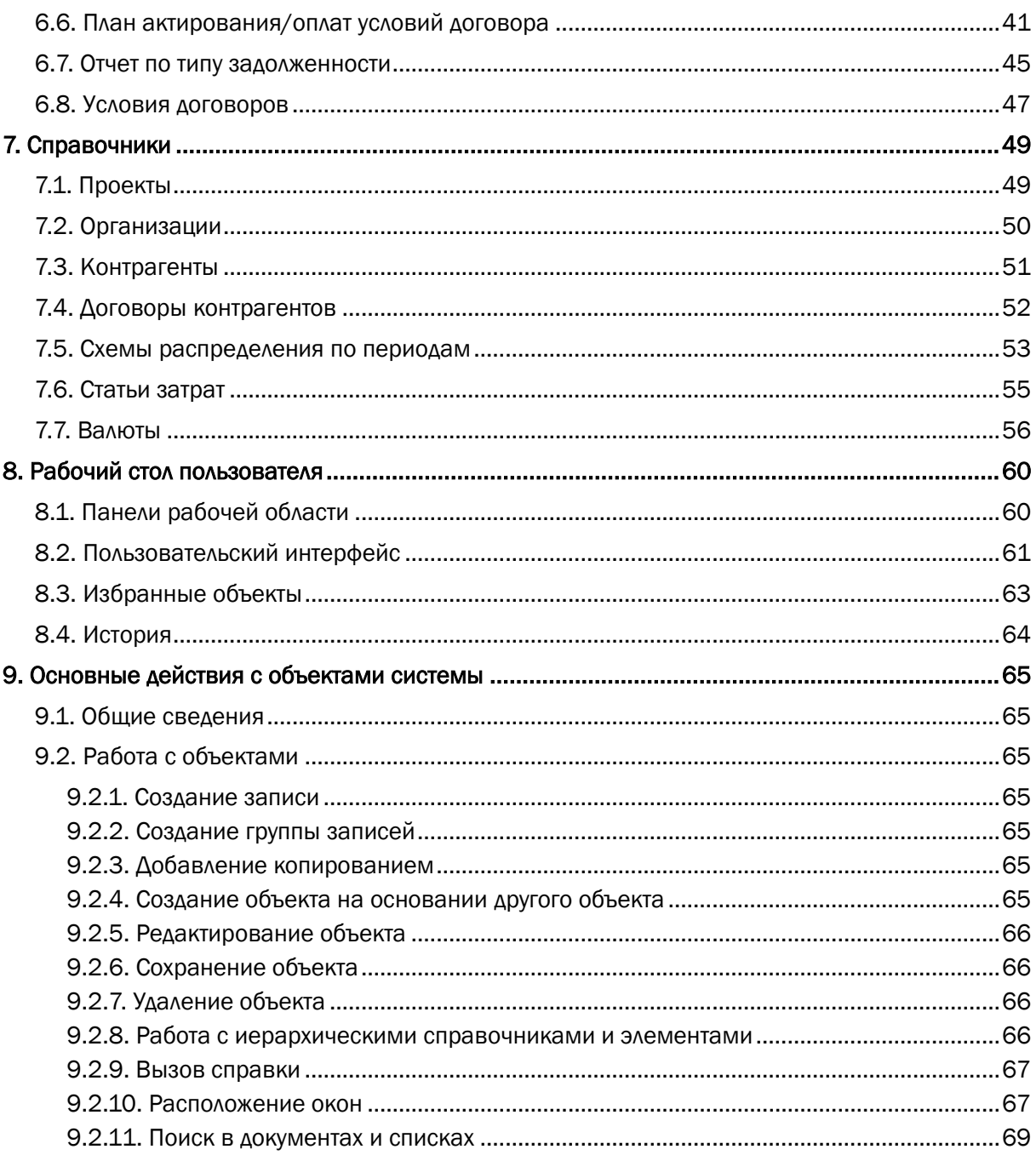

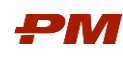

## <span id="page-3-0"></span>1. Общие положения

### <span id="page-3-1"></span>1.1. Назначение документа

Текущий документ описывает функциональное назначение, возможности и описание последовательности действий для работы пользователя в подсистеме «Финансово-договорного обеспечения».

## <span id="page-3-2"></span>1.2. Назначение системы PM.customer

Подсистема «Финансово-договорное обеспечение» является частью решения PM.Customer - системы управления капитальными вложениями инвестиционно-строительных проектов. PM.customer поддерживает процесс управления капитальными вложениями. Автоматизирует формирование планов освоения капитальных вложений, планов финансирования и ввода основных средств. Обеспечивает системность сбора, учета и консолидации информации по стоимости инвестиционно-строительных проектов.

PM.customer делится на подсистемы бюджетирования и договоров. Бюджетирование используется для автоматизации работы с планами освоения, финансирования капитальных вложений и ввода основных средств. Договоры поддерживают процессы ведения договорных обязательств по капитальным затратам, приёмке и оплате работ.

Более подробную информацию можно найти на сайте [http://www.pmsoft.ru/products/pm-soft/pm-customer/.](http://www.pmsoft.ru/products/pm-soft/pm-customer/)

#### <span id="page-3-3"></span>1.3. Наименование подсистемы и ее условное обозначение

- 1. Полное наименование подсистем:
	- 1.1.Подсистема «Проектное бюджетирование»;
	- 1.2.Подсистема «Финансово-договорное обеспечение».
- 2. Условные обозначения:
	- 2.1.ПС ПБ; 2.2.ПС ФДО.

#### <span id="page-3-4"></span>1.4. Назначение подсистемы Финансово-договорного обеспечения

ПС ФДО предназначена для автоматизации и обеспечения выполнения процессов (либо отдельных процедур/операций в составе процессов), выполняющихся (применимых) в рамках функциональных областей управления проектом.

Финансово-договорное обеспечение поддерживает процессы ведения договорных обязательств по капитальным затратам, приёмке и оплате работ.

#### <span id="page-3-5"></span>1.5. Термины и используемые сокращения

Табл. 1 Термины

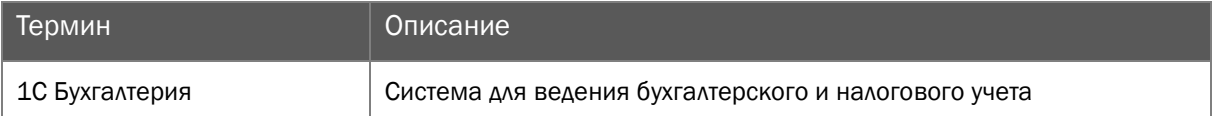

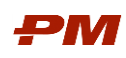

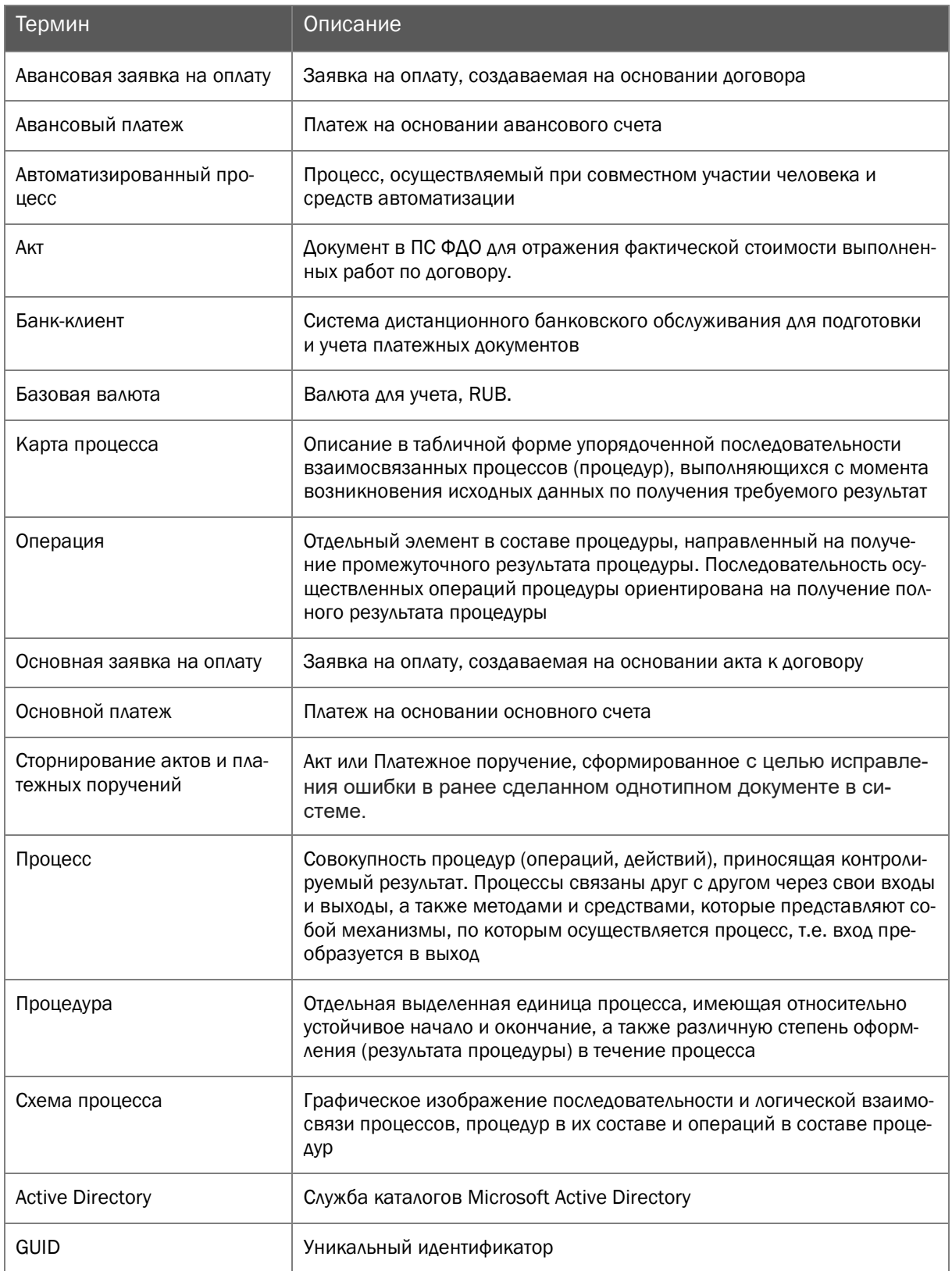

7Табл. 2 Сокращения

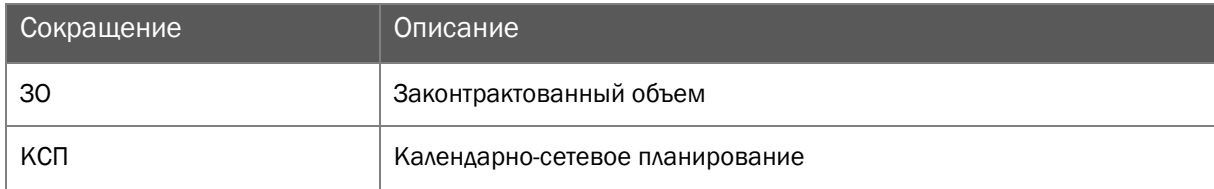

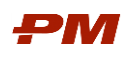

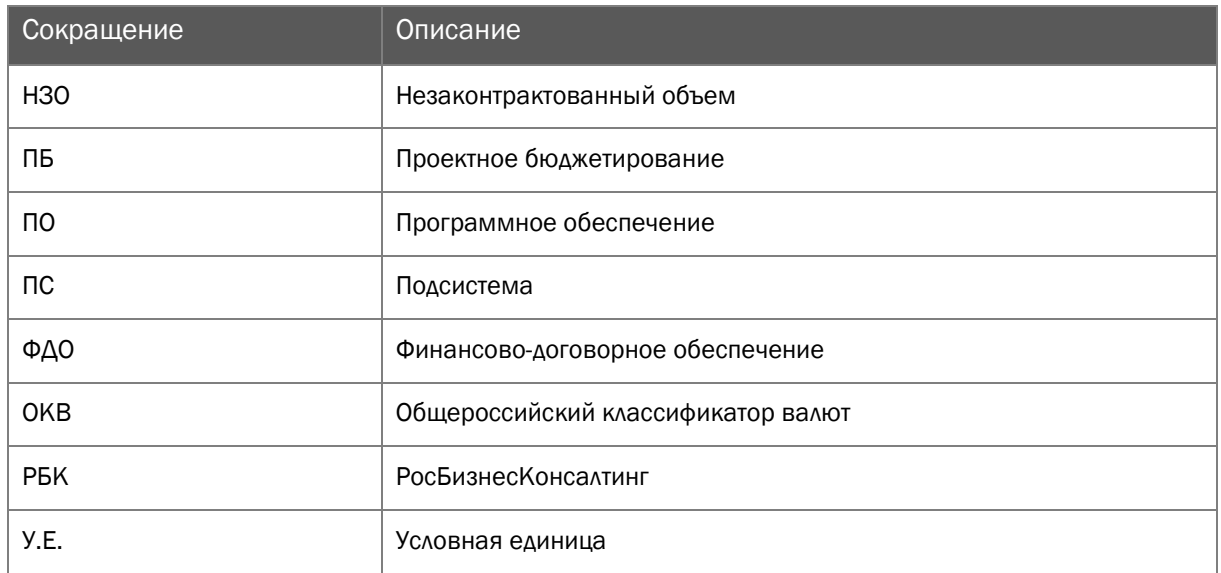

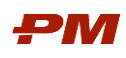

#### <span id="page-6-0"></span>2. Вход в подсистему финансово-договорное обеспечение

В рамках подготовительных работ перед запуском системы, необходимо установить/развернуть коробочное решение PM.customer на пользовательском автоматизированном месте. После успешной установки решения, запуск подсистемы «Финансоводоговорное обеспечение» осуществляется через Основное навигационное меню в пользовательском интерфейсе:

- 1. Нажмите Пуск, Программы, 1С:Предприятие 8.3, 1С:Предприятие.
- 2. Откроется главная форма ПО PM.customer.

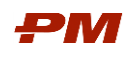

## <span id="page-7-0"></span>3. Общая схема работы

Общая схема работы в подсистемах Проектное бюджетирование и Финансово-договорное обеспечение PM.Customer представлена на [Рис.](#page-7-1) 1.

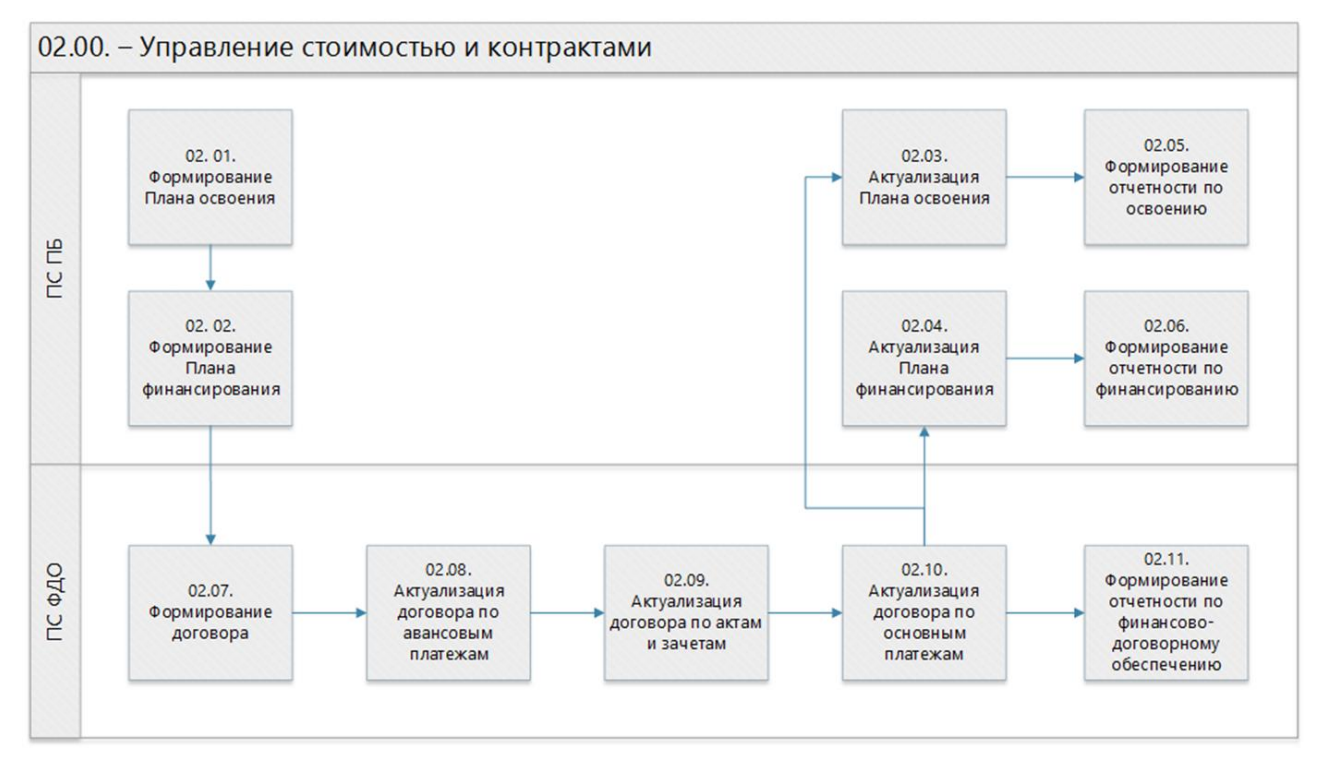

<span id="page-7-1"></span>Рис. 1 Схема работы

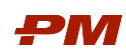

## <span id="page-8-0"></span>4. Документы

#### <span id="page-8-2"></span><span id="page-8-1"></span>4.1. Планирование договора

#### 4.1.1. Общие сведения

Планирование договора включает заведение плановых параметров. Плановые параметры фиксируются в условиях договора, которые включают этапы договора, план актирования и календарь платежей. Общая схема ввода плановой информации представлена на [Рис.](#page-8-4) 2.

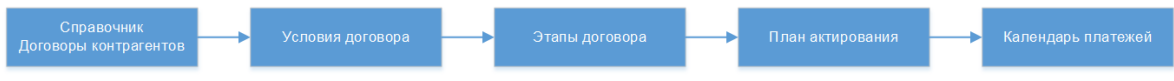

Рис. 2 Ввод плановой информации по договору

<span id="page-8-4"></span>Формирование договора происходит в два этапа:

- Формирование элемента справочника Договоры контрагентов (см. п. [7.4\)](#page-51-0).
- Формирование документа Условия договора (см. п. [4.1.2\)](#page-8-3).

### 4.1.2. Условия договора

<span id="page-8-5"></span><span id="page-8-3"></span>Формирование документа Условия договора:

1. В карточке элемента справочника Договоры контрагентов нажмите Создать на основании, в выпадающем списке выберите Условия по договору.

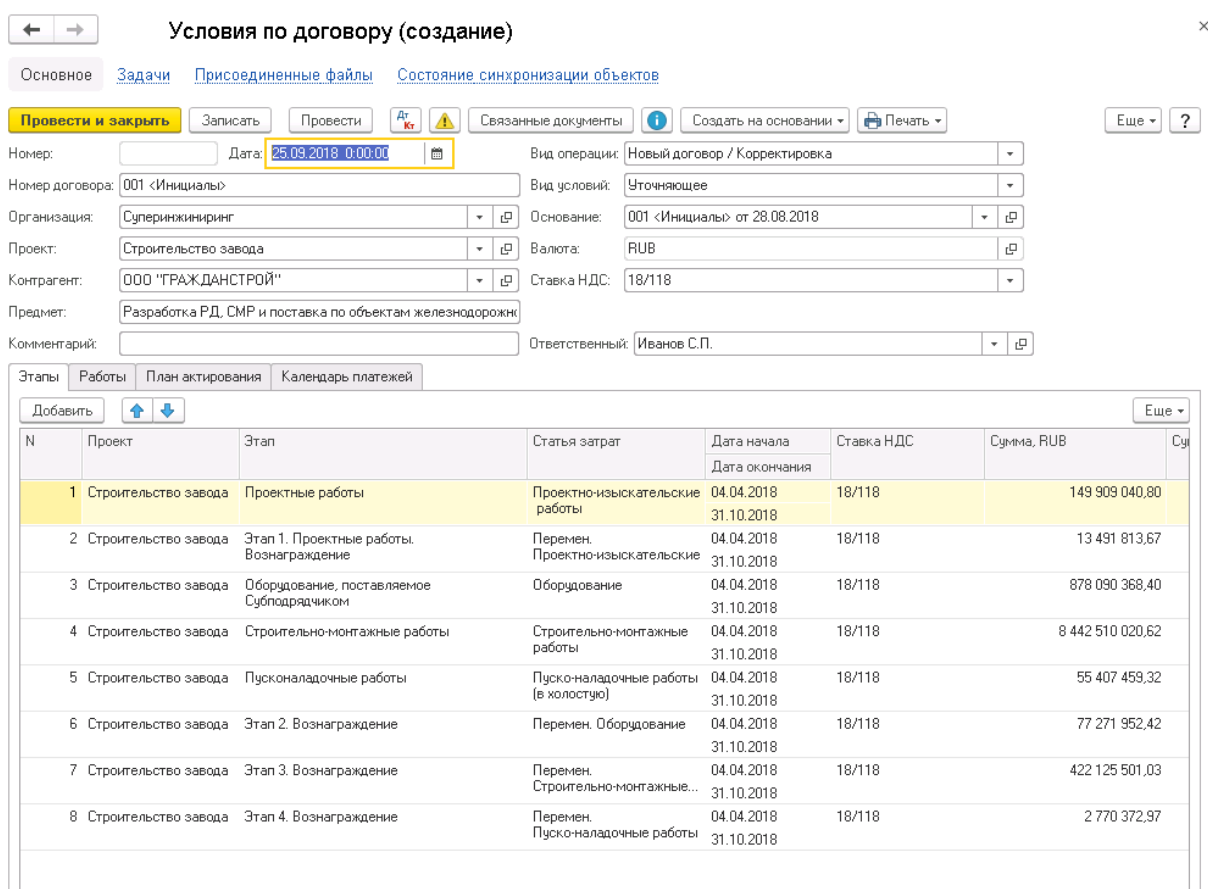

Рис. 3 Форма создания документа Условия по договору

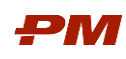

- 2. В открывшемся документе уже будут заполнены поля Организация, Контрагент, Валюта, Ставка НДС, Основание, Проект.
- 3. Выберите Вид условий Уточняющее или Добавляющее:
	- Уточняющее условие используется в случае, если нужно изменить параметры работ, включенных в уже существующее условие.
	- Дополняющее условие используется при создании первого условия к договору и в случае, если к существующим уже условиям необходимо добавить новые работы.
	- Внутреннее условие может быть использовано для ведения внутреннего прогноза по договору, который не должен отражаться в отчетах и влиять на текущий план по подписанному договору и ДС.
- 4. В случае валютного договора в табличной части будут отображаться суммы в валюте и рублях. Возможно изменение курса вручную в поле Курс. При изменении курса будет пересчитана сумма в рублях, исходя из суммы в валюте и курса.
- 5. Заполните Этапы или Работы договора.
	- Закладка Этапы заполняется элементами справочника Этапы, которые должны быть созданы к договору (см.п.[4.1.3\)](#page-9-0).
	- Закладка Работы заполняется работами проекта (-ов), к которому (-ым) относится договор. В этом случае на основании выбранных работ будут автоматически созданы соответствующие этапы договора (см.п.[4.1.4\)](#page-11-0).
- 6. Нажмите Записать или Записать и закрыть.
- 7. Для того чтобы принять условия договора к учету в системе и продолжить работу нажмите Провести.

## 4.1.3. Этапы договора

<span id="page-9-0"></span>1. В открытом окне Условий по договору в табличной части документа на закладку Этап нажмите Показать все.

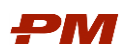

|                       | $\frac{Ar}{K}$<br>Записать<br>Провести<br>Δ<br>Провести и закрыть | Связанные документы                     | Создать на основании *       | <b>А</b> Печать -  |                     |              |
|-----------------------|-------------------------------------------------------------------|-----------------------------------------|------------------------------|--------------------|---------------------|--------------|
| Номер:                | Дата: 22.08.2018 12:28:26<br>000000040<br>兽                       | Вид чсловий: Добавляющее                |                              |                    | $\bar{\phantom{a}}$ |              |
| Номер договора: СЕ042 |                                                                   | Основание:                              | CE042 or 22.08.2013          | ٠                  | c                   |              |
| Организация:          | 000 "СКД"                                                         | $\Box$<br>Валюта:<br>$\mathbf{v}_\perp$ | <b>RUB</b>                   |                    | c                   |              |
| Проект:               | Проект А новое строительство (СЛ)                                 | Ставка НДС: 18/118<br>c<br>$\star$      |                              |                    | $\star$             |              |
| Контрагент:           | <b>YCK MocT, AO</b>                                               | c<br>$\star$                            |                              |                    |                     |              |
| Предмет:              | Договор на поставку и монтаж оборудования                         |                                         |                              |                    |                     |              |
| Комментарий:          |                                                                   |                                         | Ответственный: Администратор |                    | - P                 |              |
| Работы<br>Этапы       | План актирования<br>Календарь платежей                            | Дополнительные реквизиты                |                              |                    |                     |              |
| Добавить              | $\ddot{\phantom{1}}$<br>$\bullet$<br>Обновить из графика          |                                         |                              |                    |                     |              |
| N<br><b>3</b> ran     | Статья затрат                                                     | Дата начала                             | Ставка НДС                   | Сумма без НДС, RUB | Сумма НДС, RUB      | Cymma, RUB   |
|                       |                                                                   | Дата окончания                          |                              |                    |                     |              |
|                       |                                                                   |                                         | 18/118                       | 1 229 555.93       | 221 320.07          | 1450876.00   |
|                       | Оборудование<br>c<br>Оборчдование<br>$\pi$ .<br>$\times$          | 03.02.2013                              |                              |                    |                     |              |
|                       |                                                                   | 31.12.2014                              |                              |                    |                     |              |
| 2                     | Введите строку для поиска<br>Нажмите Показать все для выбора      | 03.02.2013<br>31.12.2014                | 18/118                       | 1 069 713.66       | 192 548.46          | 1 262 262.12 |

Рис. 4 Выпадающее меню поля Этап

| Выбор: Этапы (работы) (1С:Предприятие)           |                                           | A                                          | MM+M- DX                                                             |
|--------------------------------------------------|-------------------------------------------|--------------------------------------------|----------------------------------------------------------------------|
| Выбор: Этапы (работы)                            |                                           |                                            |                                                                      |
| Выбрать<br>Создать<br>வ                          | ≣<br>Создать на основании *               | Поиск (Ctrl+F)                             | Q<br>Еще *<br>$\times$<br>$\star$                                    |
| Код                                              | $\downarrow$<br>Наименование              | Описание                                   | Договор                                                              |
| 0000000003<br>$\rightarrow$                      | Оборудование, поставляемое Субподрядчиком | Оборудование и материалы                   | 001 <Инициалы                                                        |
| 0000000001<br>×<br>$\equiv$                      | Проектные работы                          | Проектные и изыскательские работы          | 001 <Инициалы                                                        |
| 0000000005<br>$\overline{\phantom{a}}$<br>٠      | Пусконаладочные работы                    |                                            | 001 <Инициалы                                                        |
| 0000000004<br>$\overline{ }$                     | Строительно-монтажные работы              | Строительно-монтажные работы               | 001 <Инициалы                                                        |
| 0000000002<br>۰.<br>$\qquad \qquad \blacksquare$ | Этап 1. Проектные работы. Вознаграждение  | Разработка проектной документации. Вознагр | 001 <Инициалы                                                        |
| 0000000006<br>$\overline{ }$                     | Этап 2. Вознаграждение                    | Оборудование и материалы. Воз-награждение  | 001 <Инициалы                                                        |
| 0000000007<br>٠.                                 | Этап 3. Вознаграждение                    | Строительно-монтажные рабо-ты. Вознагражд  | 001 <Инициалы                                                        |
| 0000000008<br>$\equiv$<br>۰.                     | Этап 4. Вознаграждение                    | Пусконаладочные работы. Вознаграждение     | 001 <Инициалы                                                        |
|                                                  |                                           |                                            |                                                                      |
|                                                  |                                           |                                            |                                                                      |
|                                                  |                                           |                                            |                                                                      |
|                                                  |                                           |                                            |                                                                      |
|                                                  |                                           |                                            |                                                                      |
|                                                  |                                           |                                            |                                                                      |
|                                                  |                                           |                                            |                                                                      |
|                                                  |                                           |                                            | 盃<br>$\Delta$<br>$\overline{\mathbf{v}}$<br>$\overline{\mathcal{R}}$ |
|                                                  |                                           |                                            |                                                                      |

Рис. 5 Перечень этапов, окно выбора

2. В форме Этапы нажмите Создать. Добавляйте необходимые этапы в перечень заполняя форму для нового этапа следующими параметрами и нажмите Записать, [Табл.](#page-10-0) 3.

Табл. 3 Параметры элемента Этап

<span id="page-10-0"></span>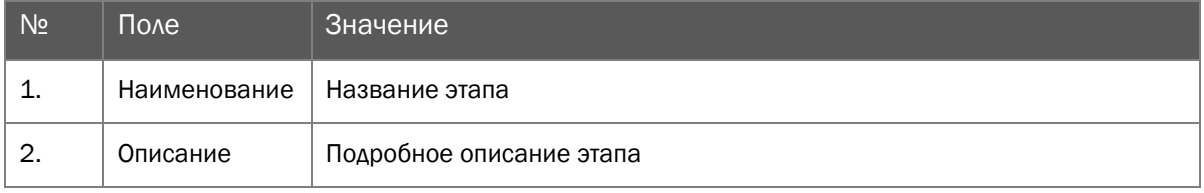

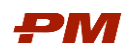

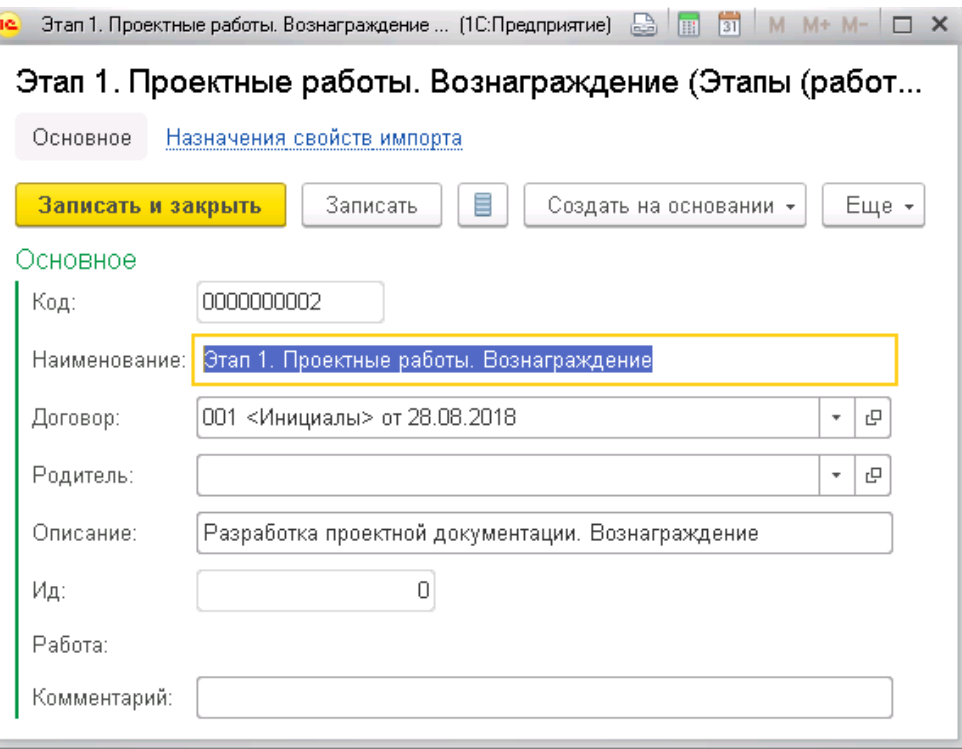

Рис. 6 Создание этапа

- 3. Перейдите на вкладку Назначения свойств импорта.
- 4. Укажите свойства импорта.
- 5. Аналогично создайте последующие этапы для договора.
- 6. Выберите в документе Условие по договору перечень созданных этапов и укажите их сроки (дата начала/дата окончания), ставку НДС и стоимость.
- 7. В поле Статья затрат строки с этапом укажите статью затрат, к которой относится этап договора.
- <span id="page-11-0"></span>8. Укажите статьи затрат для каждого этапа в документе Условия по договору.

#### 4.1.4. Работы договора

- 1. Для добавления работ нажмите Добавить в табличной части вкладки Работы.
- 2. В колонке Работа в табличной части выберите Показать все.

|                    |                     | обеспечения                       |                                                                                                    |              |                              |                            |                      | Ролевая инструкция пользователей Подсистемы Финансово-договорного |                               |   |                |        |
|--------------------|---------------------|-----------------------------------|----------------------------------------------------------------------------------------------------|--------------|------------------------------|----------------------------|----------------------|-------------------------------------------------------------------|-------------------------------|---|----------------|--------|
| Основное           | 52                  | Моменты записи документа          | Условия по договору 000000040 от 22.08.2018 12:28:26 *<br>Присоединенные файлы                     |              |                              | Ссылки на внешние вложения |                      |                                                                   |                               |   |                |        |
| Провести и закрыть |                     | Записать                          | $A^T_{\mathbf{k_T}}$<br>Провести                                                                   |              | Связанные документы          |                            | Создать на основании | № Печать -                                                        |                               |   |                |        |
| Homep:             | 000000040           |                                   | 夁<br>Дата: 22.08.2018 12:28:26                                                                     |              | Вид условий: Добавляющее     |                            |                      |                                                                   | $\scriptstyle\star$           |   |                |        |
| Номер договора:    | <b>CE042</b>        |                                   |                                                                                                    |              | Основание:                   | СЕ042 от 22.08.2013        |                      |                                                                   | c<br>$\overline{\phantom{a}}$ |   |                |        |
| Организация:       | 000 "СКД"           |                                   |                                                                                                    | $\mathbb{P}$ | Валюта:                      | <b>RUB</b>                 |                      |                                                                   | ċ                             |   |                |        |
| Проект:            |                     | Проект А новое строительство (СЛ) |                                                                                                    | $\Box$<br>٠  | Ставка НДС: 18/118           |                            |                      |                                                                   |                               |   |                |        |
| Контрагент:        | <b>УСК Мост. AO</b> |                                   |                                                                                                    | $\Box$       |                              |                            |                      |                                                                   |                               |   |                |        |
| Предмет:           |                     |                                   | Договор на поставку и монтаж оборудования                                                          |              |                              |                            |                      |                                                                   |                               |   |                |        |
| Комментарий:       |                     |                                   |                                                                                                    |              | Ответственный: Администратор |                            |                      |                                                                   | $\star$                       | e |                |        |
| Работы<br>Этапы    |                     | План актирования                  | Календарь платежей                                                                                 |              | Дополнительные реквизиты     |                            |                      |                                                                   |                               |   |                |        |
| ⊕<br>€             | Добавить            | Подбор                            | Заполнить из основания                                                                             |              | Обновить из графика          | $\Box$                     |                      |                                                                   |                               |   |                |        |
| N                  | Описание            |                                   | Код                                                                                                |              |                              |                            |                      | <b>Gran</b>                                                       |                               |   | Дата начала    | Ставка |
|                    |                     |                                   | Работа                                                                                             |              |                              |                            |                      |                                                                   |                               |   | Дата окончания |        |
|                    |                     |                                   |                                                                                                    |              |                              |                            | ⊡ ∗                  |                                                                   |                               |   |                | 18/118 |
|                    |                     |                                   |                                                                                                    |              |                              |                            |                      |                                                                   |                               |   |                |        |
|                    |                     |                                   | Введите строку для поиска<br>Нажмите Показать все для выбора<br>Нажмите + (создать) для добавления |              |                              |                            |                      |                                                                   |                               |   |                |        |
|                    |                     |                                   | Показать все                                                                                       |              |                              | ٠                          |                      |                                                                   |                               |   |                |        |
|                    |                     |                                   |                                                                                                    |              |                              |                            |                      |                                                                   |                               |   |                |        |

Рис. 9 Выпадающее меню поля Работы

3. В открывшемся окне будут показаны все работы проекта, указанного в шапке документа. Выберите необходимую работу двойным щелчком.

| Выбрать<br>Создать<br>Работы<br>График | a<br>Создать группу                                 | 哈<br>• Загрузить факт по работе из Primavera<br>O<br>s | Поиск (Ctrl+F)<br>Еще -<br>$\times$                           |
|----------------------------------------|-----------------------------------------------------|--------------------------------------------------------|---------------------------------------------------------------|
| Проект:                                | e<br>Проект А новое строительство (СЛ)<br>$\star$   |                                                        |                                                               |
| Не равно<br>Договор:                   | ٠                                                   |                                                        |                                                               |
| Код                                    | Идентификатор                                       | Наименование                                           | Планируемая стоимость общая<br>Фактич                         |
| $\circ$ $\circ$                        | ИП. 1. КГС. ЗАК-19 (СЛ). 1                          | Вспомогательный объект                                 | 1 279 818.00                                                  |
| $\circ$ $\bullet$                      | ИП. 1. КГС. ЗАК-19 (СЛ). 1. ИП. 1. КГС. ЗАК-19 (СЛ) | Разработка КД, проведение тендеров по выбо             | 1 208,00                                                      |
| $\qquad \qquad =$                      | A1890                                               | Разработка КД для проведения конкурса по в             | 728,00                                                        |
| $\overline{\phantom{0}}$               | A1900                                               | Проведение тендеров, выбор поставщиков                 | 480.00                                                        |
| $\oplus$ $\ominus$                     | ИП. 1. КГС. ЗАК-19 (СЛ). 1. ИП. 1. КГС. ЗАК-19 (СЛ) | Предпроектная подготовка                               |                                                               |
| $\oplus$ $\ominus$                     | ИП. 1. КГС. ЗАК-19 (СЛ). 1. ИП. 1. КГС. ЗАК-19 (СЛ) | Передача в эксплуатацию                                | 240 000.00                                                    |
| $\oplus$                               | ИП. 1. КГС. ЗАК-19 (СЛ). 1. ИП. 1. КГС. ЗАК-19 (СЛ) | Поставка оборудования (Бесконкурсная поста             | 179 700.00                                                    |
| $\odot$ $\ominus$                      | ИП. 1. КГС. ЗАК-19 (СЛ). 1. ИП. 1. КГС. ЗАК-19 (СЛ) | Проектно-изыскательские работы (ПИР)                   | 4 600.00                                                      |
| $\oplus$<br>۰                          | ИП. 1. КГС. ЗАК-19 (СЛ). 1. ИП. 1. КГС. ЗАК-19 (СЛ) | Пусконаладочные работы (ПНР)                           | 5 220,00<br>盃<br>$\triangle$<br>$\overline{\phantom{a}}$<br>烹 |

Рис. 10 Перечень работ по проекту, окно выбора

4. В табличную часть автоматически перенесутся стоимости и/или сроки. Настройка загружаемых в договор данных ведется в разделе Настройки - Настройки первичной документации – Настройки обновления данных в договоре.

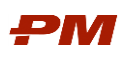

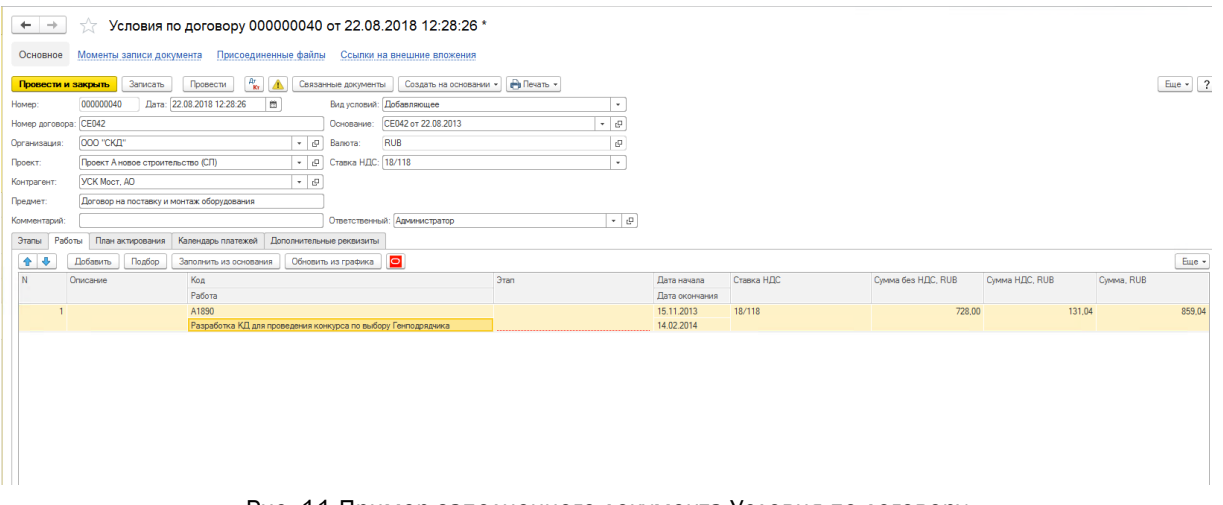

Рис. 11 Пример заполненного документа Условия по договору

- 5. Таким образом добавьте в договор необходимое количество работ.
- 6. Для быстрого добавления сразу нескольких работ в документ нажмите Подбор.
- 7. В открывшемся окне будут показаны все работы проекта, указанного в шапке документа.
- 8. Выберите необходимые работы двойным щелчком или выделите несколько строк и нажмите кнопку Выбрать.
- 9. После окончания выбора работ закройте форму.

В случае валютного договора в табличной части будут отображаться суммы в валюте и рублях. Возможно изменение курса вручную в поле Курс. При изменении курса будет пересчитана сумма в рублях, исходя из суммы в валюте и курса.

Для выбора типа дат работ, которые должны загружаться в таблицу Работ, нажмите на значок выпадающего списка в поле Используемый тип дат работ графика и выберите необходимый.

При нажатии на кнопку Обновить данные по работам из графика будут обновлены данные из графика в PM.customer: код работы, наименование работы, дата начала и дата окончания, сумма работы.

#### 4.1.5. План актирования

<span id="page-13-0"></span>Перейдите на закладку План актирования для формирования плана выполнения работ. План может быть заведен вручную или сформирован системой автоматически с помощью заданной схемы.

Для формирования плана актирования вручную перейдите в режим заполнения плана

**Автоматически | Вручную** Режим заполнения плана актирования: <u>| Автоматически | Вручную</u>

- 1. Нажмите Добавить.
- 2. Заполните реквизиты строки: укажите Плановую дату, выберите Этап, укажите Ставку НДС и Сумму.
- 3. Добавьте необходимое количество строк, разнеся всю плановую сумму по договору.

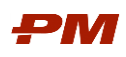

| $\leftarrow$<br>$\rightarrow$ | X                                         | Условия по договору 000000040 от 22.08.2018 12:28:26 * |                              |                                 |                            |                                                   |                            |                | $\times$               |  |  |  |
|-------------------------------|-------------------------------------------|--------------------------------------------------------|------------------------------|---------------------------------|----------------------------|---------------------------------------------------|----------------------------|----------------|------------------------|--|--|--|
| Основное                      | Моменты записи документа                  |                                                        | Присоединенные файлы         |                                 | Ссылки на внешние вложения |                                                   |                            |                |                        |  |  |  |
| Провести и закрыть            | Записать                                  | $A^{\dagger}_{\bf Kr}$<br>Провести                     | ▲                            | Связанные документы             |                            | <b>В</b> Печать -<br>Создать на основании *       |                            |                | $E$ <sub>u</sub> e - ? |  |  |  |
| Homep:                        | 000000040                                 | Дата: 22.08.2018 12:28:26                              | $\widehat{\Xi}$              | Вид условий: Добавляющее        |                            |                                                   | $\star$                    |                |                        |  |  |  |
| Номер договора:               | <b>CE042</b>                              |                                                        |                              | Основание:                      | СЕ042 от 22.08.2013        |                                                   | $\mathbb{P}$<br>$\check{}$ |                |                        |  |  |  |
| Организация:                  | 000 "СКД"                                 |                                                        | $ -$                         | $\Box$<br><b>RUB</b><br>Валюта: |                            |                                                   |                            |                |                        |  |  |  |
| Проект:                       | Проект А новое строительство (СЛ)         |                                                        | $\cdot$ 0                    | Ставка НДС: 18/118              |                            |                                                   | $\mathbf{v}$               |                |                        |  |  |  |
| Контрагент:                   | <b>YCK MocT, AO</b>                       |                                                        | $\cdot$ 0                    |                                 |                            |                                                   |                            |                |                        |  |  |  |
| Предмет:                      | Договор на поставку и монтаж оборудования |                                                        |                              |                                 |                            |                                                   |                            |                |                        |  |  |  |
| Комментарий:                  |                                           |                                                        |                              | Ответственный: Администратор    |                            |                                                   | $ \theta$                  |                |                        |  |  |  |
| Работы<br>Этапы               | План актирования                          | Календарь платежей                                     |                              | Дополнительные реквизиты        |                            |                                                   |                            |                |                        |  |  |  |
| Схема плана актирования:      |                                           |                                                        |                              | $\bullet$ 0                     |                            | Режим заполнения плана актирования: Автоматически | Вручную                    |                |                        |  |  |  |
| Добавить                      | 合 步<br>Обновить                           | Актуализировать                                        |                              |                                 |                            |                                                   |                            |                | Еще -                  |  |  |  |
| N                             | Описание                                  | Планируемая дата Этап                                  |                              |                                 |                            | Ставка НДС                                        | Сумма без НДС, RUB         | Сумма НДС, RUB | Cymma, RUB             |  |  |  |
|                               | Документ факт                             |                                                        | Статья затрат                |                                 |                            |                                                   |                            |                |                        |  |  |  |
| $\mathbf{1}$                  |                                           | 01.01.2018                                             | Оборудование<br>Оборудование |                                 |                            | 18%                                               | 20 192,00 同                | 3 634,56       | 23 826,56              |  |  |  |
|                               |                                           |                                                        |                              |                                 |                            |                                                   |                            |                |                        |  |  |  |
|                               |                                           |                                                        |                              |                                 |                            |                                                   |                            |                |                        |  |  |  |
|                               |                                           |                                                        |                              |                                 |                            |                                                   |                            |                |                        |  |  |  |
|                               |                                           |                                                        |                              |                                 |                            |                                                   |                            |                |                        |  |  |  |
|                               |                                           |                                                        |                              |                                 |                            |                                                   |                            |                |                        |  |  |  |
|                               |                                           |                                                        |                              |                                 |                            |                                                   |                            |                |                        |  |  |  |
|                               |                                           |                                                        |                              |                                 |                            |                                                   |                            |                |                        |  |  |  |
|                               |                                           |                                                        |                              |                                 |                            |                                                   |                            |                |                        |  |  |  |
|                               |                                           |                                                        |                              |                                 |                            |                                                   |                            |                |                        |  |  |  |
|                               |                                           |                                                        |                              |                                 |                            |                                                   |                            |                |                        |  |  |  |
|                               |                                           |                                                        |                              |                                 |                            |                                                   |                            |                |                        |  |  |  |
|                               |                                           |                                                        |                              |                                 |                            |                                                   |                            |                |                        |  |  |  |
|                               |                                           |                                                        |                              |                                 |                            |                                                   |                            |                |                        |  |  |  |
|                               |                                           |                                                        |                              |                                 |                            |                                                   |                            |                |                        |  |  |  |
|                               |                                           |                                                        |                              |                                 |                            |                                                   |                            |                |                        |  |  |  |
|                               |                                           |                                                        |                              |                                 |                            |                                                   | 20 192,00                  | 3 634,56       | 23 826,56              |  |  |  |
|                               |                                           |                                                        |                              |                                 |                            |                                                   |                            |                |                        |  |  |  |

Рис. 12 Формирование плана актирования вручную

Для автоматического формирования плана актирования в поле Схема плана актирования выберите схему, по которой он должен формироваться. При необходимости создайте новую схему:

#### 1. Перейдите в режим заполнения плана актирования Автоматически.

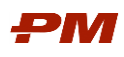

| $\rightarrow$            |                                   | Условия по договору 000000040 от 22.08.2018 12:28:26 *   |                               |                                        |                                                   |                                                              |                        |                                  |
|--------------------------|-----------------------------------|----------------------------------------------------------|-------------------------------|----------------------------------------|---------------------------------------------------|--------------------------------------------------------------|------------------------|----------------------------------|
| Основное                 | Моменты записи документа          | Присоединенные файлы                                     |                               | Ссылки на внешние вложения             |                                                   |                                                              |                        |                                  |
| Провести и закрыть       | Записать                          | $A^{\dagger}_{\bf Kr}$<br>Провести<br>Δ                  | Связанные документы           | Создать на основании                   | Revans -                                          |                                                              |                        | $E$ <sub>ue</sub> $\sim$ ?       |
| Homep:                   | 000000040                         | Дата: 22.08.2018 12:28:26<br>₩                           |                               | Вид условий: Добавляющее               |                                                   | $\pm$                                                        |                        |                                  |
| Номер договора: СЕ042    |                                   |                                                          | Основание:                    | СЕ042 от 22.08.2013                    |                                                   | $\mathbbmss{D}$<br>$\scriptstyle\star$                       |                        |                                  |
| Организация:             | 000 "СКД"                         |                                                          | e<br>$\frac{1}{2}$<br>Валюта: | <b>RUB</b>                             |                                                   | e                                                            |                        |                                  |
| Проект:                  | Проект А новое строительство (СЛ) |                                                          | Ставка НДС: 18/118<br>e<br>٠  |                                        |                                                   | ÷                                                            |                        |                                  |
| Контрагент:              | <b>YCK MocT. AO</b>               |                                                          | ⊡ ∗                           |                                        |                                                   |                                                              |                        |                                  |
| Предмет:                 |                                   | Договор на поставку и монтаж оборудования                |                               |                                        |                                                   |                                                              |                        |                                  |
| Комментарий:             |                                   |                                                          |                               | Ответственный: Администратор           |                                                   | - 0                                                          |                        |                                  |
| Работы<br>Этапы          | План актирования                  | Календарь платежей                                       | Дополнительные реквизиты      |                                        |                                                   |                                                              |                        |                                  |
| Схема плана актирования: |                                   |                                                          | o<br>$\star$                  |                                        | Режим заполнения плана актирования: Автоматически | Вручную                                                      |                        |                                  |
| <b>Добавить</b>          | 合 步<br>Обновить                   | <b>Актуализировать</b>                                   |                               |                                        |                                                   |                                                              |                        | Eme +                            |
| N                        | Описание<br>Документ факт         |                                                          | Планируемая дата Этап         | Статья затрат                          | Ставка НДС                                        | Сумма без НДС, RUB                                           | Сумма НДС, RUB         | Cymma, RUB                       |
|                          | 1 Оборудование / Освоение         |                                                          | 28.02.2013                    | Оборудование                           | 18/118                                            | 45 865.79                                                    | 8 255.84               | 54 121.63                        |
|                          |                                   | Выбор: Схемы распределения по периодам (1С: Предприятие) |                               |                                        |                                                   | $\boxed{m}$ 31 M M+ M- $\boxed{ } \times$                    |                        |                                  |
|                          | 2 Оборудование / Ос               | Выбор: Схемы распределения по периодам                   |                               |                                        |                                                   |                                                              | 9843.56                | 64 529.62                        |
|                          | 3 Оборудование / Ос               |                                                          |                               |                                        |                                                   |                                                              | 9525.97                | 62 448.03                        |
|                          | 4 Оборудование / Ос               | Выбрать<br>Создать                                       | Создать группу                | ඨ<br>Поиск (Ctrl+F)                    | $\boldsymbol{\times}$                             | $Q +$<br>$\ddot{\phantom{0}}$<br>Еще -                       | 9843.50                | 64 529 64                        |
|                          |                                   | Код                                                      | Наименование                  |                                        | $\perp$<br>Описание                               |                                                              |                        |                                  |
|                          | 5 Оборудование / Ос               | 000000015<br>$\overline{\phantom{0}}$                    | <b>Bce</b>                    |                                        |                                                   |                                                              | 9525.97                | 62 448.03                        |
|                          | 6 Оборудование / Ос               | $= 000000012$                                            |                               | Даты по договору от конца (по месяцам) |                                                   |                                                              | 9 843.50               | 64 529.64                        |
|                          | 7 Оборудование / Ос               | $= 000000013$                                            |                               | Даты по этапам от конца (по месяцам)   |                                                   |                                                              | 9 843.50               | 64 529.64                        |
|                          |                                   | 000000014<br>$\overline{\phantom{a}}$                    | По кварталам                  |                                        |                                                   |                                                              |                        |                                  |
|                          | 8 Оборудование / Ос               | $= 000000010$                                            | По месяцам                    |                                        |                                                   |                                                              | 9525.97                | 62 448 03                        |
|                          | 9 Оборудование / Ос               | 000000011<br>$\overline{\phantom{a}}$                    | По месяцам 2                  |                                        |                                                   |                                                              | 9 843.50               | 64 529.64                        |
|                          | 10 Оборудование / Ос              | $= 000000016$                                            | По окончании этапа            |                                        |                                                   |                                                              | 9525.97                | 62 448.03                        |
|                          |                                   |                                                          |                               |                                        |                                                   |                                                              |                        |                                  |
|                          | 11 Оборудование / Ос              |                                                          |                               |                                        |                                                   | $\equiv$<br>$\Delta$<br>$\overline{\phantom{a}}$<br>$\equiv$ | 9 843,50               | 64 529.64                        |
|                          | 10.05                             |                                                          | <b>SEDD ED OD</b>             | $O$ denominación                       | 10/110                                            | EX COC 10<br>2 299 269.59                                    | 0.049 EB<br>413 868,53 | <b>CA EDD CA</b><br>2 713 138,12 |
|                          |                                   |                                                          |                               |                                        |                                                   |                                                              |                        |                                  |

Рис. 13 Автоматическое формирование плана актирования

#### 2. Нажмите Обновить.

3. При необходимости скорректируйте строки. Для этого переключитесь в режим Вручную и измените требуемые значения.

#### 4.1.6. Календарь платежей

<span id="page-15-0"></span>Перейдите на закладку Календарь платежей для формирования плана оплаты работ.

План может быть заведен вручную или сформирован системой автоматически с помощью заданной схемы.

Для формирования календаря платежей вручную перейдите в режим заполнения

**Вручную** Режим заполнения плана оплат:  $\boxed{\text{A}\text{b}$ томатически Вручную

- 
- 1. Нажмите Добавить.
- 2. Заполните реквизиты строки: укажите Назначение, Тип платежа, Плановую дату, выберите Работу (Этап), укажите Ставку НДС и Сумму.
- 3. Добавьте необходимое количество строк и распределите всю плановую сумму по договору.

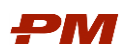

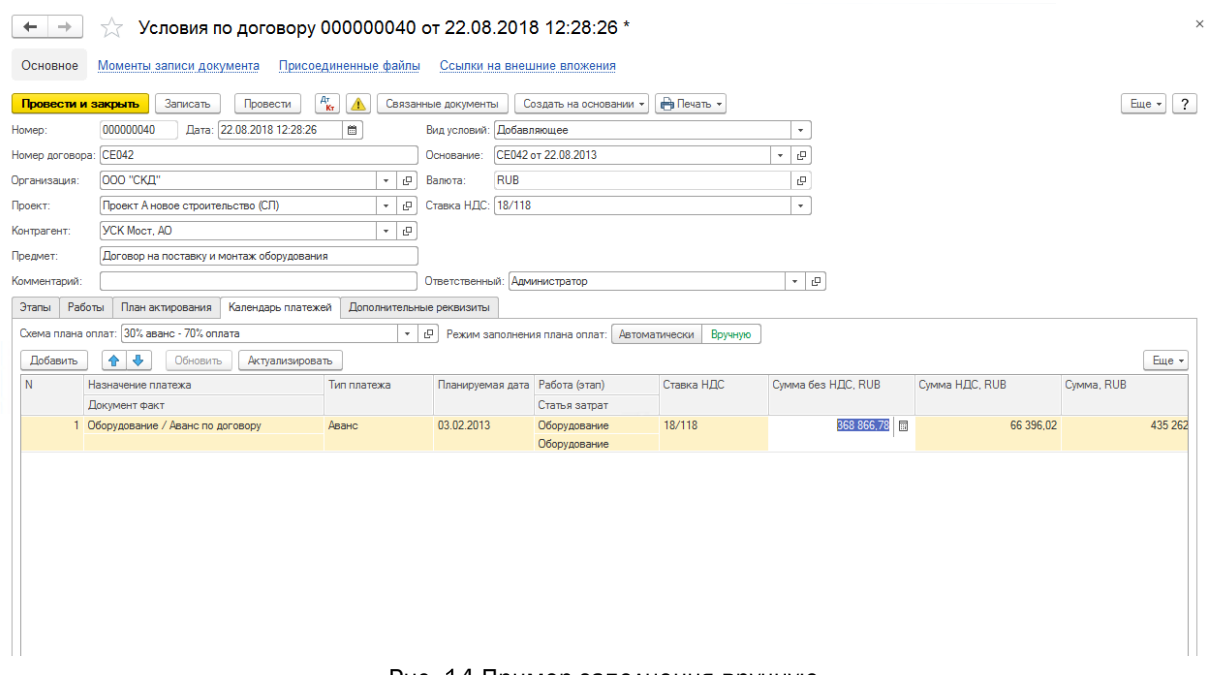

Рис. 14 Пример заполнения вручную

Для автоматического формирования плана оплат в поле Схема плана оплат выберите схему, по которой он должен формироваться. При необходимости создайте новую схему:

1. Перейдите в режим заполнения Автоматически.

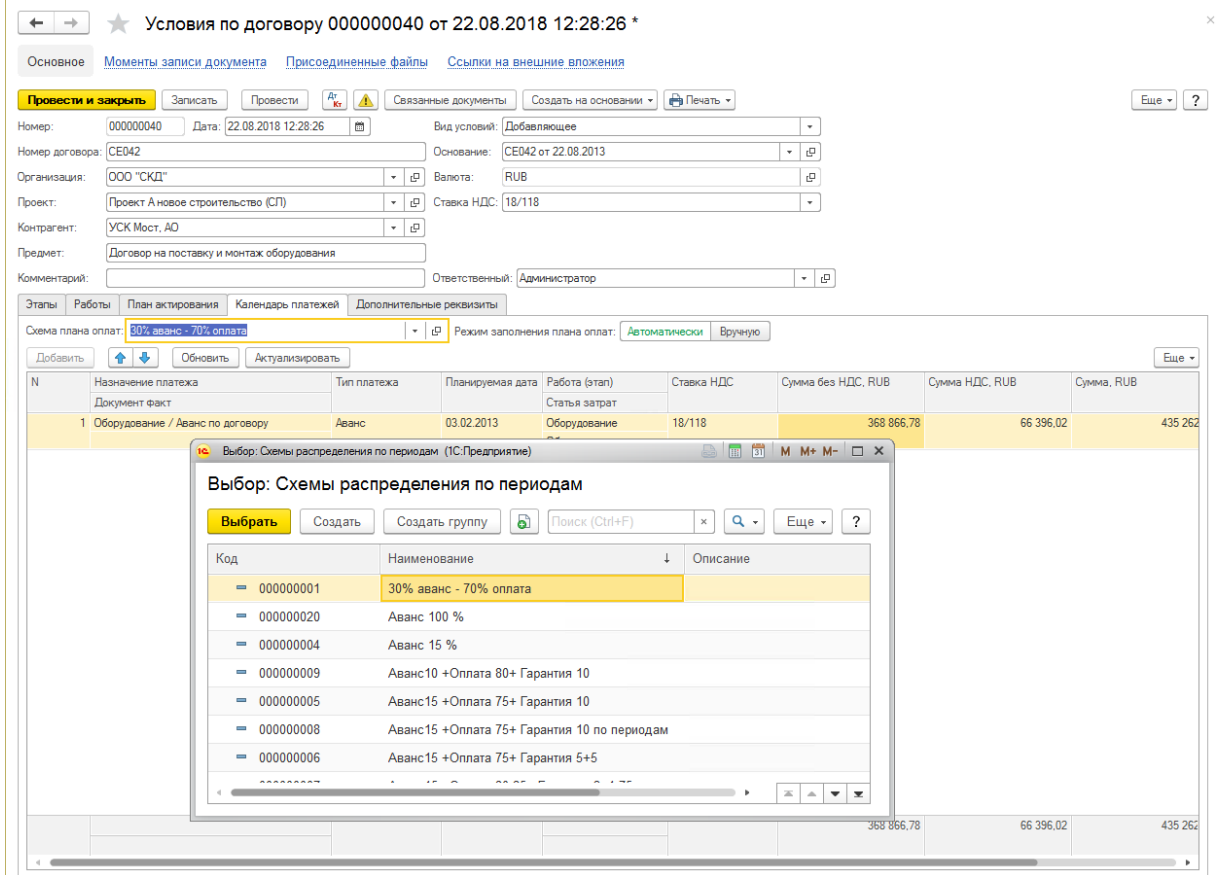

Рис. 15 Автоматическое формирование календаря платежей

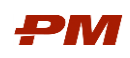

## 2. Нажмите Обновить.

В случае автоматического формирования календаря платежей колонка Тип задолженности также заполняется автоматически.

3. При необходимости скорректируйте строки. Для этого переключитесь в режим заполнения Вручную и измените требуемые значения.

#### <span id="page-17-0"></span>4.2. Исполнение договора

#### 4.2.1. Общие сведения

<span id="page-17-1"></span>Исполнение договора связано с формированием по договору актов и платежных документов, внесением изменений в условия договора. Общая схема ввода информации по первичным документам представлена на [Рис.](#page-17-3) .

<span id="page-17-3"></span>

| Платежное поручение | Платежное поручение  |
|---------------------|----------------------|
| Акт                 | Платежное поручение  |
| Зачет аванса        | (гарантийный платеж) |
| (аванс)             | (оплата акта)        |

Рис. 16 Ввод информации об исполнении договоров

#### 4.2.2. Счет/Заявка на оплату на аванс

#### <span id="page-17-2"></span>1. Перейдите в справочник Договоры контрагентов. Откроется перечень договоров.

|                                              | Договоры контрагентов  |                     |               |                        | $\times$                                      |
|----------------------------------------------|------------------------|---------------------|---------------|------------------------|-----------------------------------------------|
| බ<br>Найти<br>Создать                        | ≣<br>Отменить поиск    | Связанные документы | O             | Создать на основании * | $\Box$ -<br>$\overline{\phantom{a}}$<br>Еще - |
| Группа пользовательских настроек списка      |                        |                     |               |                        |                                               |
| Контрагент восходящего договора:             | ООО СМУ "ИНЖСПЕЦСТРОЙ" |                     |               |                        | ۰                                             |
| Номер договора                               | Дата                   | Дата окончания      | Тип документа | Тип договора           | Предмет                                       |
| 001 <Инициалы><br>$\qquad \qquad =\qquad$    | 28.08.2018             |                     | $\mathbb{C}$  | Основной               | Разработка РД, СМР и поставк                  |
| 002 <Инициалы>                               | 30.08.2018             | 30.03.2024          | C             | Основной               | Контракт на строительство                     |
| 003 <Инициалы><br>$\overline{\phantom{0}}$   | 15.07.2018             | 25.04.2023          | EPC           | Основной               | Договор на полный цикл работ                  |
| ПОС-141<br>$\equiv$                          | 14.02.2017             |                     | Прочий        | Основной               | Временные сооружения                          |
| ПОС-211<br>$\overline{\phantom{0}}$          | 13.04.2017             | 01.02.2019          | Поставка и мо | Основной               | Поставка оборудования                         |
| ПОС-222<br>$\overline{\phantom{0}}$          | 07.12.2017             |                     | CMP           | Основной               | Проектирование и строительств                 |
| ПОС-244<br>$\overline{\phantom{0}}$          | 13.08.2015             | 09.10.2022          | EP            | Основной               | Контракт на проектирование и с                |
| ПОС-4121<br>$\hspace{0.1cm} =\hspace{0.1cm}$ | 01.04.2016             | 10.01.2022          | EPC           | Основной               | Контракт на проектирование, ма                |
| ПОС-4121/1<br>$\overline{\phantom{0}}$       | 01.04.2016             | 10.01.2022          | EPC           | Основной               | Контракт на проектирование, ма                |
| ПОС-4121/2<br>$\blacksquare$                 | 01.11.2016             | 15.09.2022          | EPC           | Основной               | Контракт на проектирование, ма                |
| ПОС-4121/3                                   | 01.04.2016             | 10.01.2022          | EPC           | Основной               | Контракт на проектирование, ма                |
| ПОС-4312<br>$\overline{\phantom{0}}$         | 08.09.2016             | 30.09.2022          | EPC           | Основной               | Контракт на проектирование, ма                |
| ПОС-4312/1<br>$\equiv$                       | 08.09.2016             | 30.09.2022          | EPC           | Основной               | Контракт на проектирование, ма                |
| ПОС-4312/2<br>$\overline{\phantom{a}}$       | 08.09.2016             | 30.09.2022          | EPC           | Основной               | Контракт на проектирование, ма                |
|                                              |                        |                     |               |                        |                                               |

Рис. 175 Справочник Договоры контрагентов

- 2. Двойным щелком мыши откройте необходимый договор либо нажмите Изменить в выпадающем меню Еще.
- 3. В карточке договора нажмите Создать на основании и в открывшемся меню выберите Счет/Заявка на оплату. Откроется форма создания счета для внесения информации о планируемой оплате.

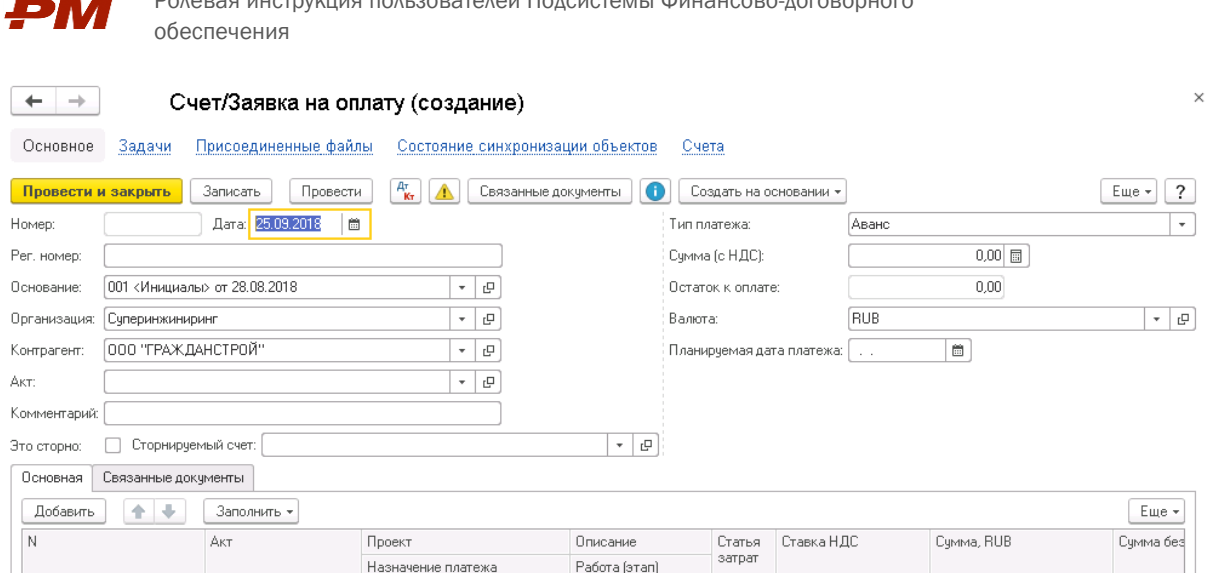

Рис. 186 Документ Счет/Заявка на оплату с типом платежа Аванс

- 4. Заполните поле Дата.
- 5. Заполните поле Рег. номер.
- 6. Заполните поле Планируемая дата платежа, если эта дата известна.
- 7. Поля Основание, Организация и Контрагент заполняются автоматически на основании данных исходного договора.
- 8. Выберите Тип платежа: Аванс. Для документов, созданных на основании документа Условия по договору, значение Аванс заполнено по умолчанию.
- 9. В нижней части окна нажмите Заполнить, Заполнить по договору. В табличную часть будут добавлены все платежи из сформированного календаря платежей, соответствующие выбранному типу платежа.
- 10.Нажмите Добавить, если хотите добавить работы в платежное поручение вручную. Укажите реквизиты платежа и суммы.
- 11.Заполните поле Сумма в валюте, (актуально для валютных договоров). По умолчанию в этом поле указана оставшаяся (не закрытая) сумма по выбранному платежу.
- 12.Заполните поле Сумма, RUB, если данная стоимость известна. По умолчанию в этом поле указана оставшаяся (не закрытая) сумма по выбранному платежу.
- 13.Заполните поле Назначение платежа, если требуется добавить какие-либо комментарии для оплаты по работе.
- 14.Нажмите Провести или Провести и закрыть.

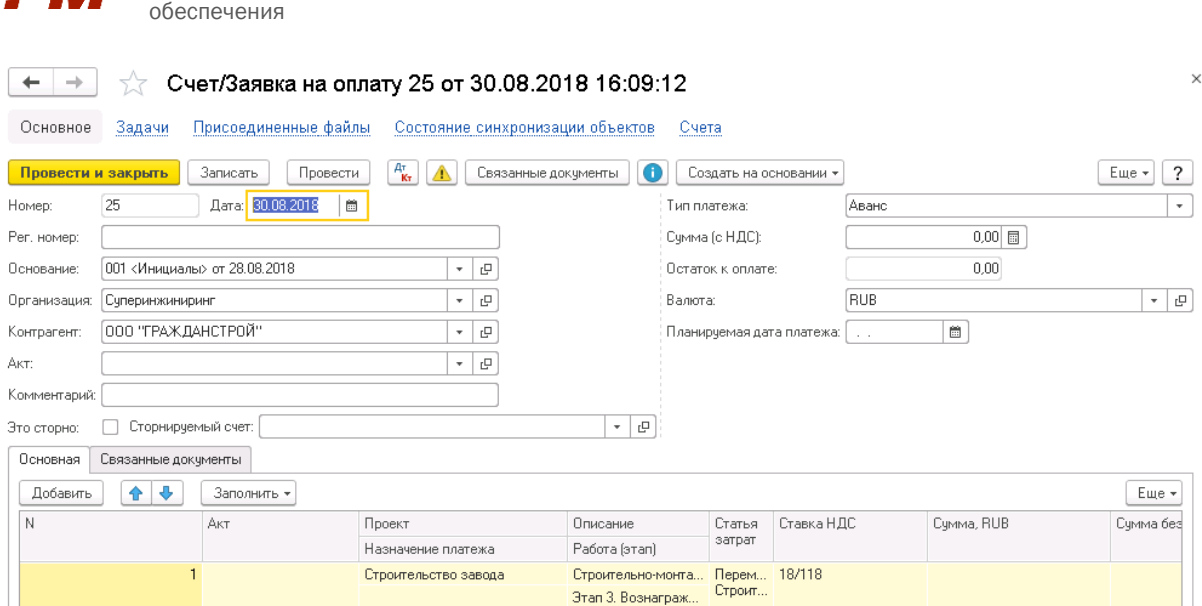

Рис. 19 Пример заполнения документа Счет/Заявка на оплату с типом платежа Аванс

#### 4.2.3. Платежное поручение на аванс

<span id="page-19-0"></span>1. Для отражения факта оплаты в сформированном и проведенном документе Счет /Заявка на оплату нажмите Создать на основании, Платежное поручение.

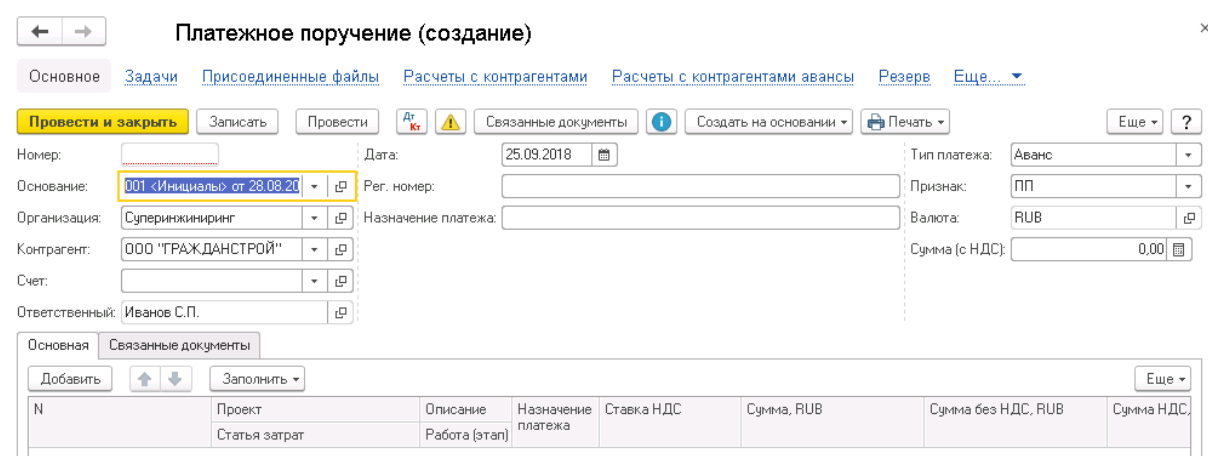

Рис. 20 Документ Платежное поручение оплату с типом платежа Аванс

- 2. Поля Основание, Организация и Контрагент заполняются автоматически на основании данных исходного договора.
- 3. Поле Счет заполняется автоматически при записи Платежного поручения ссылкой на документ Счет/Заявка на оплату, на основании которого создан документ.
- 4. Поля в табличной части документа заполняются автоматически строками из документа Счет/Заявка на оплату, на основании которого он сделан. При необходимости скорректируйте данные по работам в табличной части.
- 5. Нажмите Записать.

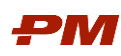

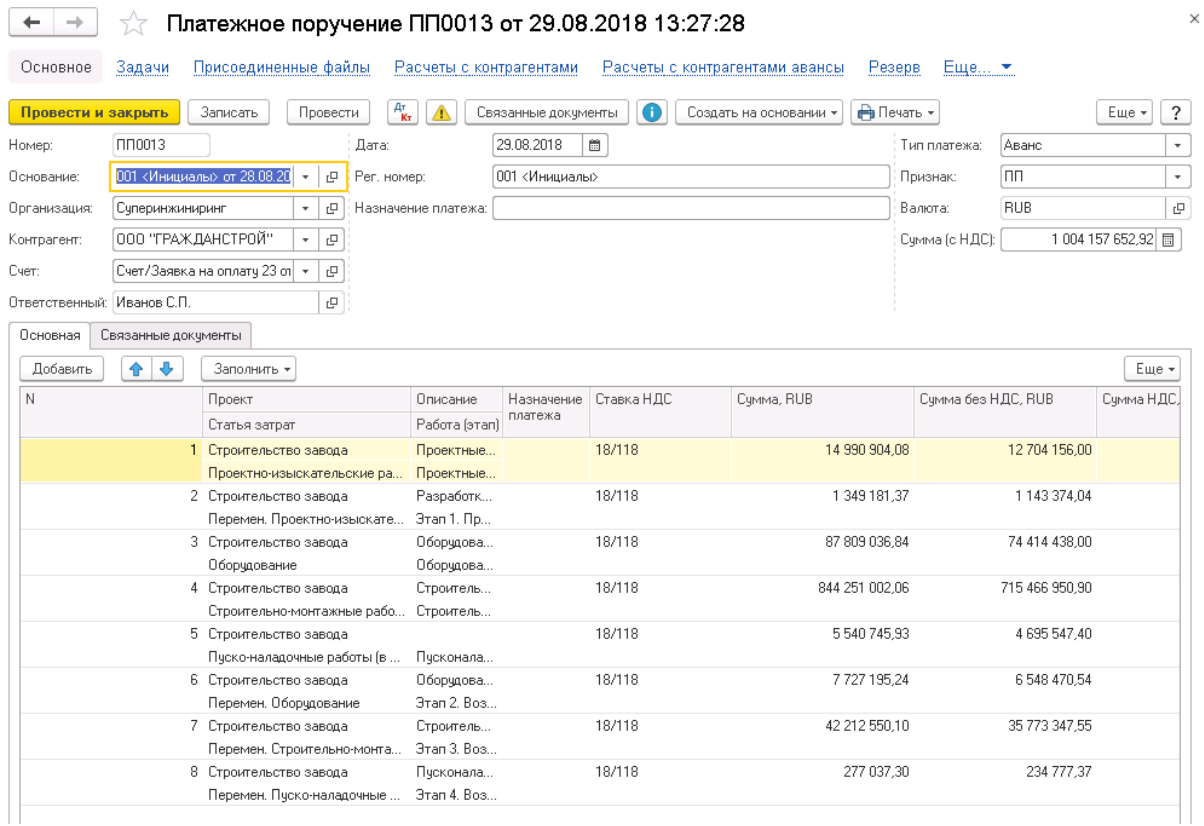

Рис. 21 Пример заполнения документа Платежное поручение с типом платежа Аванс

- 6. Для учета факта оплаты нажмите Провести или Провести и закрыть.
- 7. Созданный платежный документ будет доступен на закладке Связанные документы исходного договора.

## 4.2.4. Акт

<span id="page-20-0"></span>1. В форме договора нажмите Создать на основании и в открывшемся списке выберите Акт. Откроется форма создания акта закрытия работ.

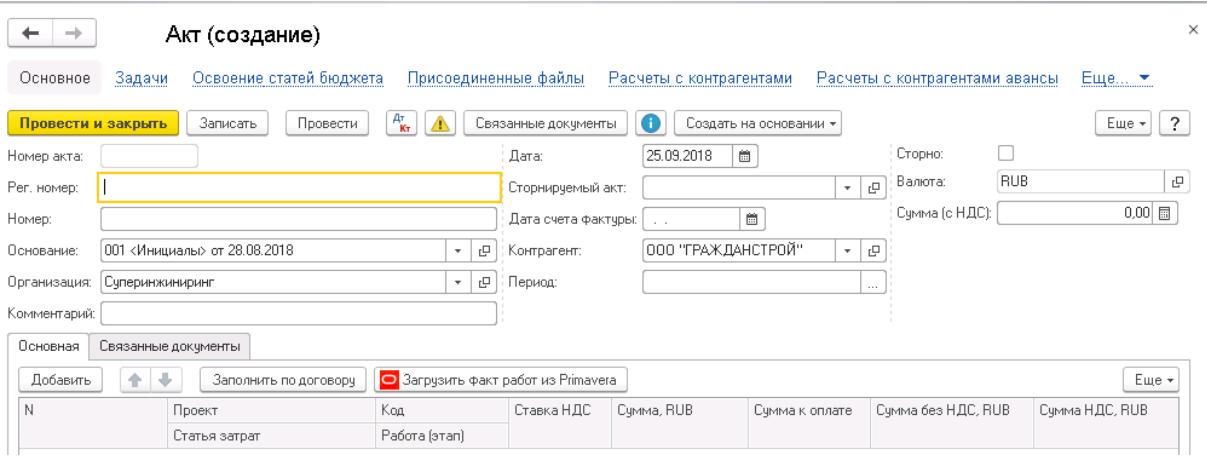

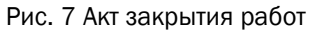

- 2. Заполните поле Дата документа.
- 3. Заполните поле Рег. номер документа.
- 4. Заполните поле Дата счета фактуры.
- 5. Заполните Номер счета фактуры.

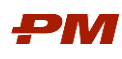

- 6. Заполните поля Период, если документ формируется за определенный период.
- 7. Нажмите Заполнить по договору. В табличную часть попадут все работы, которые не были полностью закрыты актами. Данные по каждому этапу будут представлять собой незакрытый остаток.
- 8. Если необходимо сформировать перечень работ в акте вручную нажмите Добавить на закладке Работы. Выберите необходимые этапы.

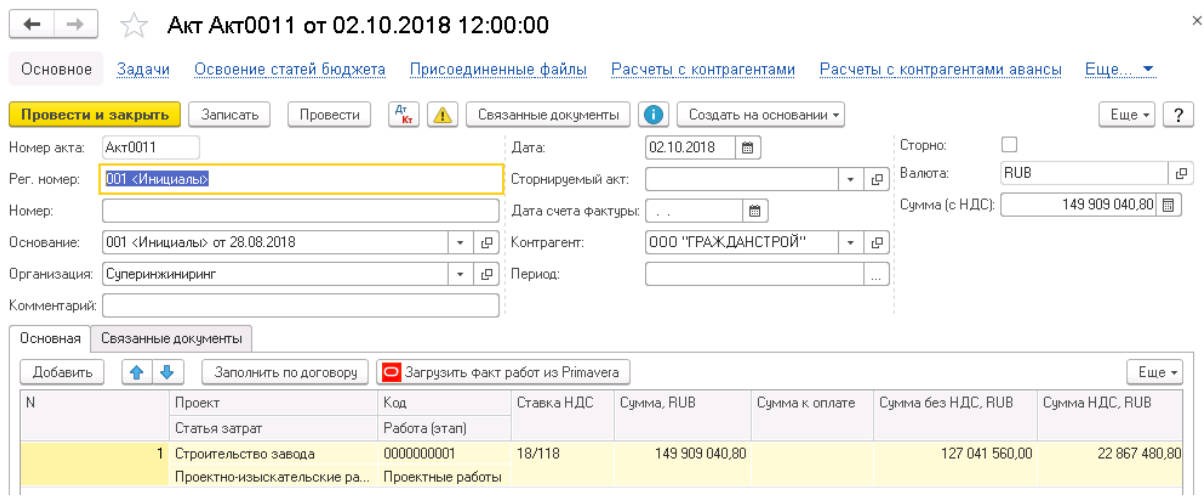

Рис. 22 Указание работ в акте

- 9. Скорректируйте при необходимости значение колонки Сумма в валюте (для валютных договоров).
- 10.Нажмите Записать. Документ будет сохранен в качестве предварительного варианта, реквизиты документа будут доступны для редактирования при повторном открытии.
- 11.В случае, если все необходимые реквизиты документа заполнены, нажмите Провести или Провести и закрыть.
- 12.Созданный документ будет доступен на закладке Связанные документы исходного договора.

#### 4.2.5. Зачет аванса

- <span id="page-21-0"></span>1. Откройте Акт, для которого необходимо осуществить Зачет аванса.
- 2. Нажмите Создать на основании, Зачет платежей.
- 3. В созданном документе Зачет платежей будут заполнены основные поля в соответствии с актом.
- 4. В табличной части будут добавлены все работы, присутствующие в акте. При необходимости удалите лишние.

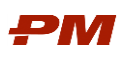

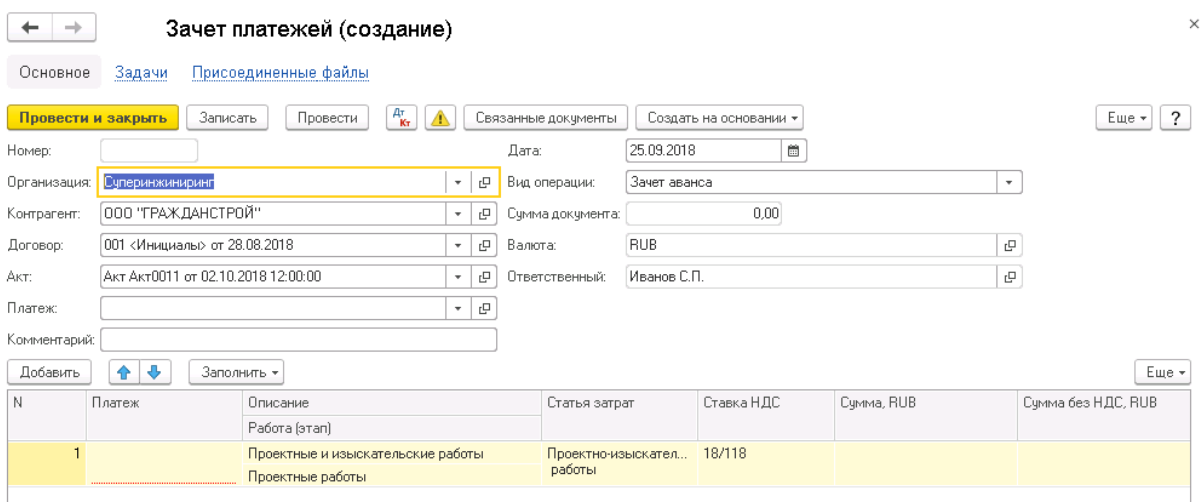

Рис. 23 Документ Зачет платежей

- 5. В поле Вид операции выберите Зачет аванса.
- 6. В табличной части в колонке Платеж выберите платежное поручение с типом Аванс. По умолчанию в документе поле Платеж заполняется проведенным авансовым платежом, суммы по которому будут зачтены. В случае наличия нескольких авансовых платежей укажите необходимые документы в табличной части.
- 7. В колонке Сумма укажите сумму удерживаемого аванса для каждой работы, не превышающую сумму оплаченного аванса по этой работе. По умолчанию система рассчитывает суммы по каждой работе автоматически на основании ее суммы в акте и доле аванса в договоре.
- <span id="page-22-0"></span>8. Нажмите Провести или Провести и закрыть.

## 4.2.6. Резерв/Гарантия

- 1. Откройте Акт, для которого необходимо осуществить сделать удержание по банковской гарантии.
- 2. Нажмите Создать на основании, Резерв/Гарантия.
- 3. В созданном документе Резерв/Гарантия будут заполнены основные поля в соответствии с актом.
- 4. В табличной части будут добавлены все работы, присутствующие в акте. Суммы по работам заполняются автоматически на основании доли гарантии в Календаре платежей договора и суммы акта. При необходимости скорректируйте или удалите лишние строки.

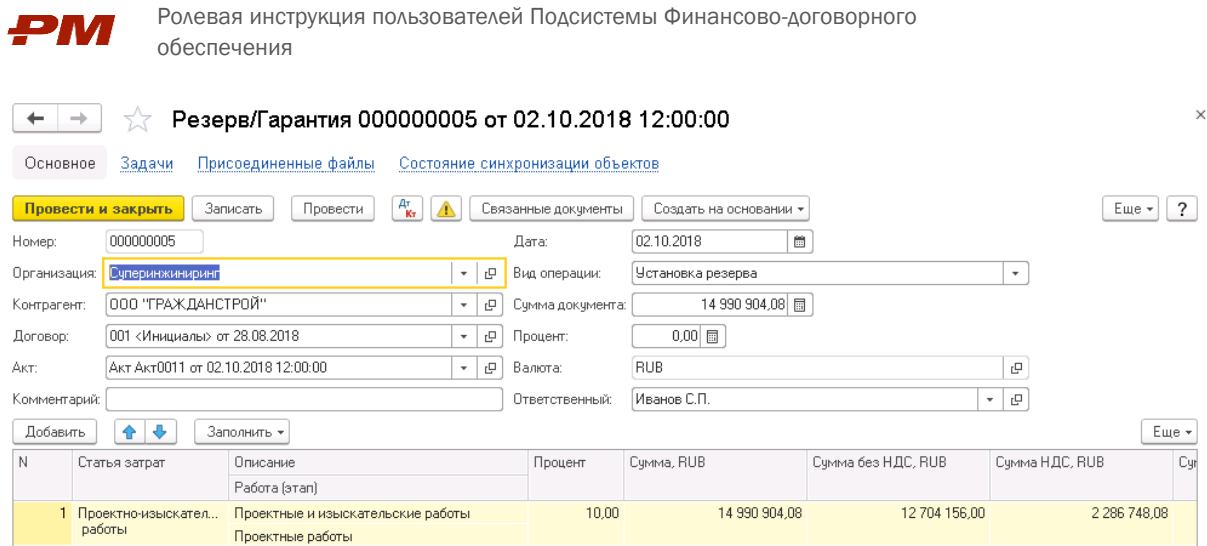

Рис. 24 Документ Резерв/Гарантия

<span id="page-23-0"></span>5. Нажмите Провести или Провести и закрыть.

#### 4.2.7. Счет/Заявка на оплату выполненных работ

- 1. Откройте Договор.
- 2. В форме договора перейдите на закладку Связанные документы. Выделите документ Акт, по которому необходимо зарегистрировать план платежа. Двойным щелчком мыши откройте его.
- 3. Если в сумме оплаты необходимо учесть аванс создайте и проведите документ Зачет аванса.
- 4. Если в сумме оплаты необходимо удержать сумму по гарантии создайте и проведите документ Резерв/Гарантия.
- 5. Нажмите в Акте Создать на основании. В выпадающем списке выберите Счет/Заявка на оплату. Откроется форма создания счета на оплату.

| $\rightarrow$      | 52                  |                                    | Счет/Заявка на оплату 24 от 30.08.2018 16:02:21 |                               |                           |               |                  | ×                           |
|--------------------|---------------------|------------------------------------|-------------------------------------------------|-------------------------------|---------------------------|---------------|------------------|-----------------------------|
| Основное           | Задачи              | Присоединенные файлы               | Состояние синхронизации объектов                |                               | Счета                     |               |                  |                             |
| Провести и закрыть |                     | Записать<br>Провести               | $A^T_{\mathbf{K}\tau}$<br>Связанные документы   | Œ                             | Создать на основании -    |               |                  | $\overline{\cdot}$<br>Еще - |
| Номер:             | 24                  | 簂<br>Дата: 30.08.2018              |                                                 |                               | Тип платежа:              | Оплата        |                  | $\boldsymbol{\mathrm{v}}$   |
| Рег. номер:        | 001 <Инициалы>      |                                    |                                                 |                               | Счмма (с НДС):            |               | 119 927 232,64 同 |                             |
| Основание:         |                     | 001 <Инициалы> от 28.08.2018       | c<br>$\scriptstyle\rm w$                        |                               | Остаток к оплате:         |               | 0,00             |                             |
| Организация:       | Суперинжиниринг     |                                    | c<br>$\scriptstyle\rm w$                        |                               | Валюта:                   | <b>RUB</b>    |                  | e<br>۰                      |
| Контрагент:        | ООО "ГРАЖДАНСТРОЙ"  |                                    | c<br>$\tau$                                     |                               | Планируемая дата платежа: | $\sim$ $\sim$ | $\widehat{\Xi}$  |                             |
| AKT:               |                     | Акт Акт0011 от 02.10.2018 12:00:00 | c<br>$\scriptstyle\rm w$                        |                               |                           |               |                  |                             |
| Комментарий:       |                     |                                    |                                                 |                               |                           |               |                  |                             |
| Это сторно:        |                     | Сторнирчемый счет:                 |                                                 | 凸<br>$\overline{\phantom{a}}$ |                           |               |                  |                             |
| Основная           | Связанные документы |                                    |                                                 |                               |                           |               |                  |                             |
| Добавить           | ٠<br>♠              | Заполнить *                        |                                                 |                               |                           |               |                  | Еще -                       |
| N                  |                     | AKT                                | Проект                                          | Описание                      | Статья                    | Ставка НДС    | Cumma, RUB       | Счмма без                   |
|                    |                     |                                    | Назначение платежа                              | Работа (этап)                 | затрат                    |               |                  |                             |
|                    |                     | 1 AKT AKT0011 or                   | Строительство завода                            | Проектные и изыс              | Проек                     | 18/118        | 119 927 232,64   |                             |
|                    |                     | 02.10.2018 12:00:00                |                                                 | Проектные работы              | работы                    |               |                  |                             |

Рис. 25 Документ Счет/Заявка на оплату с типом платежа Оплата

- 6. Заполните поле Рег. номер.
- 7. Заполните поле Планируемая дата платежа, если эта дата известна.

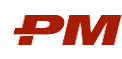

- 8. Поля Основание, Организация и Контрагент заполняются автоматически на основании данных исходного договора.
- 9. Выберите Тип платежа: Оплата. Для документов, созданных на основании документа Акт, значение Оплата заполнено по умолчанию.
- 10.Суммы в табличной части будут заполнены по умолчанию суммами по Акту за вычетом сумм, зафиксированных в Зачете платежей и Резерве/Гарантии. При необходимости скорректируйте или удалите строки.
- 11. Нажмите Добавить, если хотите добавить работы в платежное поручение вручную. Укажите реквизиты платежа и суммы.
- 12.Заполните поле Сумма в валюте, (актуально для валютных договоров). По умолчанию в этом поле указана оставшаяся (не закрытая) сумма по выбранному платежу.
- 13. Заполните поле Сумма, RUB, если данная стоимость известна. По умолчанию в этом поле указана оставшаяся (не закрытая) сумма по выбранному платежу.
- 14.Заполните поле Назначение платежа, если требуется добавить какие-либо комментарии для оплаты по работе.
- <span id="page-24-0"></span>15.Нажмите Провести или Провести и закрыть.

#### 4.2.8. Платежное поручение на оплату выполненных работ

1. Для отражения факта оплаты в сформированном и проведенном документе Счет /Заявка на оплату нажмите Создать на основании, Платежное поручение. Откроется форма создания платежа.

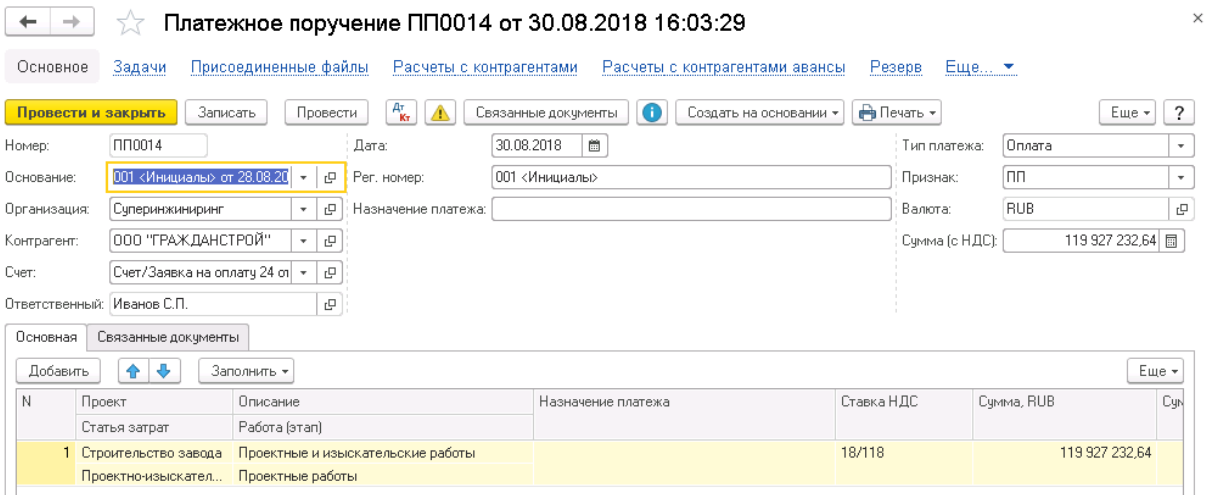

Рис. 26 Документ Платежное поручение оплату с типом платежа Оплата

- 2. Поля Основание, Организация и Контрагент заполняются автоматически на основании данных исходного договора.
- 3. Поле Счет заполняется автоматически при записи Платежного поручения ссылкой на документ Счет/Заявка на оплату, на основании которого создан документ.
- 4. Поля в табличной части документа заполняются автоматически строками из документа Счет/Заявка на оплату, на основании которого он сделан. При необходимости скорректируйте данные по работам в табличной части.
- 5. Нажмите Записать.
- 6. Для учета факта оплаты нажмите Провести или Провести и закрыть.

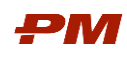

7. Созданный платежный документ будет доступен на закладке Связанные документы исходного договора.

### 4.2.9. Счет/заявка на гарантию

- <span id="page-25-0"></span>1. Откройте Договор.
- 2. В форме договора перейдите на закладку Связанные документы. Выделите документ Условия по договору, по которому необходимо зарегистрировать план платежа. Двойным щелчком мыши откройте его.
- 3. Нажмите в Условии по договору Создать на основании. В выпадающем списке выберите Счет/Заявка на оплату. Откроется форма создания счета на оплату.

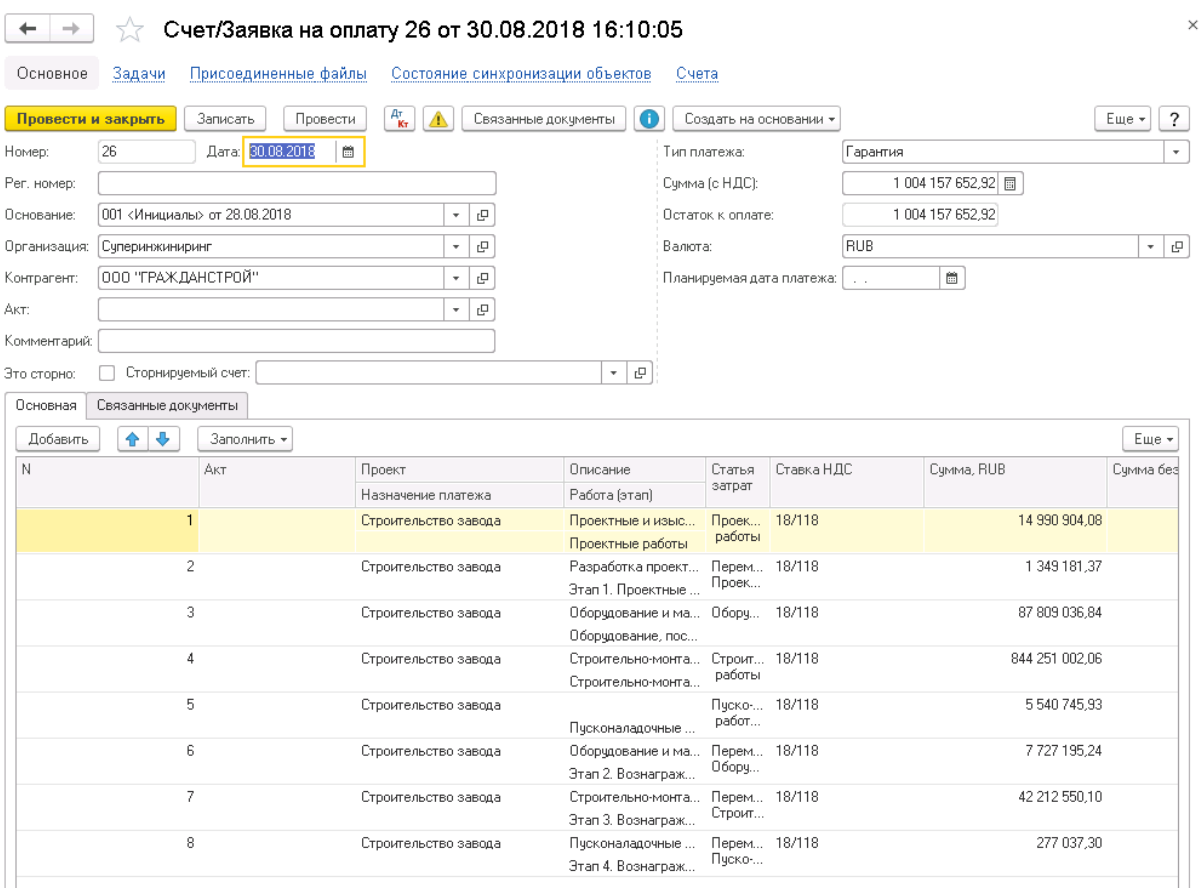

Рис. 27 Документ Счет/Заявка на оплату с типом платежа Гарантия

- 4. Заполните поле Рег. номер.
- 5. Заполните поле Планируемая дата платежа, если эта дата известна.
- 6. Поля Основание, Организация и Контрагент заполняются автоматически на основании данных исходного договора.
- 7. Выберите Тип платежа: Гарантия. Для документов, созданных на основании документа Условия по договору, значение Гарантия заполнено по умолчанию.
- 8. Суммы в табличной части будут заполнены по умолчанию суммами по Условию по договору за вычетом сумм, зафиксированных в Зачете платежей и Резерве/Гарантии. При необходимости скорректируйте или удалите строки.
- 9. Нажмите Добавить, если хотите добавить работы в платежное поручение вручную. Укажите реквизиты платежа и суммы.

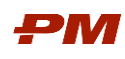

- 10.Заполните поле Сумма в валюте, (актуально для валютных договоров). По умолчанию в этом поле указана оставшаяся (не закрытая) сумма по выбранному платежу.
- 11. Заполните поле Сумма, RUB, если данная стоимость известна. По умолчанию в этом поле указана оставшаяся (не закрытая) сумма по выбранному платежу.
- 12.Заполните поле Назначение платежа, если требуется добавить какие-либо комментарии для оплаты по работе.
- <span id="page-26-0"></span>13.Нажмите Провести или Провести и закрыть.

#### 4.2.10. Платежное поручение на гарантию

1. Для отражения факта оплаты в сформированном и проведенном документе Счет /Заявка на оплату нажмите Создать на основании, Платежное поручение. Откроется форма создания платежа.

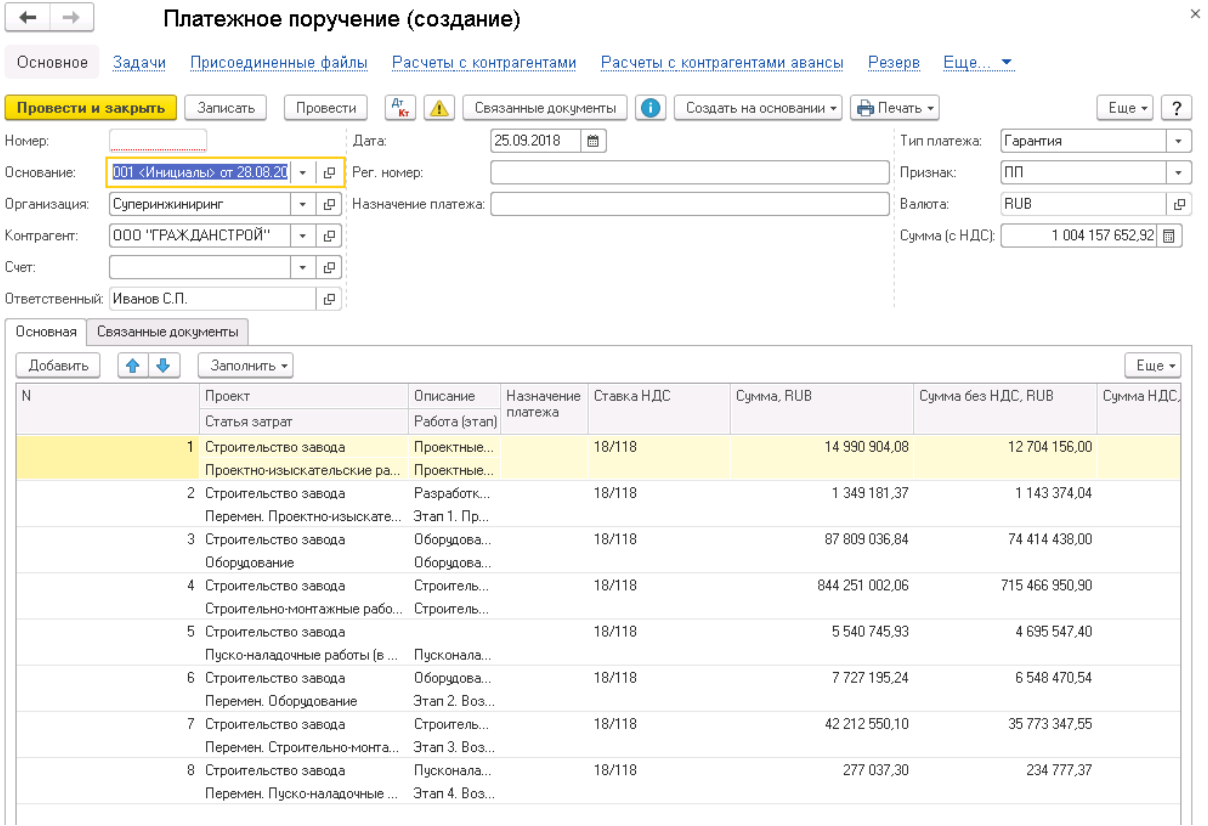

Рис. 28 Документ Платежное поручение оплату с типом платежа Гарантия

- 2. Поля Основание, Организация и Контрагент заполняются автоматически на основании данных исходного договора.
- 3. Поле Счет заполняется автоматически при записи Платежного поручения ссылкой на документ Счет/Заявка на оплату, на основании которого создан документ.
- 4. Поля в табличной части документа заполняются автоматически строками из документа Счет/Заявка на оплату, на основании которого он сделан. При необходимости скорректируйте данные по работам в табличной части.
- 5. Нажмите Записать.
- 6. Для учета факта оплаты нажмите Провести или Провести и закрыть.

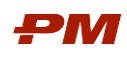

7. Созданный платежный документ будет доступен на закладке Связанные документы исходного договора.

#### 4.2.11. Актуализация календаря платежей

- <span id="page-27-0"></span>1. Откройте Договор.
- 2. Перейдите в актуальный документ Условия по договору.
- 3. На закладке Календарь платежей нажмите кнопку Актуализировать. Произойдет пересчет календаря платежей в зависимости от размера проведенных оплат по договору.

| Основное           | Присоединенные файлы<br>Задачи                                                    |                               | Состояние синхронизации объектов |                                                     |                        |                               |                    |
|--------------------|-----------------------------------------------------------------------------------|-------------------------------|----------------------------------|-----------------------------------------------------|------------------------|-------------------------------|--------------------|
| Провести и закрыть | $A^T_{K_T}$<br>Провести<br>Δ<br>Записать                                          |                               | Связанные документы              | Œ                                                   | Создать на основании - | <b>А</b> Печать -             | Еще -              |
| Номер:             | 000000020<br>Дата: 28.08.2018 16:36:15<br>簂                                       |                               |                                  | Вид операции: Новый договор / Корректировка         |                        | $\scriptstyle\rm v$           |                    |
|                    | Номер договора: 001 <Инициалы>                                                    |                               | Вид человий:                     | Добавляющее                                         |                        | $\overline{\phantom{a}}$      |                    |
| Организация:       | Суперинжиниринг                                                                   | e<br>$\bar{\phantom{a}}$      | Основание:                       | 001 <Инициалы> от 28.08.2018                        |                        | e<br>$\scriptstyle\rm v$      |                    |
|                    |                                                                                   |                               |                                  | <b>RUB</b>                                          |                        |                               |                    |
| Проект:            | Строительство завода                                                              | e<br>$\overline{\phantom{a}}$ | Валюта:                          |                                                     |                        | 凸                             |                    |
| Контрагент:        | ООО "ГРАЖДАНСТРОЙ"                                                                | c<br>$\scriptstyle\rm v$      | Ставка НДС:                      | 18/118                                              |                        | $\overline{\phantom{a}}$      |                    |
| Предмет:           | Разработка РД, СМР и поставка по объектам железнодорожно                          |                               |                                  |                                                     |                        |                               |                    |
| Комментарий:       |                                                                                   |                               |                                  | Ответственный: Иванов С.П.                          |                        | c<br>$\overline{\phantom{a}}$ |                    |
| Работы<br>Этапы    | План актирования<br>Календарь платежей                                            |                               |                                  |                                                     |                        |                               |                    |
|                    | Схема плана оплат:  Аванс10% срок 15 дней +Оплата80% срок 30 дней <Инг  $\star$ - |                               | $\Box$                           |                                                     |                        |                               |                    |
| Добавить           | 全<br>۰<br>Заполнять автоматически<br>Обновить                                     |                               | Актчализировать                  |                                                     |                        |                               | Еше -              |
| N                  | Назначение платежа                                                                | Тип платежа                   |                                  | Работа                                              | Ставка НДС             | Cymma, RUB                    | Сумма без НДС, RUB |
|                    | Проект                                                                            | Плановая дата                 |                                  | Статья затрат                                       |                        |                               |                    |
|                    | 1 Проектные работы / Аванс                                                        | Аванс                         |                                  | Проектные работы                                    | 18/118                 | 14 990 904,08                 | 12 704 156,0       |
|                    | Строительство завода                                                              | 19.04.2018                    |                                  | Проектно-изыскате                                   |                        |                               |                    |
|                    | 2 Проектные работы / Оплата                                                       | Оплата                        |                                  | Проектные работы                                    | 18/118                 | 119 927 232,64                | 101 633 248.0      |
|                    | Строительство завода                                                              | 24.04.2018                    |                                  | Проектно-изыскате                                   |                        |                               |                    |
|                    | 3 Проектные работы / Гарантия                                                     | Гарантия                      |                                  | Проектные работы                                    | 18/118                 | 14 990 904.08                 | 12 704 156.0       |
|                    | Строительство завода                                                              | 30.11.2018                    |                                  | Проектно-изыскате                                   |                        | 1 349 181.37                  | 1143374.0          |
|                    | 4 Этап 1. Проектные работы. Вознаграждение / Ав Аванс<br>Строительство завода     | 19.04.2018                    |                                  | Этап 1. Проектные р.,, 18/118<br>Перемен. Проектно- |                        |                               |                    |
|                    | 5 Этап 1. Проектные работы. Вознаграждение / О                                    | Onnara                        |                                  | Этап 1. Проектные р 18/118                          |                        | 10 793 450.93                 | 9 146 992.3        |
|                    | Строительство завода                                                              | 24.04.2018                    |                                  | Перемен. Проектно-                                  |                        |                               |                    |
|                    | 6 Этап 1. Проектные работы. Вознаграждение / Га Гарантия                          |                               |                                  | Этап 1. Проектные р 18/118                          |                        | 1 349 181.37                  | 1 143 374,0        |
|                    | Строительство завода                                                              | 30.11.2018                    |                                  | Перемен. Проектно-                                  |                        |                               |                    |
|                    | 7 Оборудование, поставляемое Субподрядчиком /  Аванс                              |                               |                                  | Оборудование, пост 18/118                           |                        | 87 809 036.84                 | 74 414 438.0       |
|                    | Строительство завода                                                              | 19.04.2018                    |                                  | Оборудование                                        |                        |                               |                    |
|                    | 8 Оборудование, поставляемое Субподрядчиком /                                     | Оплата                        |                                  | Оборудование, пост 18/118                           |                        | 702 472 294.72                | 595 315 504.0      |
|                    | Строительство завода                                                              | 24.04.2018                    |                                  | Оборчдование                                        |                        |                               |                    |
|                    | 9 Оборудование, поставляемое Субподрядчиком /  Гарантия                           |                               |                                  | Оборудование, пост 18/118                           |                        | 87 809 036.84                 | 74 414 438.0       |
|                    | Строительство завода                                                              | 30.11.2018                    |                                  | Оборудование                                        |                        |                               |                    |
|                    | 10 Строительно-монтажные работы / Аванс                                           | Аванс                         |                                  | Строительно-монта                                   | 18/118                 | 844 251 002,06                | 715 466 950,9      |
|                    | Строительство завода                                                              | 19.04.2018                    |                                  | Строительно-монта                                   |                        |                               |                    |
|                    | 11 Строительно-монтажные работы / Оплата                                          | Оплата                        |                                  | Строительно-монта                                   | 18/118                 | 6754 008 016,50               | 5723735607,2       |
|                    | Строительство завода<br>12 Строительно-монтажные работы / Гарантия                | 24.04.2018<br>Гарантия        |                                  | Строительно-монта<br>Строительно-монта              | 18/118                 | 844 251 002.06                | 715 466 950.9      |
|                    | Строительство завода                                                              | 30.11.2018                    |                                  | Строительно-монта                                   |                        |                               |                    |
|                    |                                                                                   |                               |                                  |                                                     |                        |                               |                    |
|                    |                                                                                   |                               |                                  |                                                     |                        | 10 041 576 529.23             | 8 509 810 617.9    |

Рис. 29 Актуализация календаря платежей

#### 4.2.12. Ввод дополнительного соглашения

- <span id="page-27-1"></span>1. Формирование дополнительного соглашения рекомендуется производить в зависимости от содержащихся в нем данных:
	- 1.1.В случае если требуется создать дополнительное соглашение, уточняющее данные по работам, которые ранее были выбраны в договоре:

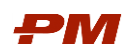

- 1.2.В карточке Договор контрагента или документе Условие по договору к этому Договору контрагента нажмите Создать на основании, Условие по договору.
- 1.3.В созданном документе Условия по договору будут автоматически заполнены все поля соответствии с договором, на основании которого создавалось дополнительное условие.
- 1.4.В табличной части будут указаны все работы из ранее сформированных Условий по договору. При необходимости скорректируйте данные по работам, перевыбрав их или указав требуемые данные.
- 1.5.Дальнейшее формирование документа Условия договора осуществляется аналогично договору (см. п.[0](#page-8-5) раздела Формирование договора).
- 2. В случае, если требуется создать дополнительное соглашение, в котором добавляется новая работа, то формирование дополнительного соглашения происходит в два этапа:
	- Формирование элемента справочника Договоры контрагентов;
	- Формирование документа Условия договора.
- 3. Формирование элемента справочника Договоры контрагентов.
	- 3.1.Перейдите в справочник Договоры контрагентов.
	- 3.2.Выберите необходимый элемент справочника и откройте его двойным щелчком мыши или через выпадающее меню Еще.
	- 3.3.В открывшемся окне выберите Создать на основании, Договор.

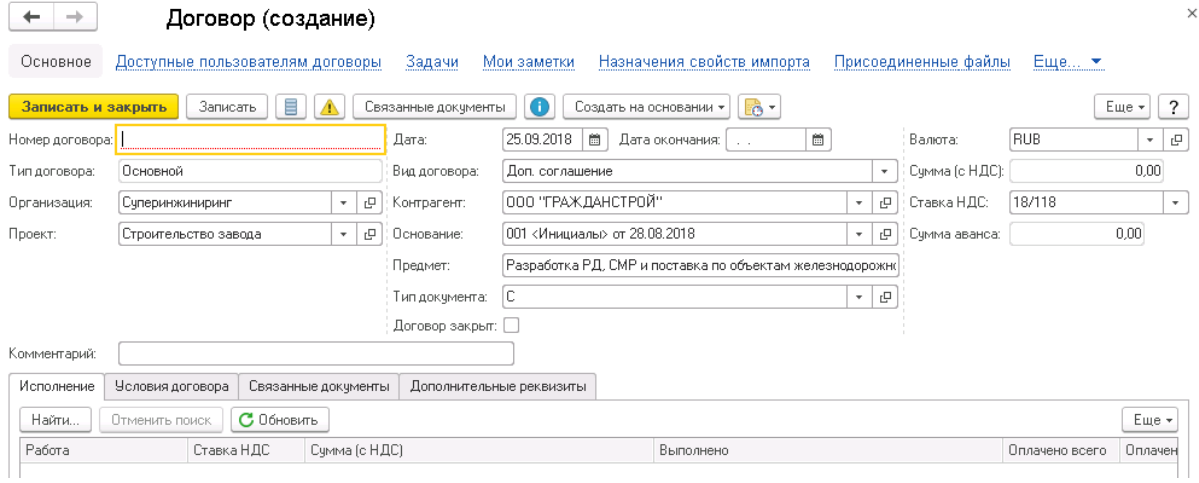

Рис. 30 Форма создания элемента справочника Договоры контрагентов

- 3.4.В созданном элементе справочника Договоры контрагентов будут автоматически заполнены поля Организация, Проект, Контрагент, Основание, Предмет, Валюта, Ставка НДС в соответствии с договором, на основании которого создавалось дополнительное соглашение. Полю Вид договора автоматически будет присвоено значение Доп.соглашение.
- 3.5.Введите Номер договора.

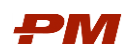

- 3.6.Нажмите Записать или Записать и закрыть.
- 3.7.Формирование документа Условия договора для дополнительного соглашения осуществляется аналогично договору (см. п.[0](#page-8-5) раздела Формирование договора).

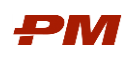

#### <span id="page-30-0"></span>5. Сторнирование актов и платежных поручений

#### <span id="page-30-1"></span>5.1. Сторнирование Акта

- 1. Откройте акт, к которому необходимо провести сторнирующий документ.
- 2. Нажмите Создать на основании, Акт.
- 3. В созданном документе будут заполнены все реквизиты, а также присутствовать все работы исходного акта с отрицательными суммами; будет отмечено признак Сторно.
- 4. При необходимости откорректируйте поля Сумма в валюте, Сумма, RUB. По умолчанию сторнируется вся сумма исходного документа.

| $\rightarrow$<br>← |                 | Акт (создание)               |                                     |                     |                         |                                           |                                | $\times$                    |
|--------------------|-----------------|------------------------------|-------------------------------------|---------------------|-------------------------|-------------------------------------------|--------------------------------|-----------------------------|
| Основное           | Задачи          | Освоение статей бюджета      | Присоединенные файлы                |                     | Расчеты с контрагентами |                                           | Расчеты с контрагентами авансы | $E$ ще $\blacktriangledown$ |
| Провести и закрыть |                 | Записать<br>Провести         | $\frac{A\tau}{K\tau}$<br>⚠          | Связанные документы | Œ                       | Создать на основании *                    |                                | $\overline{\cdot}$<br>Еще + |
| Номер сторно:      |                 |                              |                                     | Дата:               | 圗<br>25.09.2018         |                                           | ⊽<br>Сторно:                   |                             |
| Рег. номер:        | 001 <Инициалы>  |                              |                                     | Сторнирчемый акт:   |                         | th in<br>Акт Акт0011 от 02.10.2018 12:00: | <b>RUB</b><br>Валюта:          | c                           |
| Номер:             |                 |                              |                                     | Дата счета фактуры: | $\sim$                  |                                           | Сумма (с НДС):                 | -149 909 040,80 同           |
| Основание:         |                 | 001 <Инициалы> от 28.08.2018 | c                                   | Контрагент:         | ООО "ГРАЖДАНСТРОЙ"      | 凸                                         |                                |                             |
| Организация:       | Суперинжиниринг |                              | e                                   | Период:             |                         | $\cdots$                                  |                                |                             |
| Комментарий:       |                 |                              |                                     |                     |                         |                                           |                                |                             |
| Основная           |                 | Связанные документы          |                                     |                     |                         |                                           |                                |                             |
| Добавить           | ⊕<br>♠          | Заполнить по договору        | • Загрузить факт работ из Primavera |                     |                         |                                           |                                | Еще -                       |
| N                  |                 | Проект                       | Код                                 | Ставка НДС          | Cumma, RUB              | Счмма к оплате                            | Сумма без НДС, RUB             | Сумма НДС, RUB              |
|                    |                 | Статья затрат                | Работа (этап)                       |                     |                         |                                           |                                |                             |
|                    |                 | Строительство завода         | nnnnnnnn1                           | 18/118              | -149 909 040,80         | -149 909 040,80                           | -127 041 560,00                | $-22867480.80$              |
|                    |                 | Проектно-изыскательские ра   | Проектные работы                    |                     |                         |                                           |                                |                             |

Рис. 31 Сторнирование Акта

- 5. Заполните поле Номер.
- 6.
- 7. Нажмите Провести или Провести и закрыть.

#### <span id="page-30-2"></span>5.2. Сторнирование Платежного поручения

- 1. Откройте Платежное поручение, которое необходимо сторнировать.
- 2. Нажмите Создать на основании, Платежное поручение.
- 3. В созданном документе будут заполнены все реквизиты, а также присутствовать все работы исходного платежного поручения с отрицательными суммами.
- 4. Поле Признак автоматически будет заполнено значением Корректировка.

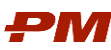

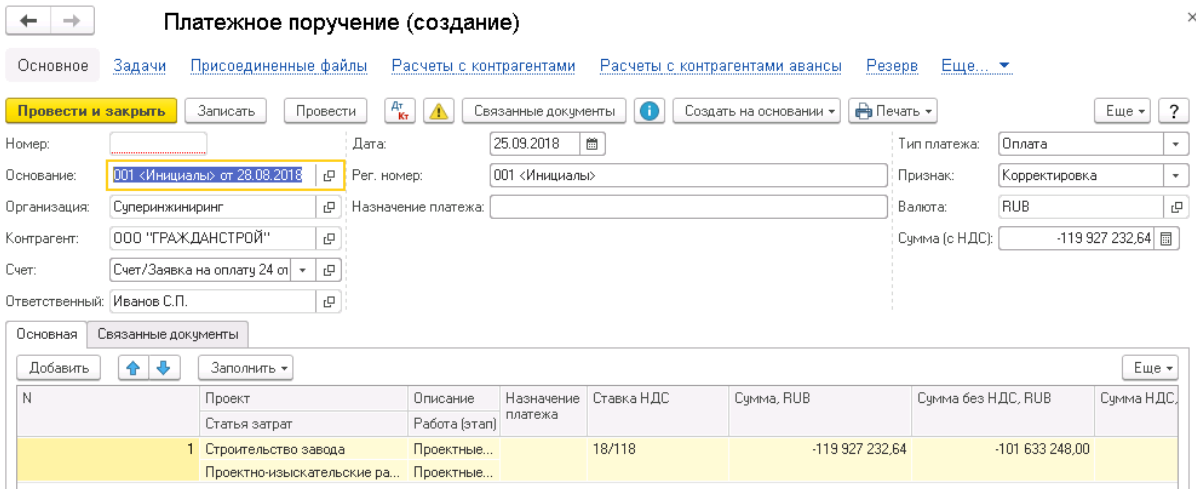

Рис. 328 Сторнирование Платежного поручения

- 5. Заполните поле Номер платежного поручения.
- 6. Откорректируйте при необходимости поля Сумма в валюте, Сумма, RUB. По умолчанию сторнируется вся сумма исходного документа.
- 7. Нажмите Провести или Провести и закрыть.

#### <span id="page-31-0"></span>5.3. Сторнирование Зачетов платежей

- 1. Откройте Зачет платежей, который необходимо сторнировать.
- 2. Нажмите Создать на основании, Зачет платежей.
- 3. В созданном документе будут заполнены все реквизиты, а также присутствовать все работы исходного зачета с суммами. По умолчанию сторнируется вся сумма.
- 4. Скорректируйте при необходимости суммы в табличной части.
- 5. Поле Вид операции будет заполнено автоматически значением Корректировка.

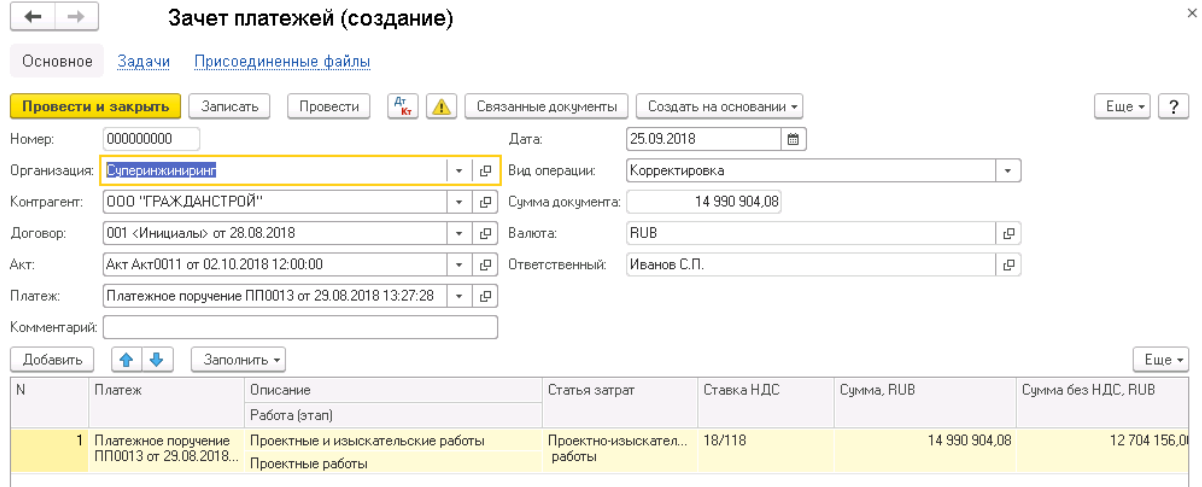

Рис. 33 Сторнирование Зачета платежей

- 6. Откорректируйте при необходимости поля Сумма в валюте, Сумма, RUB
- 7. Нажмите Провести или Провести и закрыть.

#### <span id="page-31-1"></span>5.4. Сторнирование Счетов/Заявок на оплату

1. Откройте Счет/Заявку на оплату, который необходимо сторнировать.

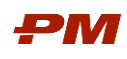

- 2. Нажмите Создать на основании, Счет/Заявка на оплату.
- 3. В созданном документе будут заполнены все реквизиты, а также присутствовать все работы исходного счета с отрицательными суммами.
- 4. Признак Это сторно и Сторнируемый счет будут заполнены автоматически.

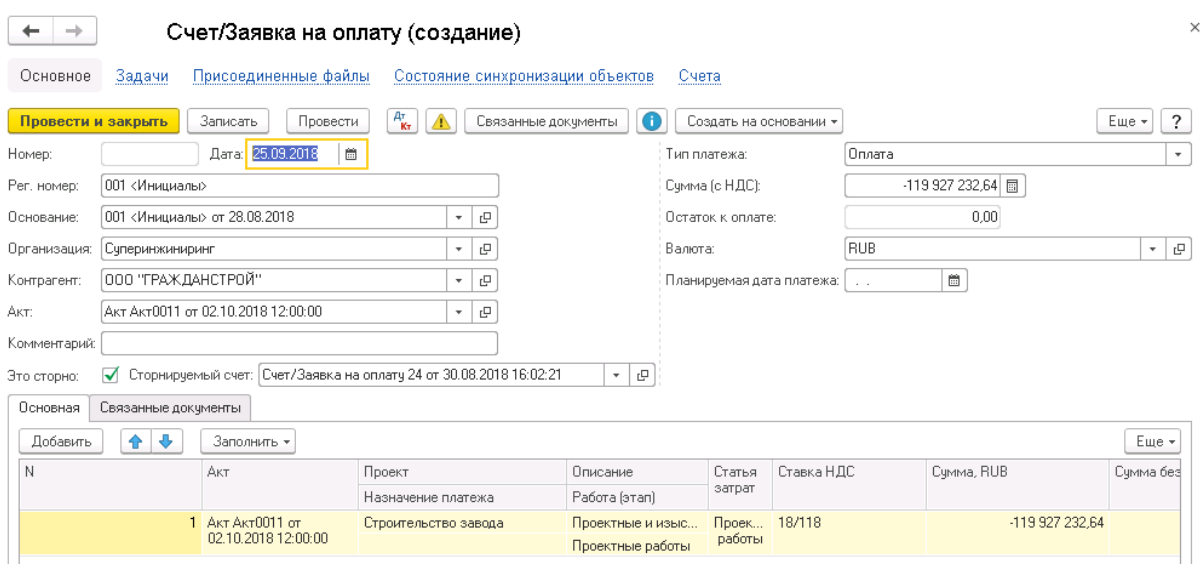

Рис. 34 Сторнирование Счет/Заявки на оплату

- 5. Заполните поле Рег.Номер.
- 6. Откорректируйте при необходимости поля Сумма в валюте, Сумма, RUB. По умолчанию сторнируется вся сумма исходного документа.
- 7. Нажмите Провести или Провести и закрыть.

#### <span id="page-32-0"></span>5.5. Сторнирование Резерва/Гарантии

- 1. Откройте Резерв/Гарантию, который необходимо сторнировать.
- 2. Нажмите Создать на основании, Резерв/Гарантия.
- 3. В созданном документе будут заполнены все реквизиты, а также присутствовать все работы исходного зачета с полными прежними суммами. По умолчанию сторнируется вся сумма.
- 4. Скорректируйте при необходимости суммы в табличной части.
- 5. Поле Вид операции будет заполнено автоматически значением Снятие резерва.

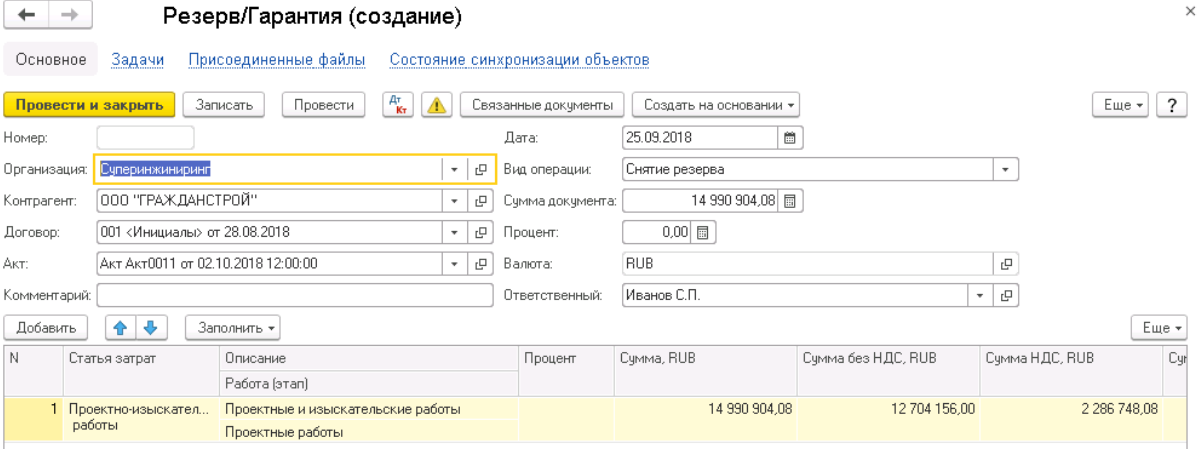

Рис. 35 Сторнирование Резерва/Гарантии

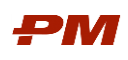

- 6. Откорректируйте при необходимости поля Сумма в валюте, Сумма, RUB.
- 7. Нажмите Провести или Провести и закрыть.

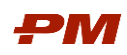

## <span id="page-34-0"></span>6. Отчеты

#### <span id="page-34-1"></span>6.1. Отчет по исполнению договоров

Отчет предназначен для отображения информации о степени выполнения работ по договору, а также об оплате по договорам и дополнительным соглашениям, удовлетворяющим критериям отбора.

Для формирования отчёта выполните следующую последовательность действий:

- 1. Перейдите в меню Отчеты.
- 2. Выберите пункт Отчет по исполнению договоров.

| [КОПИЯ] (1С:Предприятие)            |                                           |                       |           |        |                                               |  | $A \oplus A$ $A \oplus A$ $B \oplus A$ $C \oplus A$ $A \oplus A$ $C \oplus A$ $D$ $A$ $C \oplus A$ $D$ $C \oplus A$ $D$ $C \oplus A$ |                 |          |
|-------------------------------------|-------------------------------------------|-----------------------|-----------|--------|-----------------------------------------------|--|----------------------------------------------------------------------------------------------------|-----------------|----------|
| ■ Главное<br><b>(P)</b> Справочники | П Документы                               | L <sup>e</sup> Отчеты | Настройки | ₩      | Администрирование                             |  |                                                                                                    |                 |          |
|                                     |                                           |                       |           |        |                                               |  | Поиск (Ctrl+F)                                                                                                    | ÷Ö,<br>$\times$ | $\times$ |
| Бюджетирование                      | Договоры                                  |                       |           | Отчеты |                                               |  |                                                                                                    |                 |          |
| Данные документа Бюджет             | Отчет по исполнению договоров             |                       |           |        | Отчет по контрагентам по выполнению и оплатам |  |                                                                                                    |                 |          |
| Динамика стоимости                  | Отчет по актам                            |                       |           |        | План - график освоения капитальных вложений   |  |                                                                                                    |                 |          |
| Прогноз бюджета                     | Отчет по платежам                         |                       |           |        |                                               |  |                                                                                                    |                 |          |
| Структура стоимости                 | Сводная таблица по выполнениям и оплатам  |                       |           |        |                                               |  |                                                                                                    |                 |          |
|                                     | Информация о платежах по договорам        |                       |           |        |                                               |  |                                                                                                    |                 |          |
|                                     | План актирования / оплат условий договора |                       |           |        |                                               |  |                                                                                                    |                 |          |
|                                     | Отчет по типу задолженности               |                       |           |        |                                               |  |                                                                                                    |                 |          |
|                                     |                                           |                       |           |        |                                               |  |                                                                                                    |                 |          |
|                                     | Аналоги                                   |                       |           |        |                                               |  |                                                                                                    |                 |          |
|                                     | Оценка аналога                            |                       |           |        |                                               |  |                                                                                                    |                 |          |
|                                     |                                           |                       |           |        |                                               |  |                                                                                                    |                 |          |
|                                     |                                           |                       |           |        |                                               |  |                                                                                                    |                 |          |
|                                     |                                           |                       |           |        |                                               |  |                                                                                                    |                 |          |
|                                     |                                           |                       |           |        |                                               |  |                                                                                                    |                 |          |

Рис. 369 Отчеты – Отчет по исполнению договоров

- 3. При необходимости укажите нужные параметры в отборах:
	- 3.1.Период документов;
	- 3.2.Проект;
	- 3.3.Отметьте признак Только с первичной документацией, если это необходимо;
	- 3.4.Выберите Валюту и единицы измерения.

| $\times$<br>Исполнение договоров<br>$\rightarrow$ |                                                                                                    |                         |                        |  |  |  |  |
|---------------------------------------------------|----------------------------------------------------------------------------------------------------|-------------------------|------------------------|--|--|--|--|
| ■Период документов:                               | 01.01.2016<br>圖<br>30.06.2018<br>$\mathbb{R}^2$<br>$\overline{\phantom{a}}$<br>$\cdots$                            | √ Валюта:<br>RUB        | $\times$<br>٠          |  |  |  |  |
| $\blacksquare$ Проект:                            | Строительство завода                                                                                               | ● В единицах<br>$\star$ |                        |  |  |  |  |
| Только восходящие договоры                        |                                                                                                    | В тысячах               |                        |  |  |  |  |
| √ Только с первичной документацией                |                                                                                                    | В миллионах             |                        |  |  |  |  |
| Сформировать                                      | $\mathfrak{g}_{\mathsf{B}\mathsf{C}}^-$<br>$\frac{1}{2}$<br>Σ<br>$\mathbb{F}_{\mathbb{E}}$ .<br>Найти<br>Настройки | 昌<br>a<br>e             | $\mathcal{P}$<br>Еще - |  |  |  |  |

Рис. 37 Пример заполения параметров отбора

4. Нажмите Сформировать.

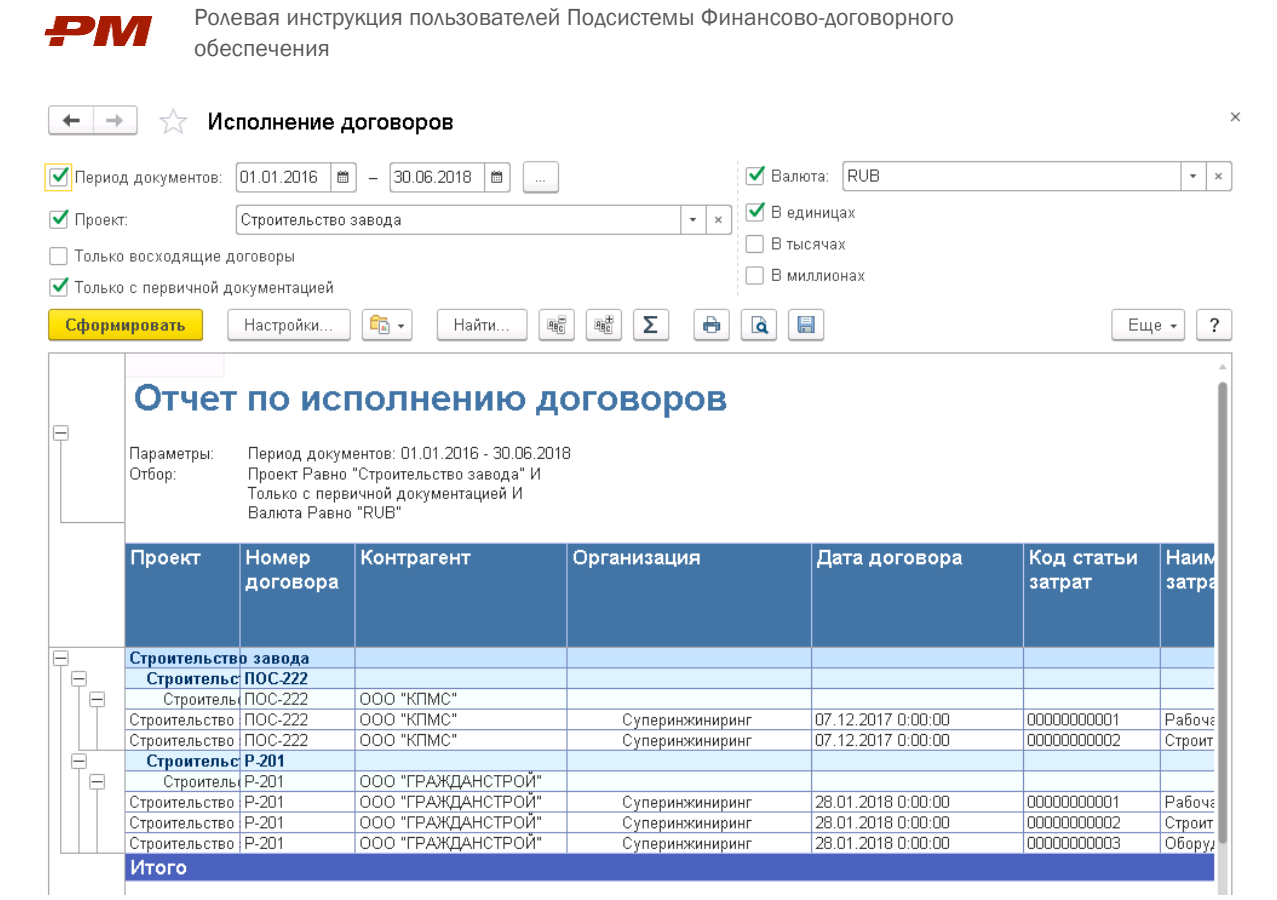

Рис. 38 Пример сформированного отчета

### <span id="page-35-0"></span>6.2. Отчет по актам

Отчет по актам позволяет отобразить информацию по освоению на основании проведенных в системе Актов в разрезе проектов по выбранному периоду.

Для формирования отчёта выполните следующую последовательность действий:

- 1. Перейдите в меню Отчеты.
- 2. Выберите пункт Отчет по актам.

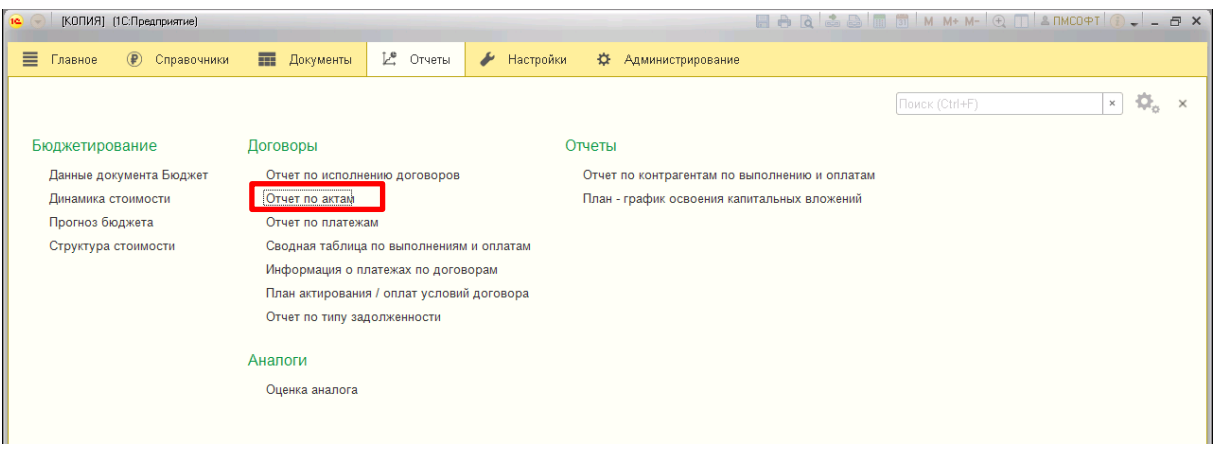

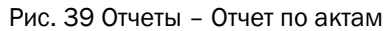

- 3. При необходимости укажите нужные параметры в отборах:
	- 3.1.Разрядность;
	- 3.2.Начало периода;
	- 3.3.Конец периода;

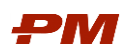

### 3.4.Проект.

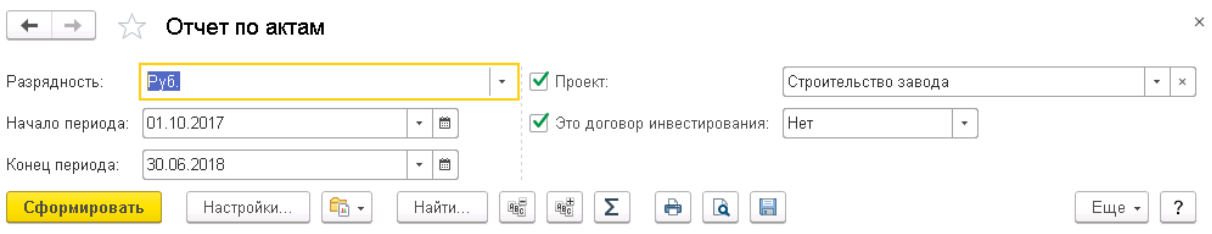

Рис. 4010 Пример заполения параметров отбора

#### 4. Нажмите Сформировать.

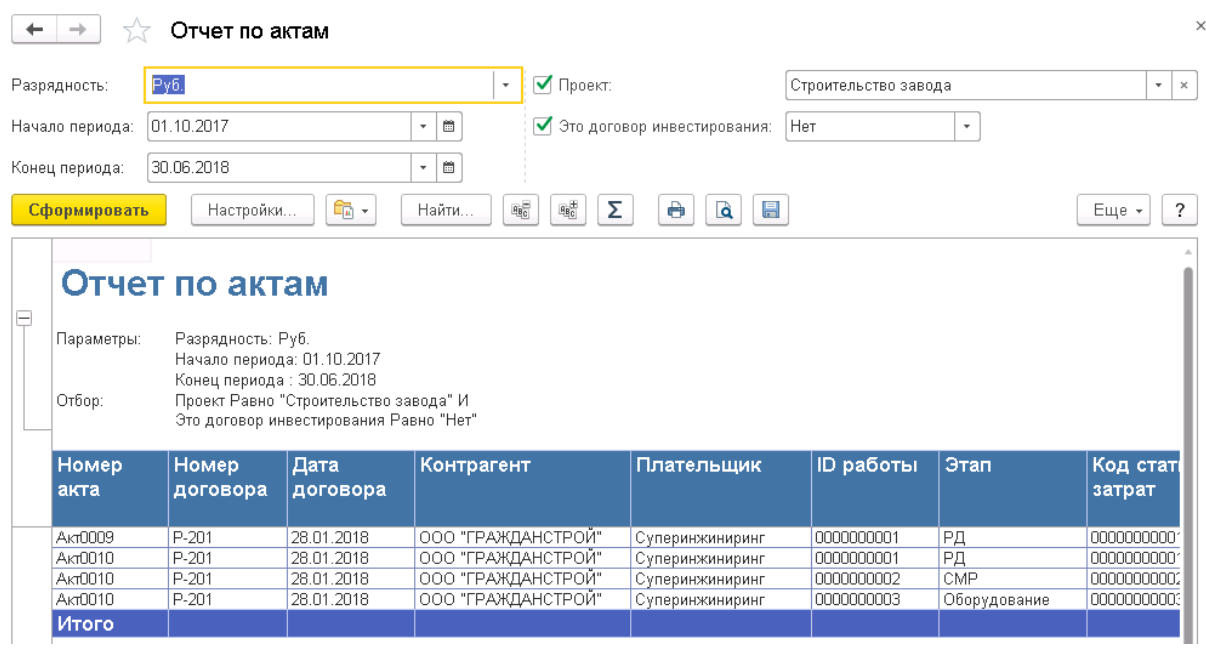

Рис. 4111 Пример сформированного отчета

## <span id="page-36-0"></span>6.3. Отчет по платежам

Отчет по платежам позволяет отобразить информацию по оплатам на основании проведенных в системе Платежных поручений за выбранный период времени о в разрезе проектов.

Для формирования отчёта выполните следующую последовательность действий:

- 1. Перейдите в меню Отчеты.
- 2. Выберите пункт Отчет по платежам.

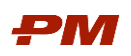

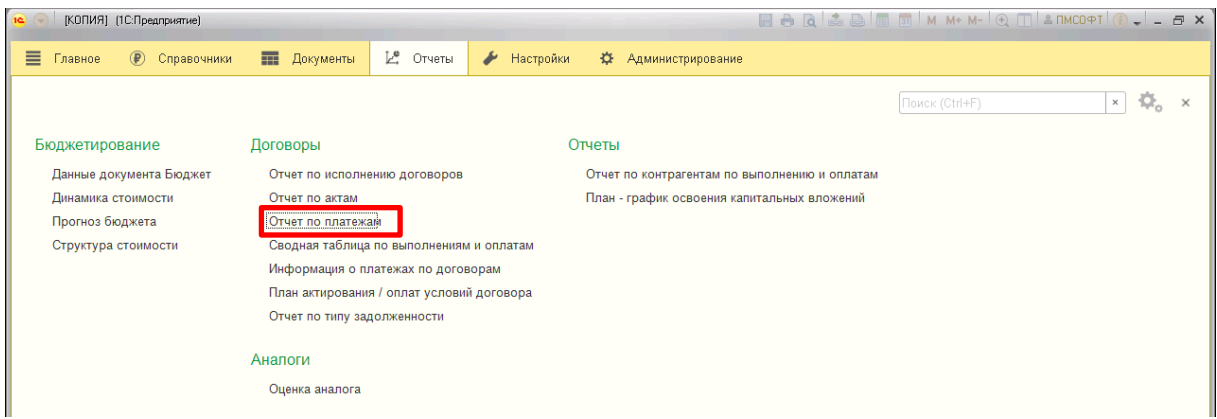

Рис. 42 Отчеты – Отчет по платежам

- 3. При необходимости укажите нужные параметры в отборах:
	- 3.1.Начало периода;
	- 3.2.Конец периода;
	- 3.3.Разрядность;
	- 3.4.Проект;
	- 3.5.Валюта.

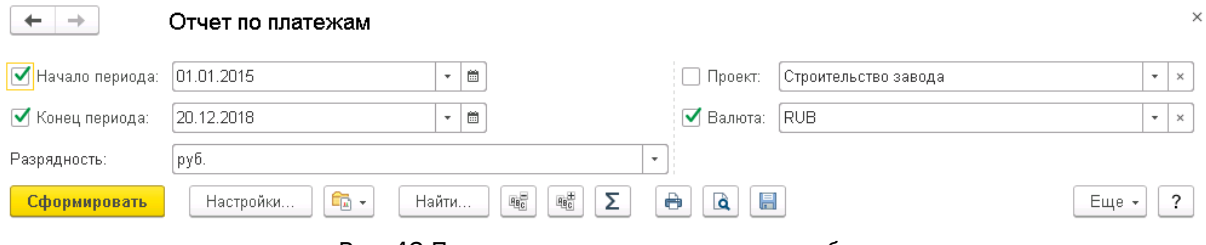

Рис. 43 Пример заполения параметров отбора

4. Нажмите Сформировать.

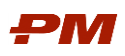

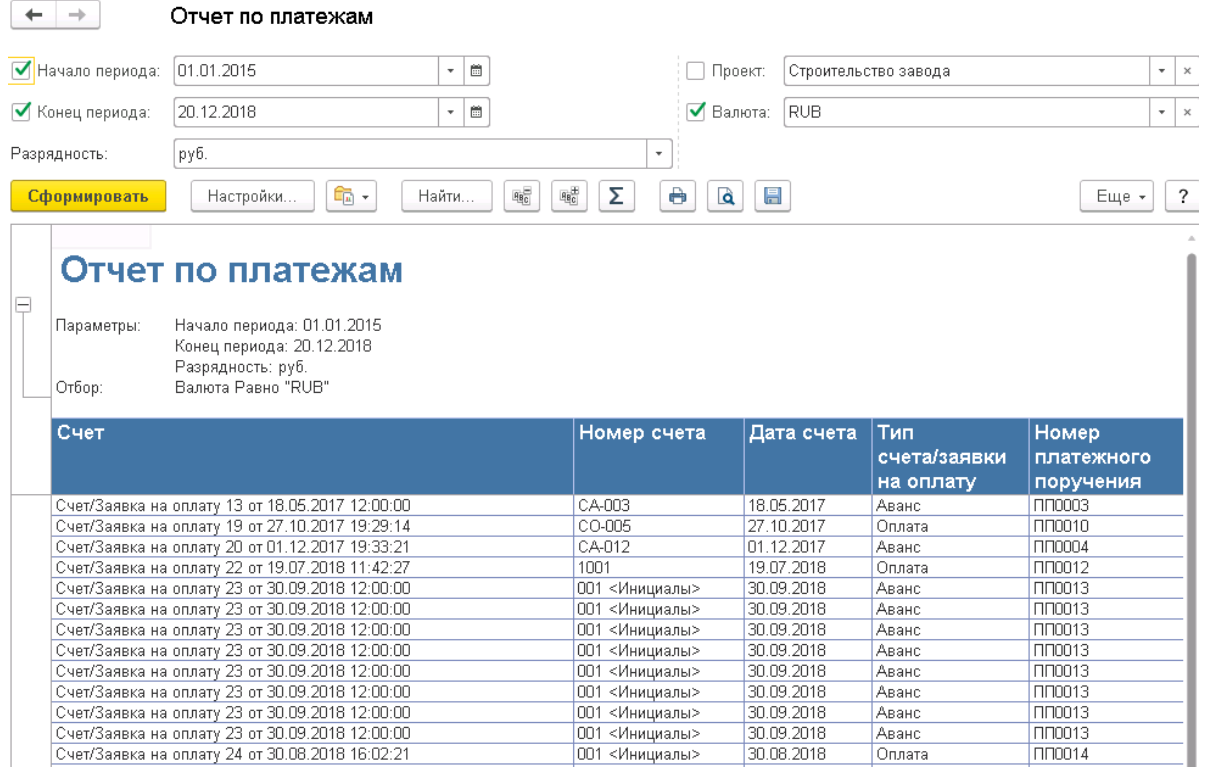

Рис. 44 Пример сформированного отчета

#### <span id="page-38-0"></span>6.4. Сводная таблица по выполнению и оплате

Отчет предназначен для получения полной картины расчетов с контрагентами в разрезе договоров/проектов/статей затрат по суммам выполнения и оплат.

Для формирования отчёта выполните следующую последовательность действий:

- 1. Перейдите в меню Отчеты.
- 2. Выберите пункт Сводная таблица по выполнению и оплате.

| Справочники<br>Главное<br>$(\widehat{P})$<br>≡ | Документы<br>Отчеты<br>Ľ<br>$\overline{\mathbf{H}}$ | Настройки<br>Администрирование<br>Бизнес процессы и<br>Ö.<br>s<br>گی<br>задачи |
|------------------------------------------------|-----------------------------------------------------|--------------------------------------------------------------------------------|
|                                                |                                                     |                                                                                |
|                                                |                                                     |                                                                                |
| Бюджетирование                                 | Договоры                                            | Отчеты                                                                         |
| Данные документа Бюджет                        | Отчет по исполнению договоров                       | Отчет по контрагентам по выполнению и оплатам                                  |
| Динамика стоимости                             | Отчет по актам                                      | План - график освоения капитальных вложений                                    |
| Структура стоимости                            | Отчет по платежам                                   |                                                                                |
|                                                | Сводная таблица по выполнениям и оплатам            |                                                                                |
|                                                | Информация о платежах по договорам                  |                                                                                |
|                                                | План актирования / оплат условий договора.          |                                                                                |
|                                                | Отчет по типу задолженности                         |                                                                                |
|                                                | Условия договоров                                   |                                                                                |

Рис. 48 Отчеты – Сводная таблица по выполнению и оплатам

3. После открытия отчета нажмите Сформировать.

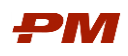

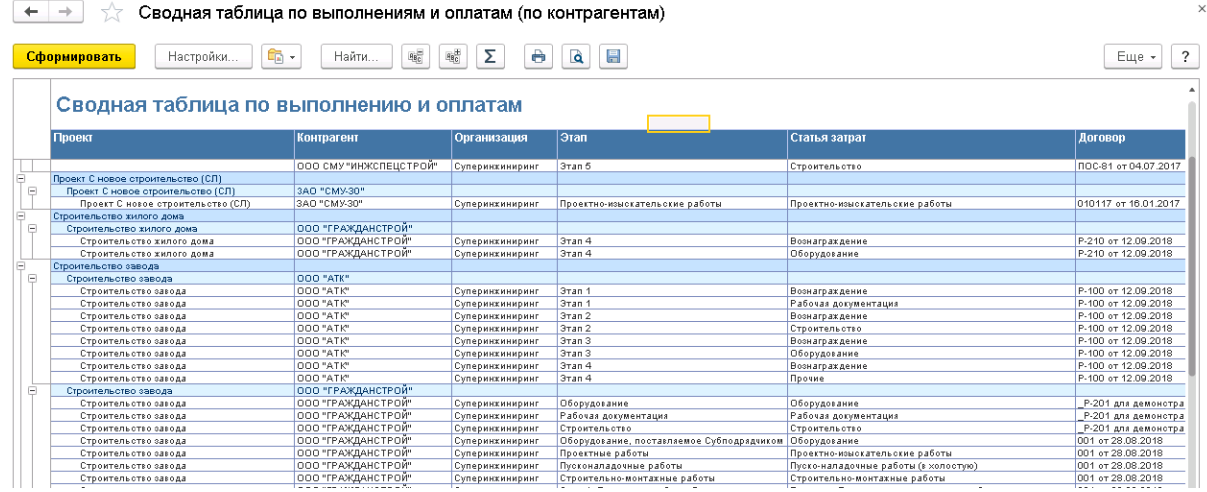

Рис. 49 Пример сформированного отчета

#### <span id="page-39-0"></span>6.5. Информация о платежах по договорам

Отчет о платежах по договорам позволяет отобразить информацию по внесенных оплатах в систему по договорам.

Для формирования отчёта выполните следующую последовательность действий:

- 1. Перейдите в меню Отчеты.
- 2. Выберите пункт Информация о платежах по договорам.

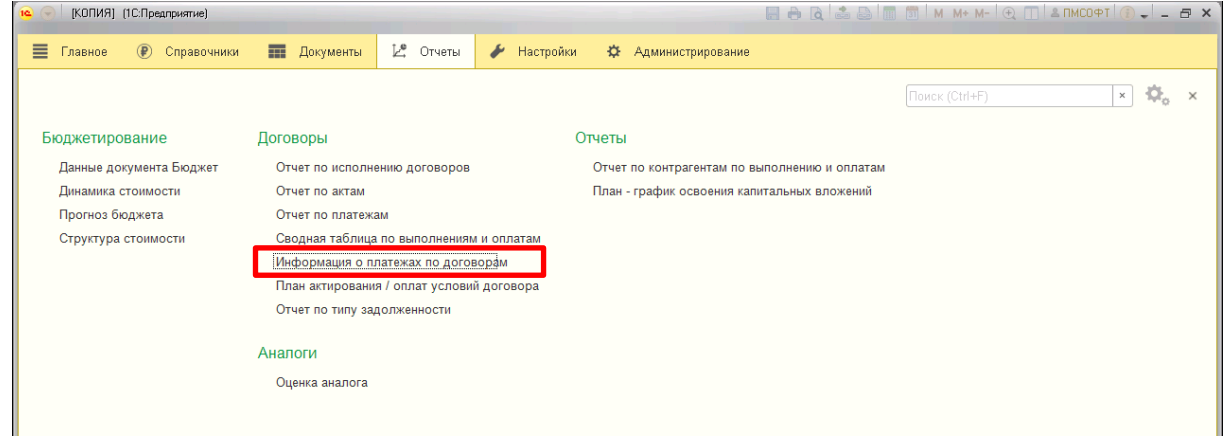

Рис. 45 Отчеты – Информация о платежах по договорам

- 3. При необходимости укажите нужные параметры в отборах:
	- 3.1.Дата договора;
	- 3.2.Проект;
	- 3.3.Контрагент;
	- 3.4.Договор;
	- 3.5.Валюта;
	- 3.6. Тип платежа.

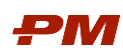

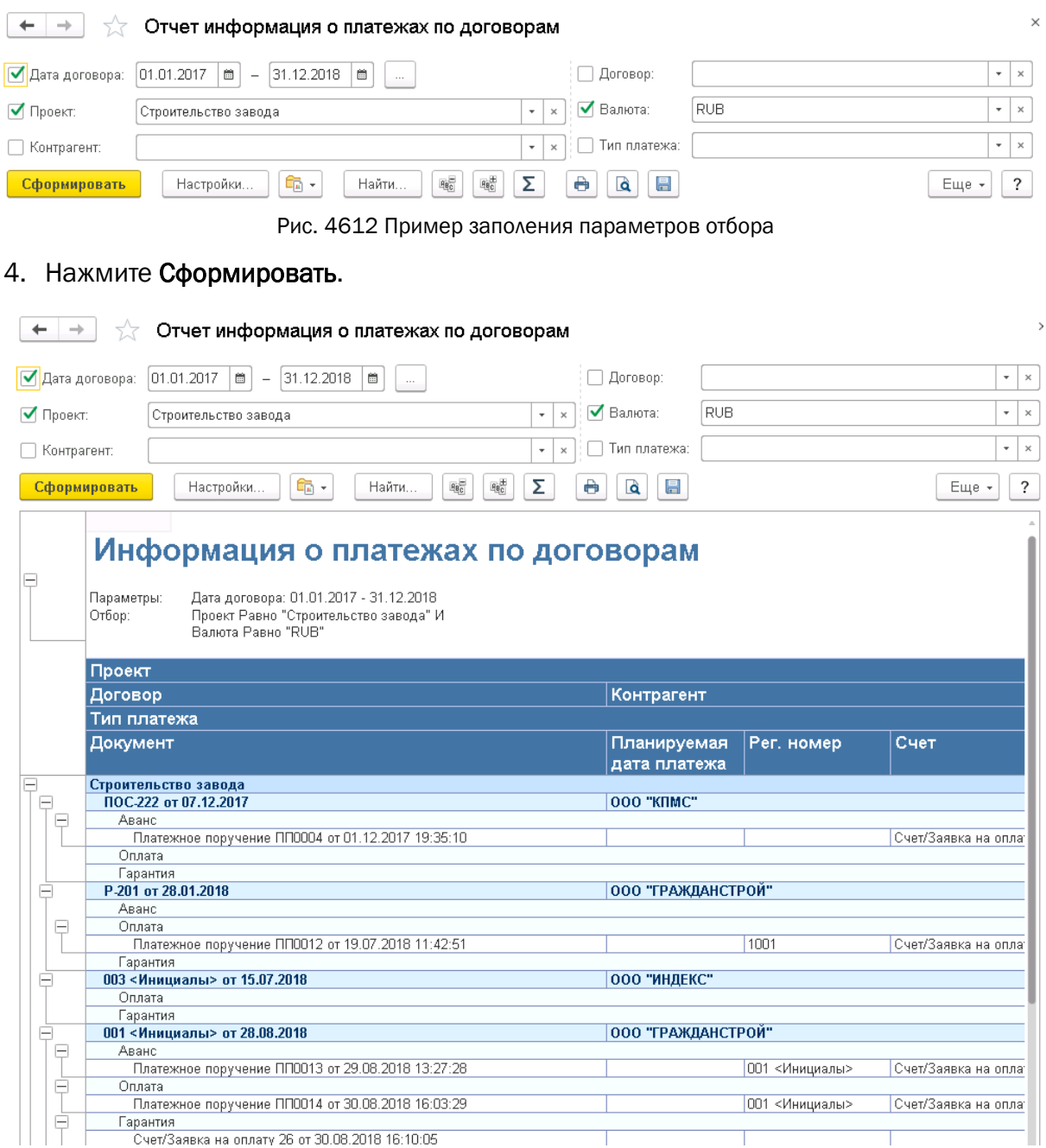

Рис. 4713 Пример сформированного отчета о платежах по договорам

#### <span id="page-40-0"></span>6.6. План актирования/оплат условий договора

Отчет позволяет отобразить информацию по плану актирования/оплат условий договора в виде таблицы с разбивкой по периодам, а также в виде графика.

Отчет может быть сформирован двумя способами:

1. Из документа Условия по договору (через кнопку Печать).

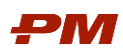

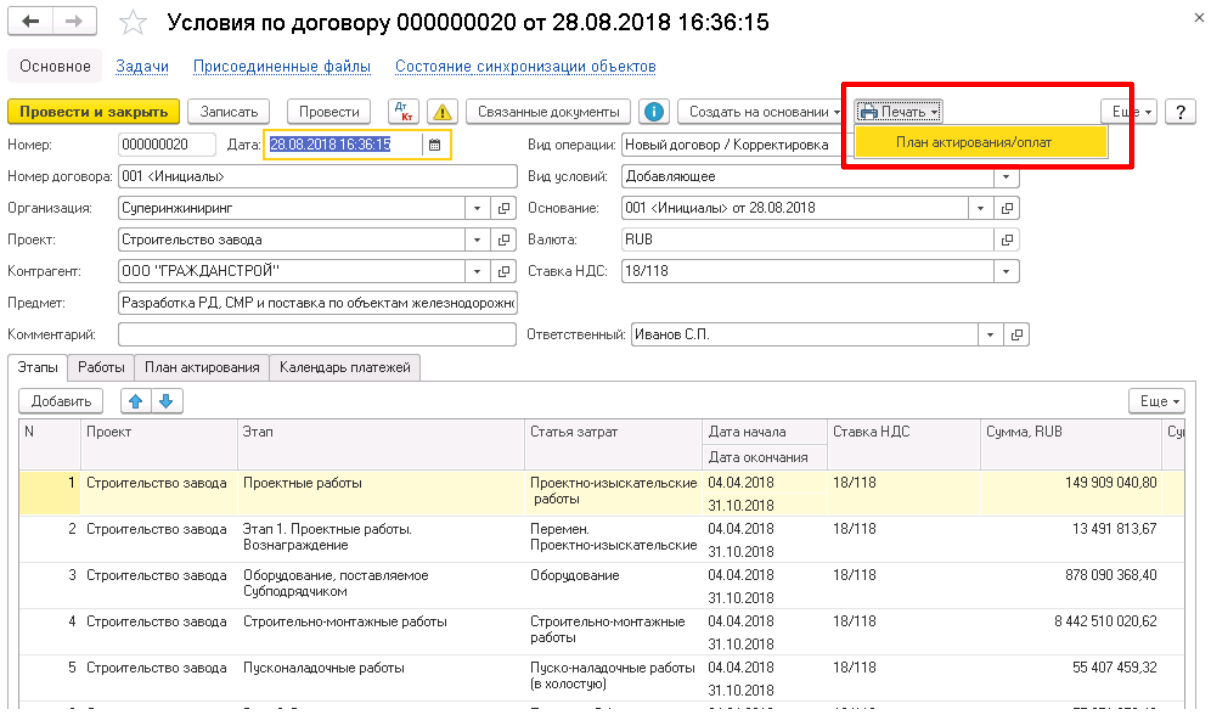

Рис. 50 Условия по договору – Печать – План актирования / оплат

#### 2. Через раздел Отчеты – План актирования/оплат условий договора.

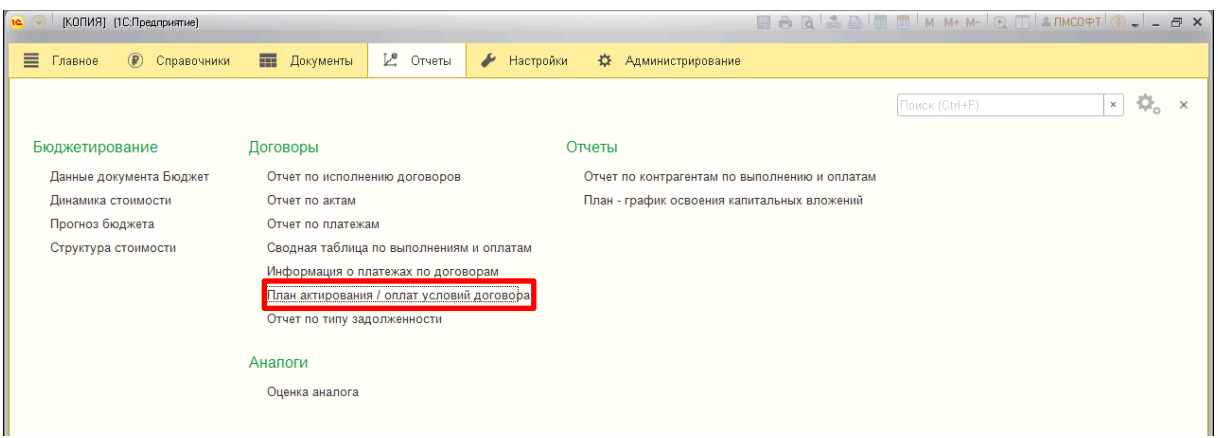

Рис. 51 Отчеты – План актирования / оплат условий договора

По умолчанию настроены два варианта отчета:

- Основной для этого варианта отчета выводится план актирования и план оплат в табличной форме;
- План оплат при выборе этого варианта выводится план оплат и/или план актирования в табличной форме и в виде графика.

Чтобы выбрать необходимый вариант отчета, нажмите иконку Выбрать другой вариант отчета или сохранить новый. По умолчанию отчет открывается с настройками, которые были выбраны при последнем использовании отчета.

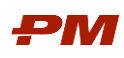

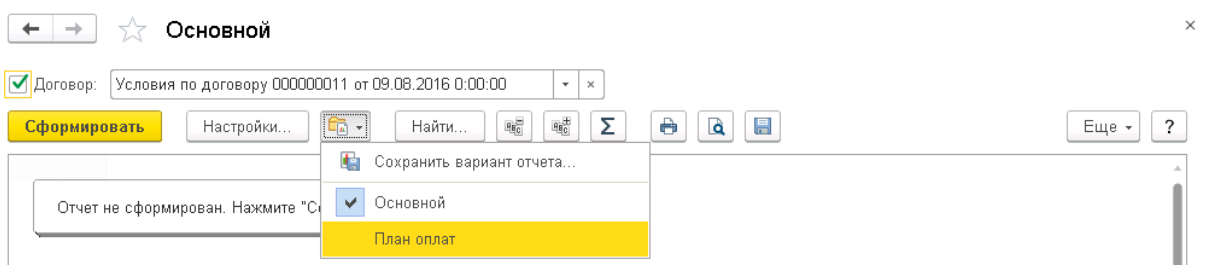

Рис. 52 Выбор варианта отчета

Для формирования основного варианта отчета выполните действия:

- 1. Запустите отчет через раздел Отчеты, либо из документа Условия по договору.
- 2. Выберите вариант отчета Основной.
- 3. В поле Договор выберите необходимый документ Условия по договору (при запуске из документа поле будет заполнено).

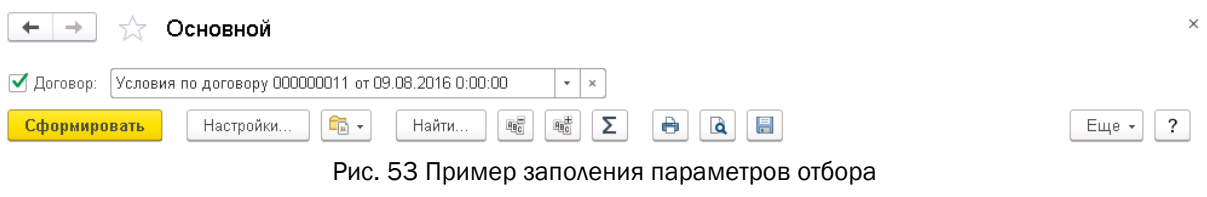

4. Нажмите Сформировать.

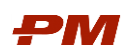

 $\begin{array}{|c|c|c|}\n\hline\n\leftarrow & \rightarrow & \rightarrow & \text{Основной}\n\end{array}$ 

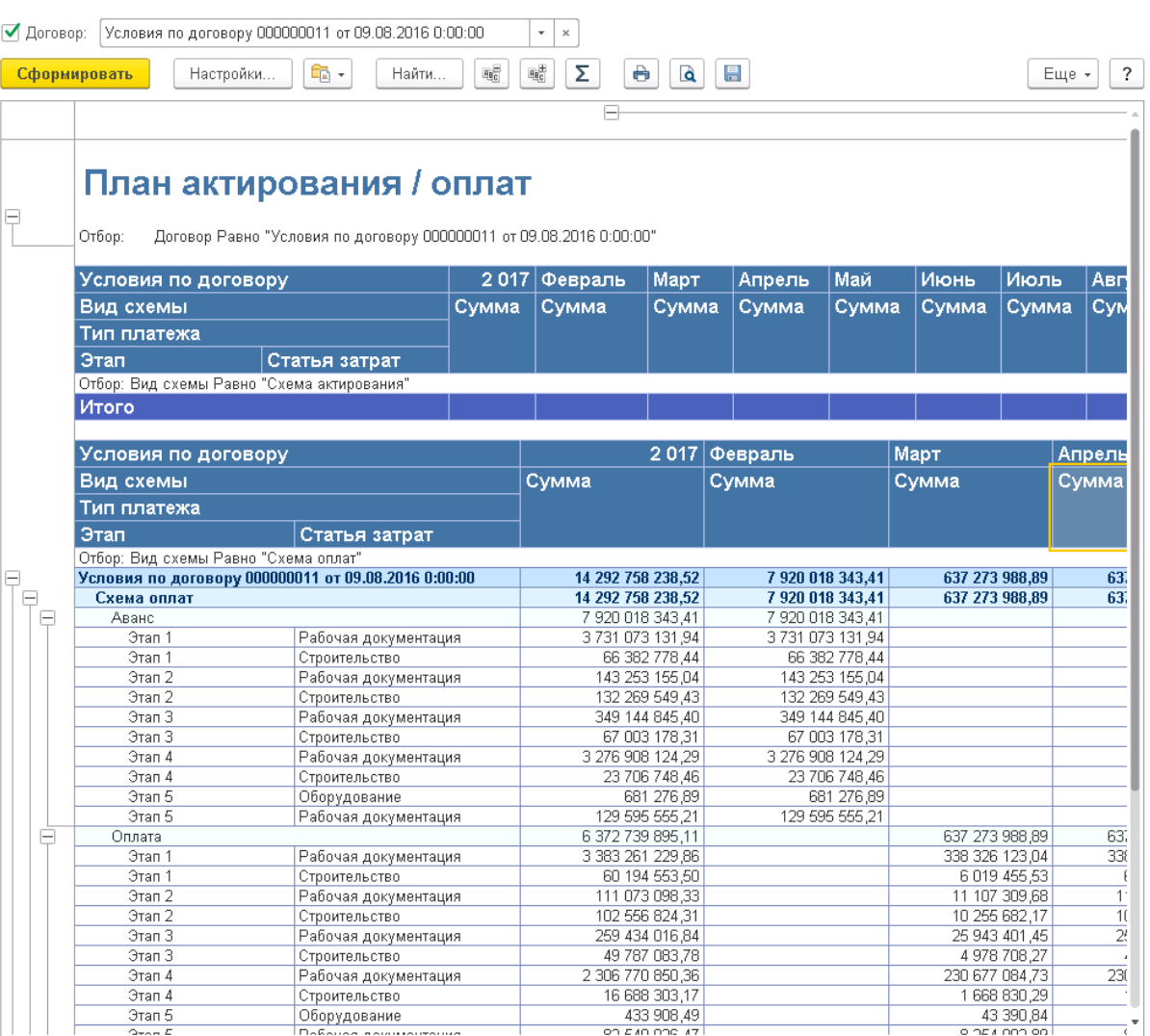

Рис. 54 Пример сформированного отчета

Для формирования варианта отчета План оплат выполните действия:

- 1. Запустите отчет через раздел Отчеты, либо из документа Условия по договору.
- 2. Выберите вариант отчета План оплат.
	- 2.1.В поле Договор выберите необходимый документ Условия по договору (при запуске из документа поле будет заполнено). В случае если документ не выбран, то отчет будет сформирован по всем документам.
	- 2.2.В полях Плановая дата (больше или равно), Плановая дата (меньше или равно) из выпадающего списка выберите условия, ограничивающие плановые даты сумм, попадающих в отчет.
	- 2.3.В поле Вид схемы можно выбрать следующие варианты, для того, чтобы выбрать один из вариантов чекбокс должен быть активен, иначе в отчет выводятся данные по обеим схемам:

 $\times$ 

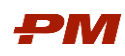

## 2.3.1. Cхема оплат – в отчет выводятся данные из закладки Календарь платежей документа Условия по договору.

2.3.2. Схема актирования – в отчет выводятся данные из закладки План актирования документа Условия по договору.

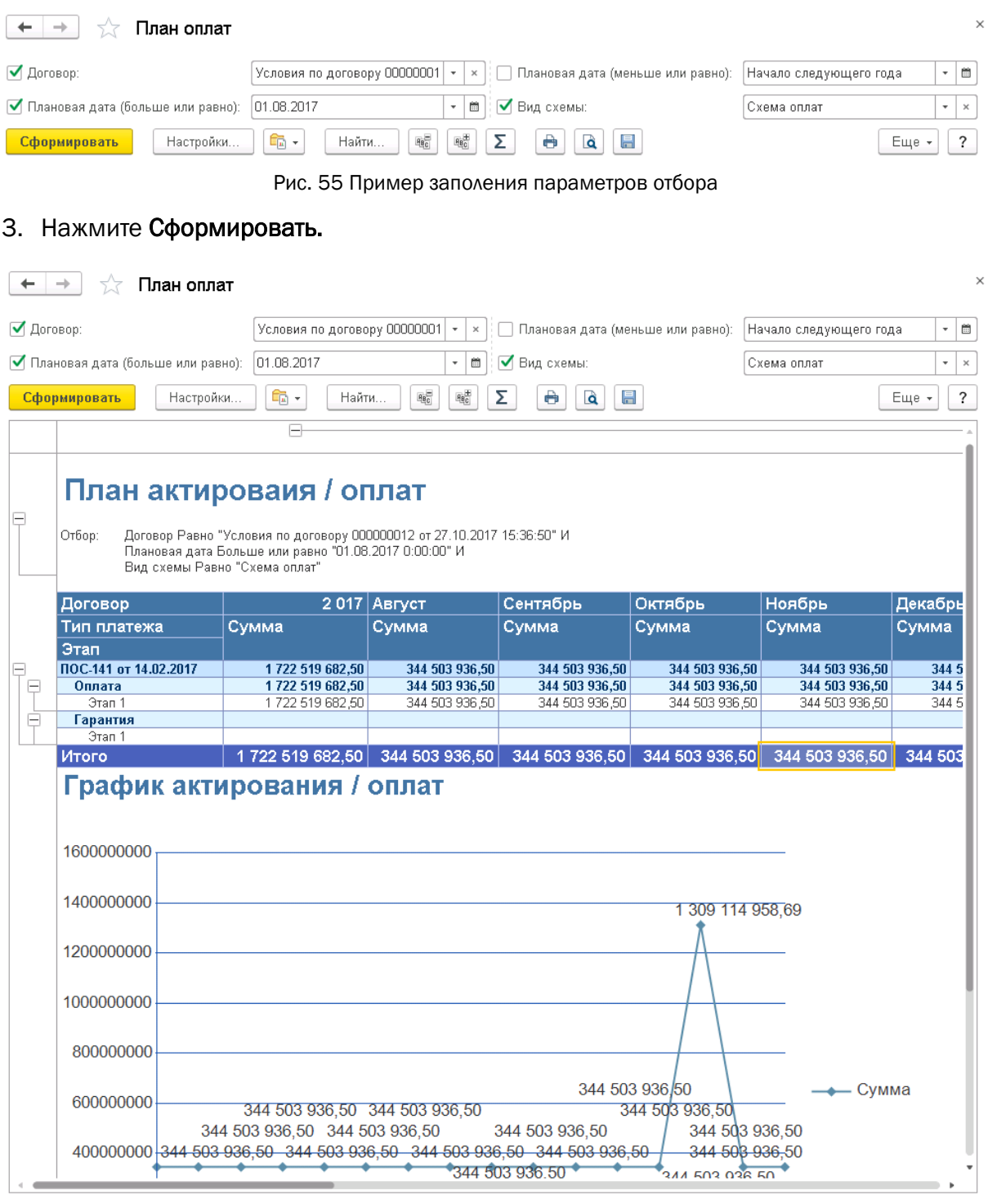

Рис. 56 Пример сформированного отчета

## <span id="page-44-0"></span>6.7. Отчет по типу задолженности

Отчет по типу задолженности позволяет определить количество краткосрочных и долгосрочных задолженностей на определенную дату.

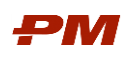

Для формирования отчета необходимо подготовить данные:

- 1. Перейдите в документ Условия по договору.
- 2. На вкладке Календарь платежей необходимо заполнить колонку Тип задолженности, выбрав один из двух вариантов Краткосрочная или Долгосрочная.

Количество месяцев рассчитывается по следующим правилам:

Табл. 5 Определение правил

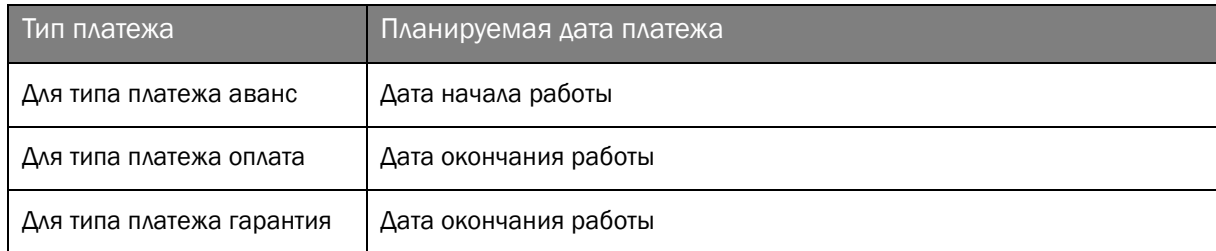

Для формирования отчёта выполните следующие действия:

- 1. Перейдите на вкладку Отчеты,
- 2. Выберите пункт из перечня Отчет по типу задолженности.

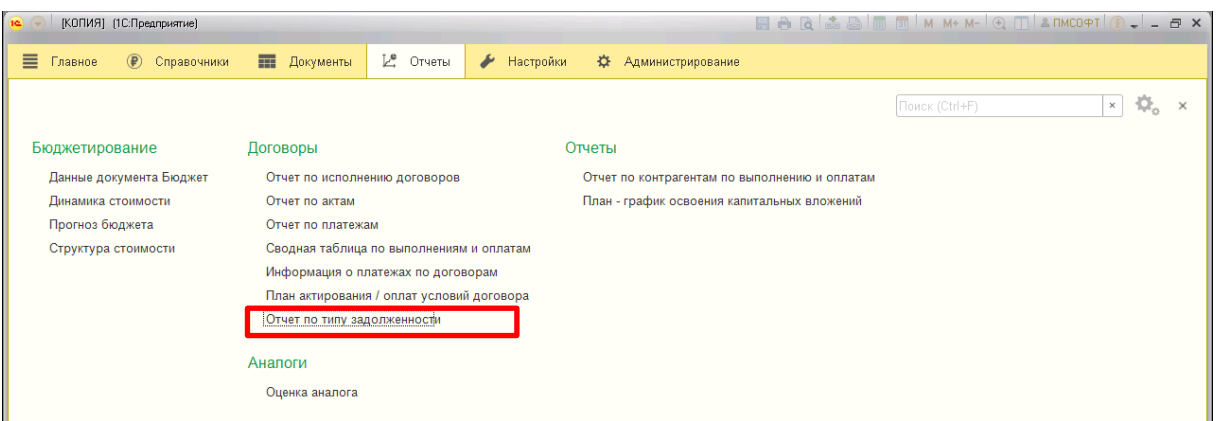

Рис. 57 Отчеты – Отчет по типу задолженности

- 3. Укажите Выводить платежи начиная с (больше или равно) дата, на которую должен быть сформирован отчет.
- 4. Укажите Разрядность.
- 5. Если необходимо, выберите Договор, по которому должен быть сформирован отчет.

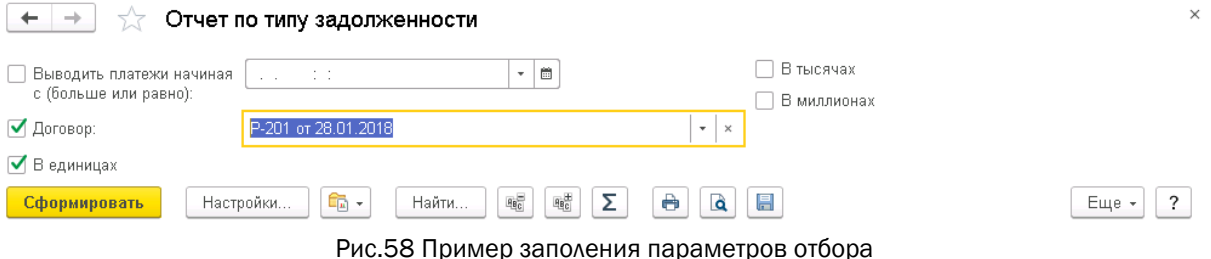

6. Нажмите кнопку Сформировать.

| <b>. РИМ</b><br>обеспечения                                                                            | Ролевая инструкция пользователей Подсистемы Финансово-договорного                                                                                                    |                                           |
|----------------------------------------------------------------------------------------------------|----------------------------------------------------------------------------------------------------|-------------------------------------------|
| Отчет по типу задолженности                                                                            |                                                                                                    |                                           |
| Выводить платежи начиная<br>10100000<br>с (больше или равно):                                          | В тысячах<br>e<br>$\!\star$<br>В миллионах                                                                                                    |                                           |
| P-201 or 28.01.2018<br><b>√</b> Договор:                                                               | $\overline{\phantom{a}}$<br>$\times$                                                                                                    |                                           |
| √ В единицах                                                                                           |                                                                                                    |                                           |
| 龟 -<br>Сформировать<br>Настройки                                                                       | Σ<br>$\frac{\alpha}{2}$<br>$\mathfrak{g}_{\underline{\mathfrak{g}}_{\underline{\mathbb{C}}}}^{\pm}$<br>Ò<br><b>a</b><br>$\boxplus$<br>Найти                          | Еще -<br>$\ddot{\phantom{0}}$             |
| Ų<br>Договор Равно "Р-201 от 28.01.2018"<br>Отбор:<br>Контрагент<br>Договор<br>Тип платежа             |                                                                                                    |                                           |
| Назначение платежа                                                                                     | Условия договора                                                                                                    | Проект                                    |
| 000 "ГРАЖДАНСТРОЙ"                                                                                     |                                                                                                    |                                           |
| Р-201 от 28.01.2018<br>Ξ                                                                               |                                                                                                    |                                           |
| Аванс<br>⊟<br>Оборудование / Аванс<br>РД / Аванс<br>СМР / Аванс                                        | Условия по договору 000000019 от 28.01.2018 12:00:00<br>Условия по договору 000000019 от 28.01.2018 12:00:00<br>Условия по договору 000000019 от 28.01.2018 12:00:00 | Строительст<br>Строительст<br>Строительст |
| F<br>Оплата<br>Оборудование / Оплата<br>РД / Оплата<br>CMP / Onnata                                    | Условия по договору 000000019 от 28.01.2018 12:00:00<br>Условия по договору 000000019 от 28.01.2018 12:00:00<br>Условия по договору 000000019 от 28.01.2018 12:00:00 | Строительст<br>Строительст<br>Строительст |
| e<br>Гарантия<br>Оборудование / Отложенный платеж<br>РД / Отложенный платеж<br>СМР / Отложенный платеж | Условия по договору 000000019 от 28.01.2018 12:00:00<br>Условия по договору 000000019 от 28.01.2018 12:00:00<br>Условия по договору 000000019 от 28.01.2018 12:00:00 | Строительст<br>Строительст<br>Строительст |
| Итого                                                                                                  |                                                                                                    |                                           |
|                                                                                                    |                                                                                                    |                                           |

Рис. 59 Пример сформированного отчета по типу задолжности

#### <span id="page-46-0"></span>6.8. Условия договоров

Отчет Условия договоров позволяет отобразить информацию по всем договорам системы по выбранному периоду. В стандартном варианте отчет отображается в группировке по Договору контрагента, затем выводятся Условия договора.

Для формирования отчета выполните следующие действия:

- 1. Перейдите в меню Отчеты.
- 2. Выберите пункт Условия договоров.

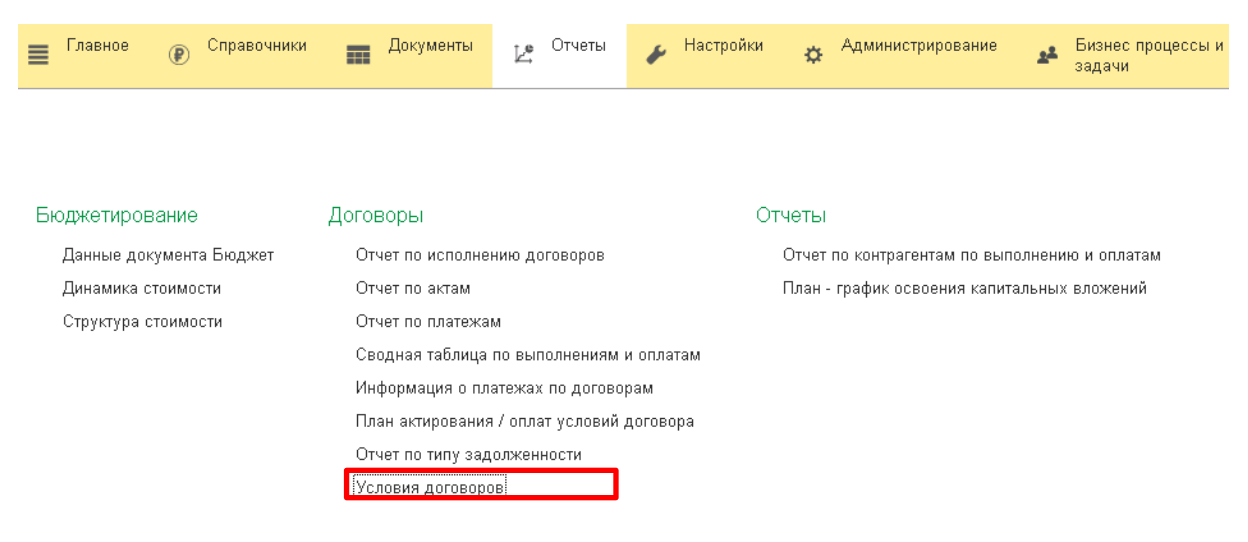

Рис. 60 Отчеты – Условия договора

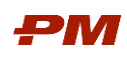

## 3. При необходимости укажите следующие параметры отбора:

- Даты Начала и Конца периода,
- Договор.
- 4. Нажмите Сформировать.

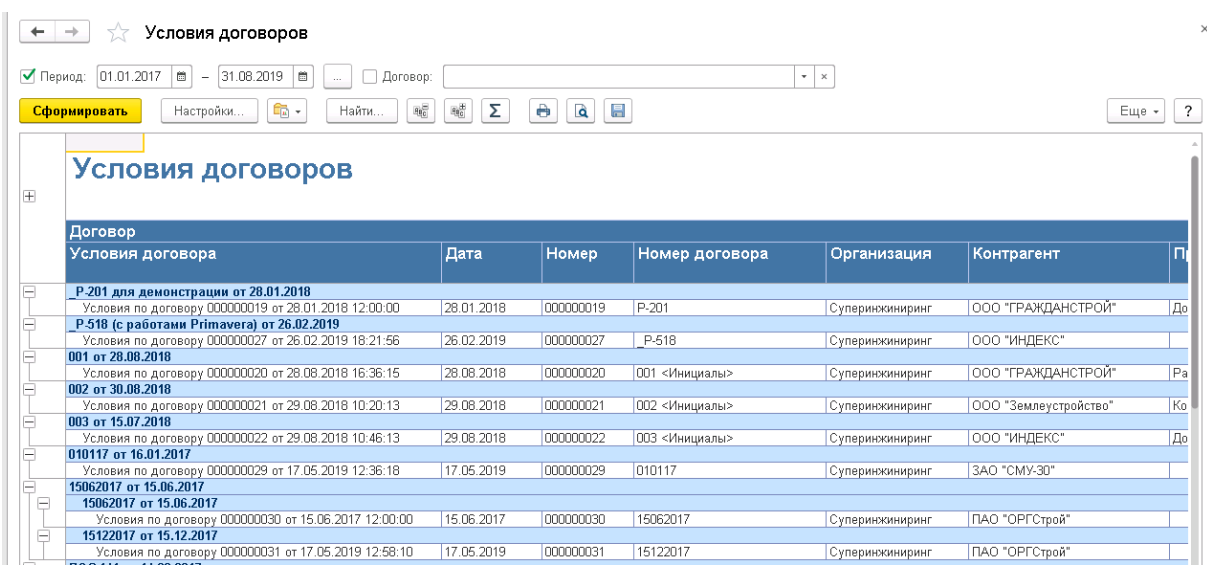

Рис. 61 Пример сформированного отчета

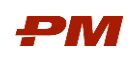

## <span id="page-48-0"></span>7. Справочники

## <span id="page-48-1"></span>7.1. Проекты

Справочник Проекты предназначен для отображения структуры проектов.

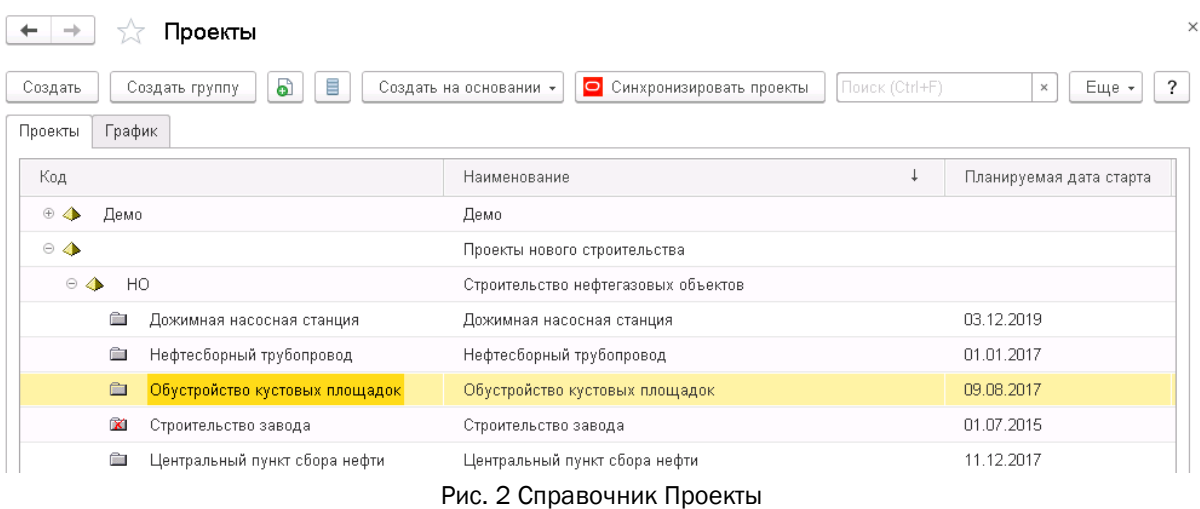

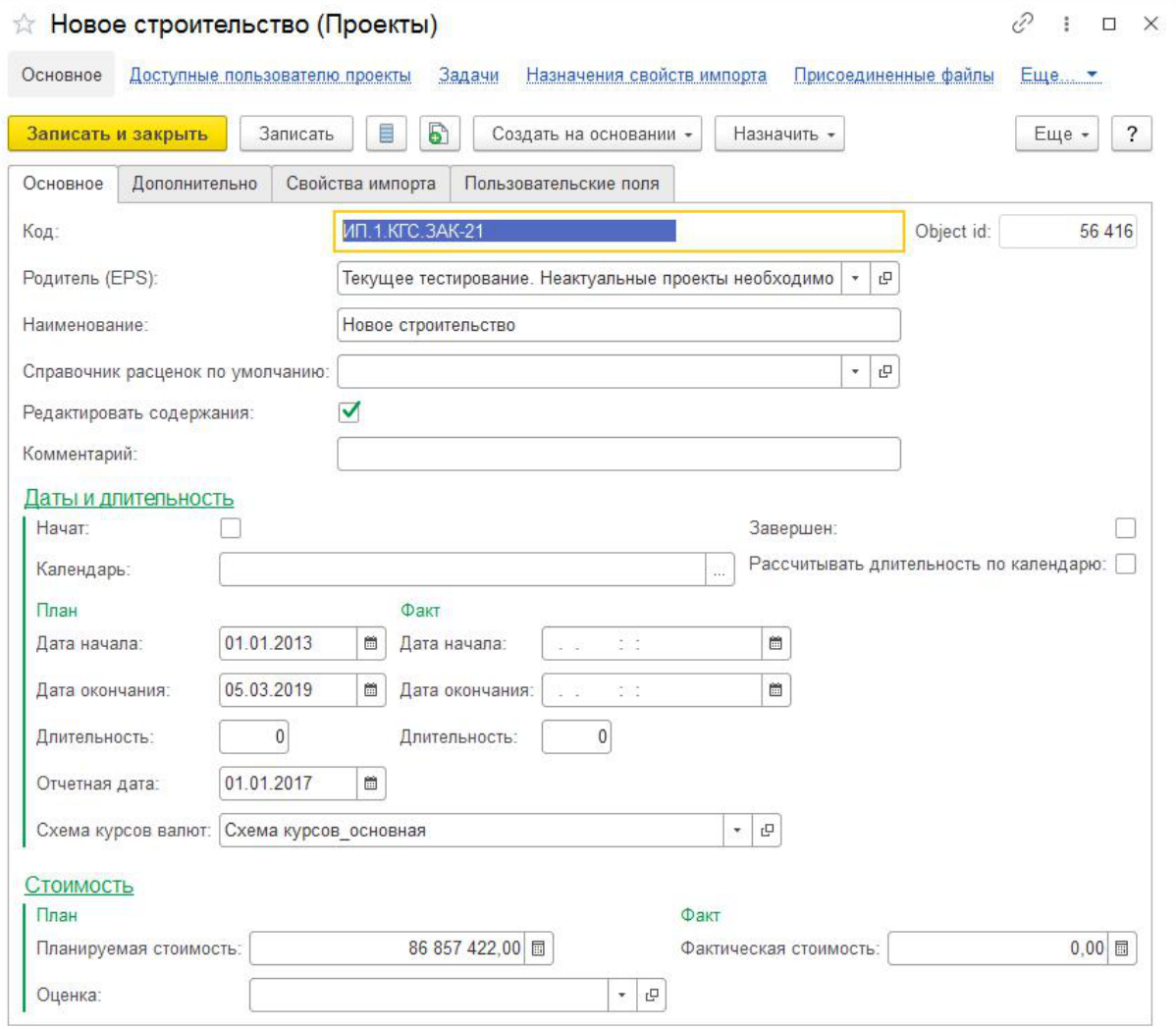

Рис. 3 Создание нового элемента справочника Проекты

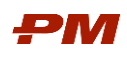

В рамках базовой функциональности справочника Проекты существует возможность графического представления запланированных проектов. Для ее отображения следует перейти на вкладку График.

| Проекты<br>$\rightarrow$<br>$\leftarrow$              |                        |                          |      |                    |      |                    |
|-------------------------------------------------------|------------------------|--------------------------|------|--------------------|------|--------------------|
| 目<br>$\bullet$<br>Создать<br>Создать группу           | Создать на основании * | Синхронизировать проекты |      |                    |      |                    |
| Проекты<br>График                                     |                        |                          |      |                    |      |                    |
| Диаграмма ганта:                                      |                        |                          |      |                    |      |                    |
|                                                       | 2016                   | 2017                     | 2018 | 2019               | 2020 | 2021               |
| Е Проекты технического перевооружения и реконструкции |                        |                          |      |                    |      |                    |
| <b>Е Демо</b>                                         |                        |                          |      |                    |      | 528 225 082,00 RUB |
| □ Проекты нового строительства                        |                        |                          |      |                    |      |                    |
| <b>В</b> Строительство нефтегазовых объектов          |                        |                          |      |                    |      |                    |
| Обустройство кустовых площадок                        |                        |                          |      | 124 143 223,00 RUB |      |                    |
| Нефтесборный трубопровод                              |                        |                          |      | 56 432 988,00 RUB  |      |                    |
| Дожимная насосная станция                             |                        |                          |      |                    |      |                    |
| Центральный пункт сбора нефти                         |                        |                          |      |                    |      |                    |
| Строительство завода                                  |                        |                          |      |                    |      |                    |
|                                                       |                        |                          |      |                    |      |                    |

Рис. 5 Проекты во времени в формате диаграммы Гантта.

## <span id="page-49-0"></span>7.2. Организации

Данный справочник предназначен для формирования перечня организаций в системе.

Текущий перечень доступен в разделе Организции в основном меню Справочники.

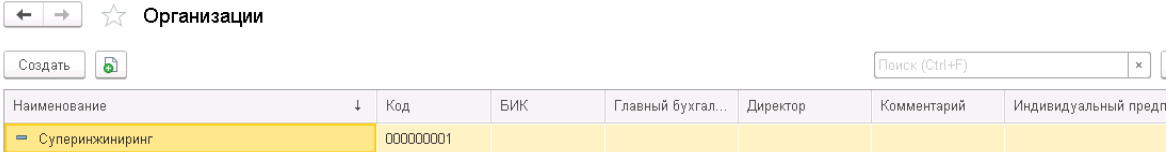

Рис.71 Справочник Организации

Для добавления в справочник организации:

- 1. Нажмите кнопку Создать.
- 2. Заполните поле Наименование.
- 3. Укажите Префикс уникальный префикс, который будет автоматически добавляться программой в начало номера (или кода) при вводе новых документов (элементов списков). Элементы списков, документы и другие объекты программы нумеруются последовательно. Для того чтобы документы по различным организациям отличались по номерам, а элементы списков - по кодам, используется префикс.
- 4. При необходимости укажите реквизиты контактной информации по организации.

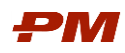

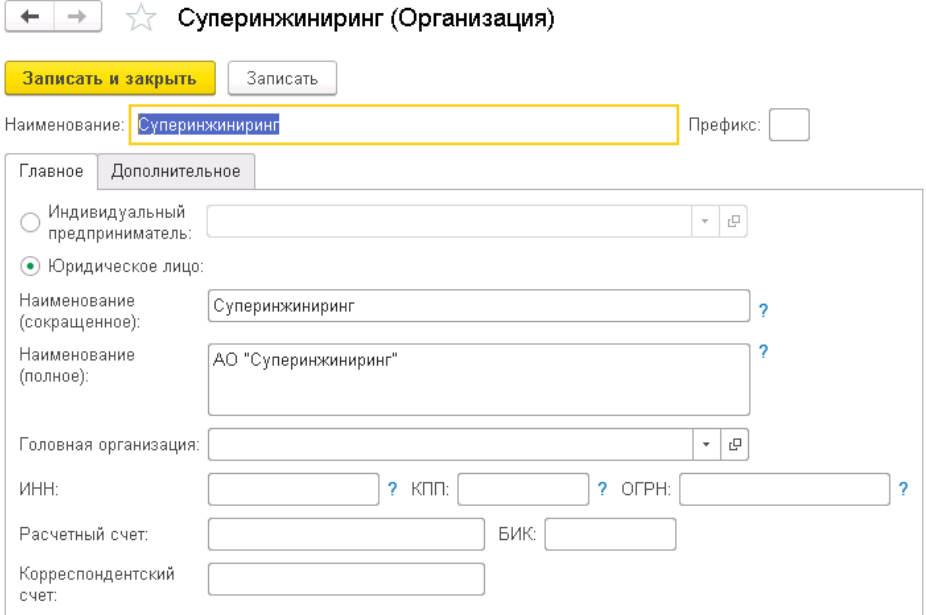

Рис.72 Элемент справочника Организации

## <span id="page-50-0"></span>7.3. Контрагенты

Справочник Контрагенты предназначен для ведения перечня контрагентов организации, участвующих в договорном учете.

Для добавления нового контрагента в перечень:

- 1. Откройте раздел Справочник основного меню
- 2. Выберите пункт Контрагенты.
- 3. Нажмите Создать.
- 4. В открывшемся окне заполните обязательные реквизиты Название и Полное название. Прочие реквизиты заполняются по необходимости.

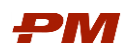

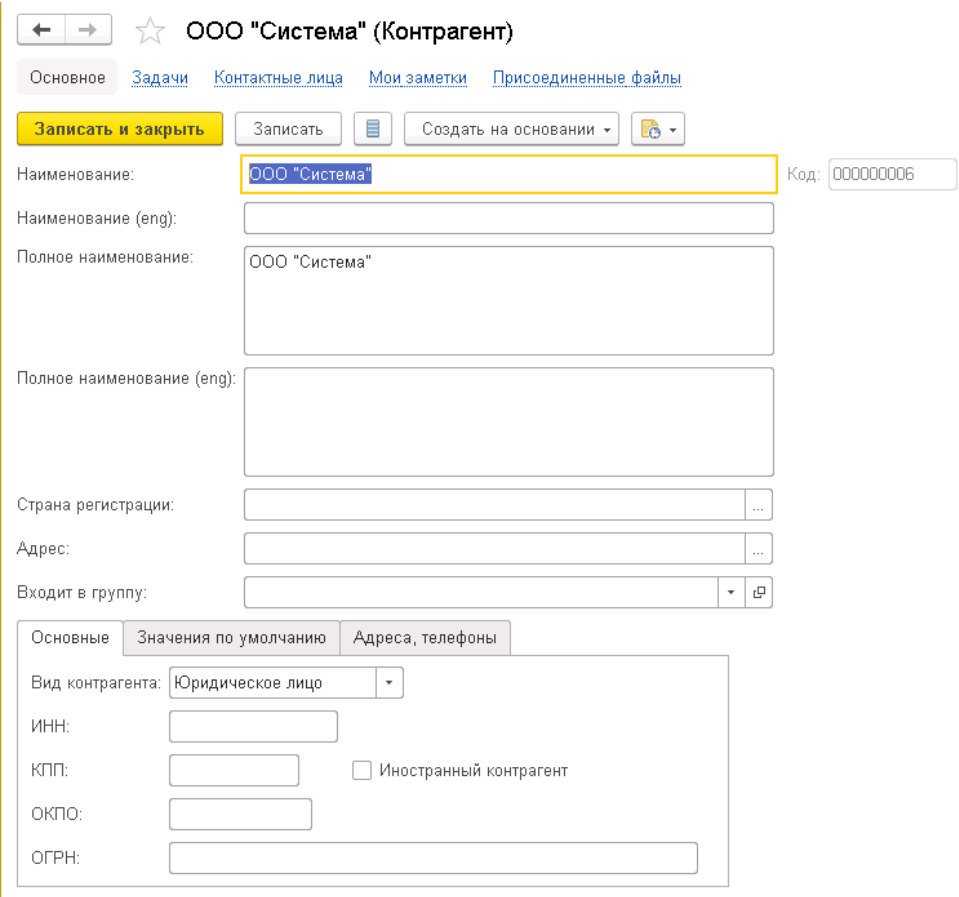

Рис. 73 Создание нового элемента справочника Контрагенты

## 5. Нажмите Записать или Записать и закрыть.

Для изменения реквизитов существующего контрагента нажмите Изменить в выпадающем меню Еще или два раза щелкните правой кнопкой мыши по интересующей позиции в перечне контрагенотов.

#### <span id="page-51-0"></span>7.4. Договоры контрагентов

Справочник Договоры контрагентов предназначен для ведения и хранения общей информации по договорам, заключенным с контрагентами.

Формирование договора происходит в два этапа:

- Формирование элемента справочника Договоры контрагентов;
- Формирование документа Условия договора. Для одного и того же элемента справочника может существовать несколько документов, описывающих условия (см. п. [4.1.2\)](#page-8-3).
- 1. Для формирования элемента справочника Договоры контрагентов перейдите в справочник Договоры контрагентов. Нажмите Создать.

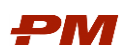

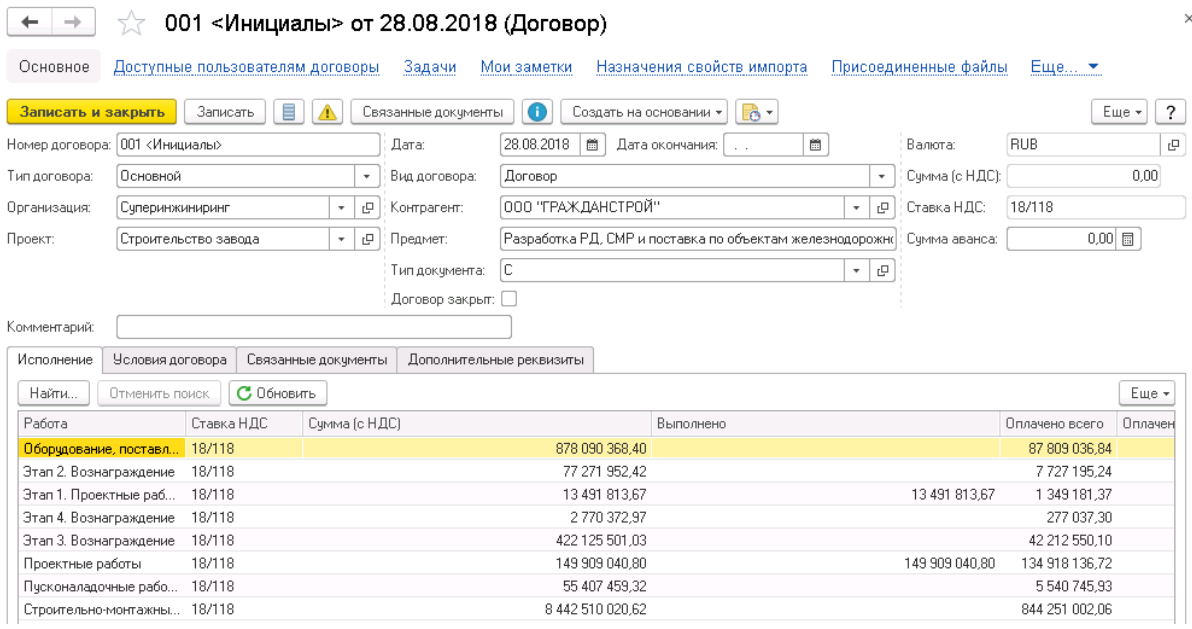

Рис. 74 Форма создания элемента справочника Договоры контрагентов

- 2. Введите Номер, Предмет, Дату договора.
- 3. Выберите валюту договора (по умолчанию RUB) и ставку НДС.
- 4. Заполните поле Организация.
- 5. Заполните поле Контрагент.
- 6. Укажите Проект, к которому относится создаваемый договор.
- 7. Укажите Вид документа.
- 8. Укажите Тип документа.
- 9. Нажмите Записать или Записать и закрыть.

В случае мультивалютного договора необходимо создать карточку договоров в У.Е., а после завести отдельные карточки на каждую валюту.

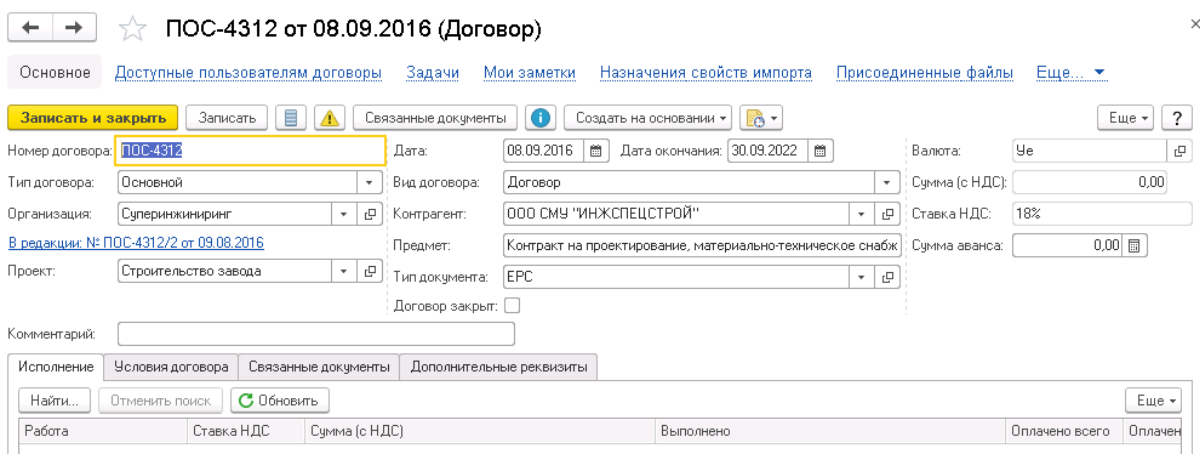

Рис. 75 Карточка договора в условных единицах

#### <span id="page-52-0"></span>7.5. Схемы распределения по периодам

Справочник предназначен для формирования различных моделей оплат и актирования, принятых в организации.

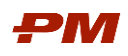

Для создания нового элемента справочнике Схем распределения по периодам необходимо нажать на панели инструментов кнопку Создать.

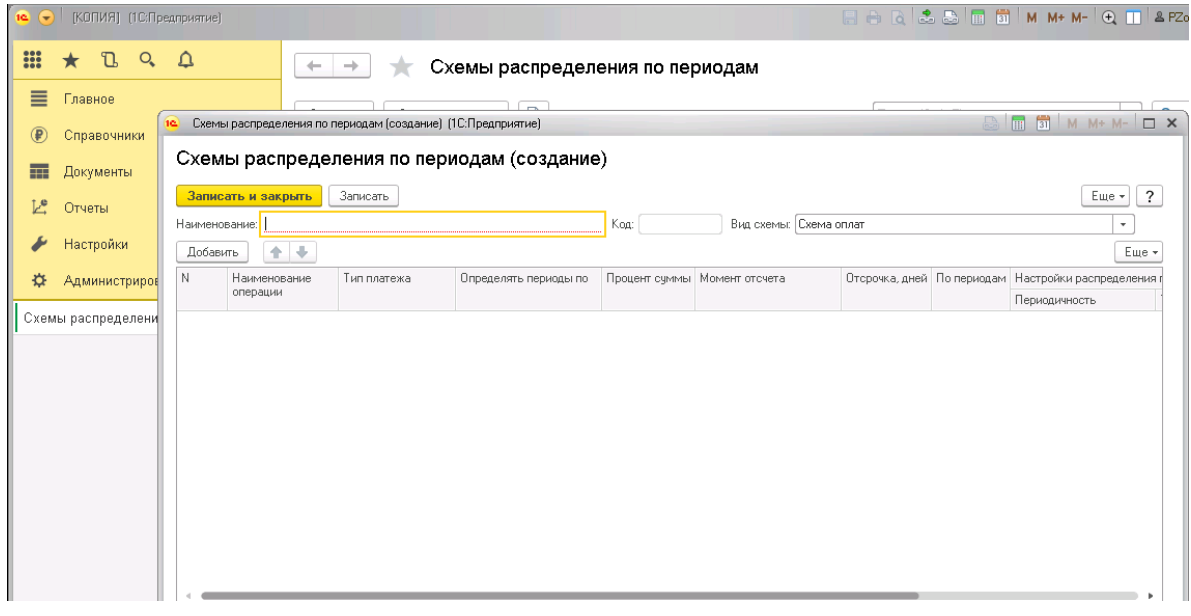

Рис. 76 Создание нового элемента Справочника Схемы распределения по периодам

- 1. Укажите краткое Наименование и подробное Описание создаваемого шаблона.
- 2. Выберите Вид схемы (Схема оплат или Схема актирования).
- 3. Нажмите Добавить для добавления нового платежа в создаваемый шаблон.
- 4. В появившейся строке заполните поля:
	- Наименование операции;
	- Тип платежа (Аванс, Оплата, Гарантия);
	- Определять периоды по определяет способ расчета суммы платежа:
		- o По договору платеж рассчитывается относительно даты и стоимости договора в целом;
		- o По этапам (работам) платеж рассчитывается для каждой работы договора, на основании срока начала и окончания ее выполнения, а также ее стоимости;
	- Процент суммы доля платежа в общей сумме оплаты;
	- Момент отсчета определяет, относительно какой даты будет формироваться платеж:
	- o От конца платеж рассчитывается относительно даты окончания (договора, работы, периода) на более поздний срок;
	- $\circ$  От начала платеж рассчитывается относительно даты начала (договора, работы, периода) на более поздний срок;
	- Отсрочка, дней смещение даты платежа (в днях) относительно срока, определяемого полями Определять периоды по и Момент отсчета. Для указания сдвига «назад» следует поставить знак «–».

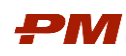

- При необходимости оплаты с определенной периодичностью установите галочку в поле По периодам.
- Отсрочка, периодов количество периодов, на которые будет отложен платеж.

### 5. Добавьте следующий платеж нажатием Добавить.

|               | Аванс20 +Оплата 80 (Схемы распределения по периодам) (1С:Предприятие) |             |                                                        |                |                        |             |                                                                | $\bigoplus$ $\begin{array}{ c c c c c }\n\hline\n\end{array}$ $\begin{array}{ c c c c }\n\hline\n\end{array}$ M $M + M - \begin{array}{ c c c c }\n\hline\n\end{array}$ X |         |
|---------------|-----------------------------------------------------------------------|-------------|--------------------------------------------------------|----------------|------------------------|-------------|----------------------------------------------------------------|----------------------------------------------------------------------------------------------------|---------|
|               |                                                                       |             | Аванс 20 + Оплата 80 (Схемы распределения по периодам) |                |                        |             |                                                                |                                                                                                    |         |
| Основное      | Задачи                                                                |             |                                                        |                |                        |             |                                                                |                                                                                                    |         |
|               | Записать и закрыть                                                    | Записать    | Создать на основании *                                 |                |                        |             |                                                                |                                                                                                    | Еще -   |
| Наименование: | Аванс20 +Оплата 80                                                    |             |                                                        | Kog: 000000002 | Вид схемы: Схема оплат |             | $\scriptstyle\rm v$                                            |                                                                                                    |         |
| Добавить      | 合导                                                                    |             |                                                        |                |                        |             |                                                                |                                                                                                    | Еще *   |
|               | Наименование                                                          | Тип платежа | Определять периоды по Процент суммы Момент отсчета     |                |                        |             | Отсрочка, дней По периодам Настройки распределения по периодам |                                                                                                    |         |
|               | операции                                                              |             |                                                        |                |                        |             | Периодичность                                                  | Тип распределения по                                                                                                    |         |
|               | 1 Аванс                                                               | Аванс       | По договору                                            |                | 20.00 От начала        | $-14$       |                                                                |                                                                                                    |         |
|               | 2 Onnara                                                              | Оплата      | По этапам (работам)                                    |                | 80,00 От конца         | $30$ $\Box$ |                                                                |                                                                                                    |         |
|               |                                                                       |             |                                                        |                |                        |             |                                                                |                                                                                                    |         |
|               |                                                                       |             |                                                        |                |                        |             |                                                                |                                                                                                    |         |
|               |                                                                       |             |                                                        |                |                        |             |                                                                |                                                                                                    |         |
|               |                                                                       |             |                                                        |                |                        |             |                                                                |                                                                                                    |         |
|               |                                                                       |             |                                                        |                |                        |             |                                                                |                                                                                                    |         |
| Описание:     |                                                                       |             |                                                        |                |                        |             |                                                                |                                                                                                    |         |
|               |                                                                       |             |                                                        |                |                        |             |                                                                |                                                                                                    | $\cdot$ |
|               |                                                                       |             |                                                        |                |                        |             |                                                                |                                                                                                    |         |

Рис. 77 Пример заполнения формы

#### 6. Нажмите Записать или Записать и закрыть.

## <span id="page-54-0"></span>7.6. Статьи затрат

Справочник Статьи затрат предназначен для ведения аналитики статьи затрат, принятой в организации.

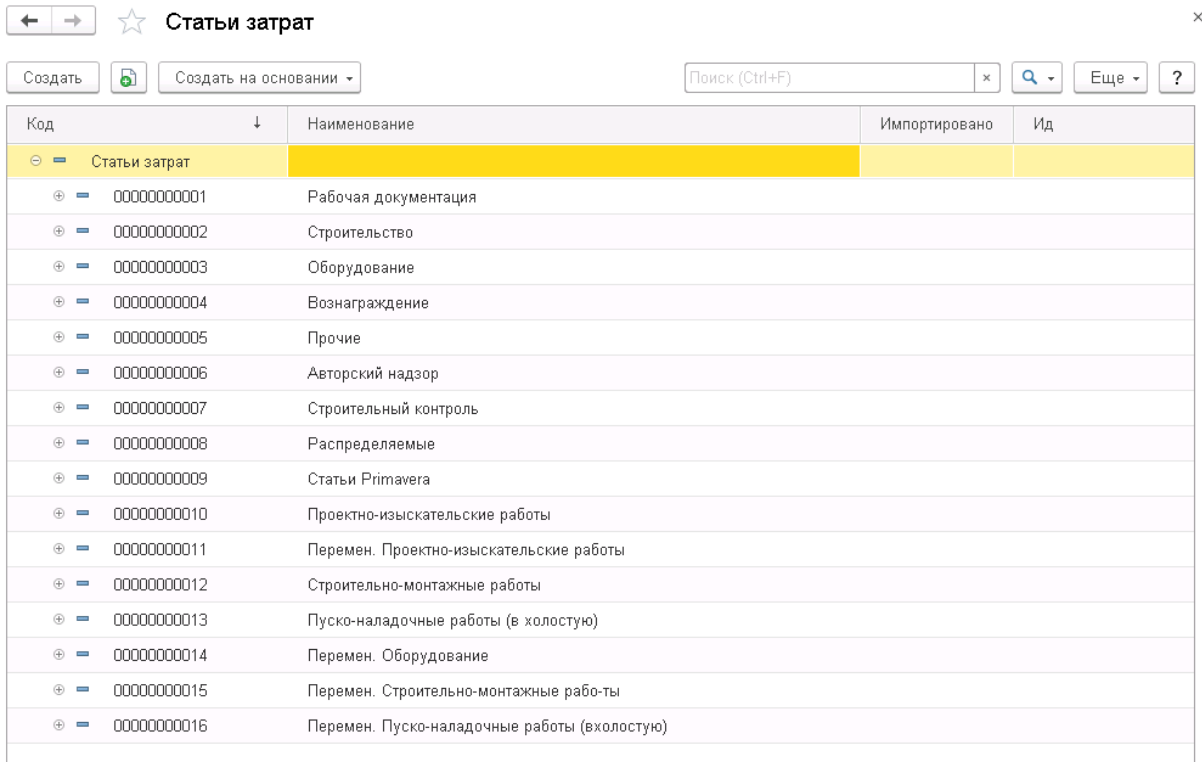

Рис. 78 Справочник статьи затрат

Для создания нового элемента справочника:

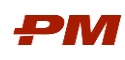

- 1. Откройте раздел Справочники основного меню.
- 2. Далее пункт Статьи затрат.
- 3. Нажмите кнопку Создать в форме справочника.
- 4. Укажите в предложенном шаблоне Наименование для статьи затрат.
- 5. Заполните поле Родитель, в случае если создается подчиненный элемент.
- 6. Если есть дополнительная информация, табличную часть шаблона Дополнительные реквизиты.

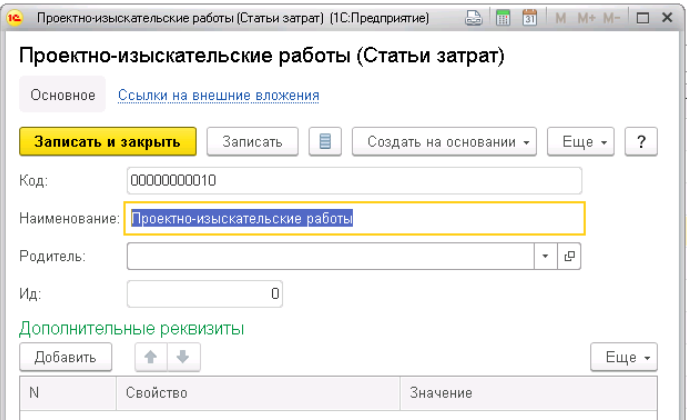

Рис. 79 Создание нового элемента Справочника

## 7. Нажмите Записать или Записать и закрыть

#### <span id="page-55-0"></span>7.7. Валюты

Справочник валют предназначен для ведения реестра валют (в том числе на основании общероссийского классификатора валют (здесь и далее ОКВ), с учетом ведения истории курсов как на основании данных, загруженных с сайта РБК, так и курсов компании.

Для добавления новой валюты на основании ОКВ необходимо:

1. Выбрать пункт меню Справочники, Валюты. Откроется окно справочника Валюты.

| Валюты<br>←<br>$\rightarrow$                  |           |            |         | $\times$                            |
|-----------------------------------------------|-----------|------------|---------|-------------------------------------|
| Ò<br>Создать -<br>Загрузить курсы валют       |           |            |         | Еще<br>$\ddot{\phantom{0}}$<br>$\;$ |
| Наименование валюты<br>÷                      | Цифр. код | Симв. код  | Курс    | Кратность                           |
| Доллар США<br>$\qquad \qquad =\qquad$         | 840       | <b>USD</b> | 66,1594 |                                     |
| Евро<br>$\overline{\phantom{0}}$              | 978       | <b>EUR</b> | 77,6844 |                                     |
| Колумбийский песо<br>$\overline{\phantom{0}}$ | 170       | COP        | 1       |                                     |
| Российский рубль                              | 643       | <b>RUB</b> | 1       |                                     |
| Уe                                            | 001       | Уe         | 1       |                                     |
| Фунт стерлингов<br>$\equiv$                   | 826       | GBP        | 86,8011 |                                     |
| Юань<br>$\overline{\phantom{0}}$              | 156       | CNY        | 96,4831 | руб. за 10 CNY                      |

Рис. 1480 Справочник Валюты

- 2. Нажать на кнопку Создать, По классификатору.
- 3. Откроется форма Подбор валют из классификатора.

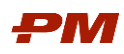

|                                            | Валюты                  |                                                 |                        |                      |            |                                    |                                                 |              |                |
|--------------------------------------------|-------------------------|-------------------------------------------------|------------------------|----------------------|------------|------------------------------------|-------------------------------------------------|--------------|----------------|
| Создать -                                  | බ                       | Загрузить курсы валют                           |                        |                      |            |                                    |                                                 |              | Еще -          |
| Наименование валюты                        |                         |                                                 | $\downarrow$           | Цифр. код            | Симв. код  |                                    | Курс                                            |              | Кратность      |
| Доллар США<br>$\qquad \qquad \blacksquare$ |                         |                                                 |                        | 840                  | <b>USD</b> |                                    |                                                 | 66,1594      |                |
| $\overline{\phantom{a}}$<br>Евро           |                         |                                                 |                        | 978                  | <b>EUR</b> |                                    |                                                 | 77,6844      |                |
|                                            | Колумбийский песо       |                                                 |                        | 170                  | COP        |                                    |                                                 | $\mathbf{1}$ |                |
| $\overline{\phantom{0}}$                   | Российский рубль        |                                                 |                        | 643                  | <b>RUB</b> |                                    |                                                 | $\mathbf{1}$ |                |
| Уe<br>$\overline{\phantom{0}}$             |                         |                                                 |                        | 001                  | Уe         |                                    |                                                 | $\mathbf{1}$ |                |
| $\overline{\phantom{a}}$                   | Фунт стерлингов         |                                                 |                        | 826                  | GBP        |                                    |                                                 | 86,8011      |                |
| Юань<br>$\overline{\phantom{0}}$           | 1C                      | Подбор валют из классификатора (1С:Предприятие) |                        |                      |            |                                    | $\bigcirc$ $\blacksquare$ 3 M M+ M- $\square$ X | 6,4831       | руб. за 10 CNY |
|                                            | Цифр. код<br>008<br>012 | Симв. код<br><b>ALL</b><br>DZD                  | Лек<br>Алжирский динар | Наименование валюты  |            | Страны и терри<br>Албания<br>Алжир |                                                 |              |                |
|                                            | 032                     | ARS                                             | Аргентинское песо      |                      |            | Аргентина                          |                                                 |              |                |
|                                            | 036                     | AUD                                             |                        | Австралийский доллар |            | Австралия; Кир                     |                                                 |              |                |
|                                            | 044                     | <b>BSD</b>                                      | Багамский доллар       |                      |            | Багамы                             |                                                 |              |                |
|                                            | 048                     | <b>BHD</b>                                      | Бахрейнский динар      |                      |            | Бахрейн                            |                                                 |              |                |
|                                            | 050                     | <b>BDT</b>                                      | Така                   |                      |            | Бангладеш                          |                                                 |              |                |
|                                            | 051                     | AMD                                             | Армянский драм         |                      |            | Армения                            |                                                 |              |                |
|                                            | 052                     | <b>BBD</b>                                      |                        | Барбадосский доллар  |            | Барбадос                           |                                                 |              |                |
|                                            | 060                     | <b>BMD</b>                                      | Бермудский доллар      |                      |            | Бермүды                            |                                                 |              |                |
|                                            | 064                     | <b>BTN</b>                                      | Нгултрум               |                      |            | Бүтан                              |                                                 |              |                |
|                                            | 068                     | <b>BOB</b>                                      | Боливиано              |                      |            | Боливия                            |                                                 |              |                |

Рис. 81 Форма Подбора валют из классификатора

4. Двойным щелчком выберите нужную валюту, чтобы она появилась в справочнике.

Для создания валюты вручную выполните следующие действия:

#### 1. Нажмите кнопку Создать, далее Новую.

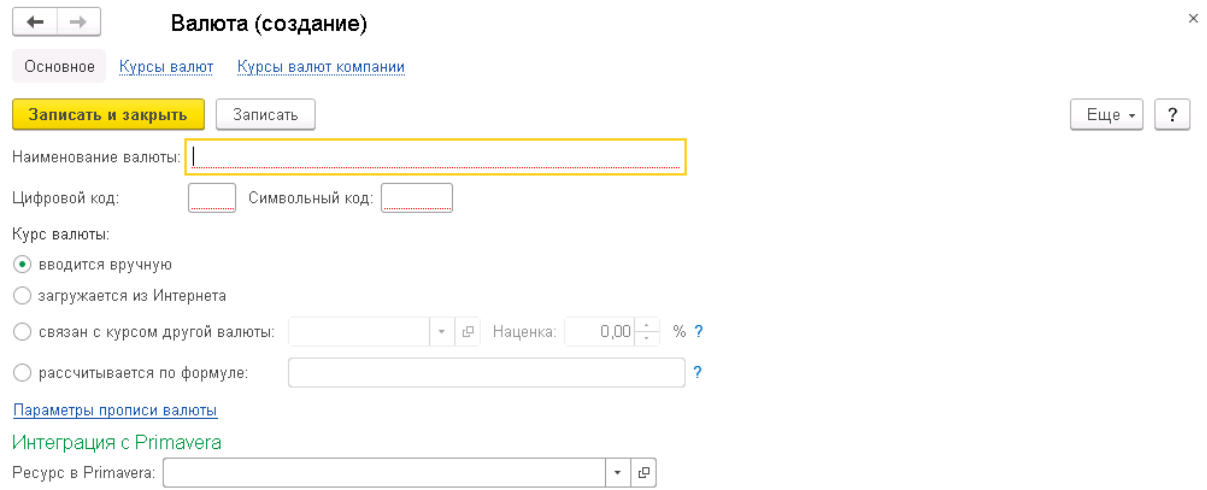

Рис. 82 Форма создания новой валюты

- 2. Для корректного пересчета в базовую валюту в документах системы необходимо заполнить следующие вкладки формы:
	- 2.1. Курс валют действуют с даты, внесенной в поле Период до появления более актуального курса.

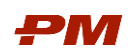

2.2.Курс валют компании. Для заведения прогнозных курсов компании необходимо перейти на вкладку Курс компании. На панели действий нажать кнопку Добавить.

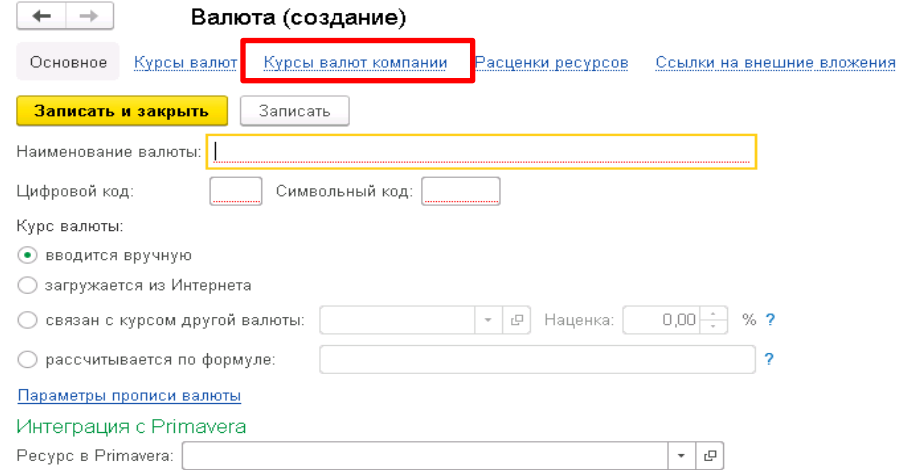

Рис. 83 Вкладки Курсы валют и Курсы валют компании

- 3. После добавления новой строки следует заполнить следующие поля:
	- 3.1.Период дата, начиная с которой будет действовать курс.
	- 3.2.Валюта заполняется автоматически наименованием валюты, для которой заводится курс.
	- 3.3.Курс цена денежной единицы базовой валюты для валюты, для которой заводится курс.
	- 3.4.Кратность по умолчанию устанавливается значение «1», может быть изменено вручную.

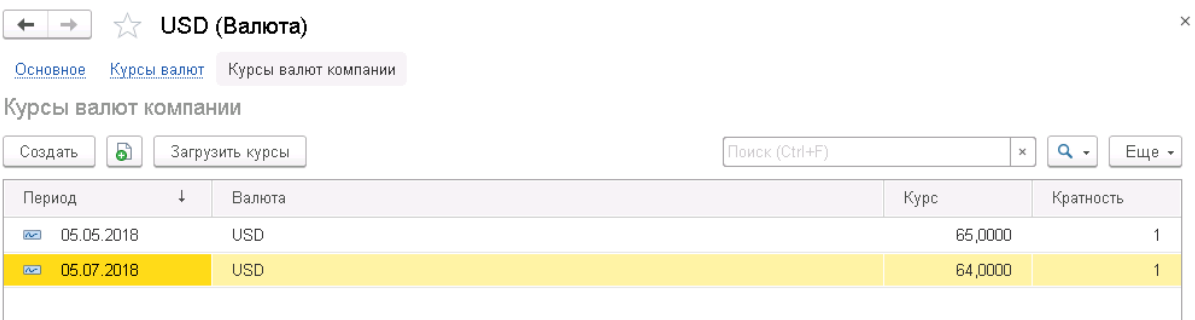

Рис. 1584 Сохранение прогнозных курсов компании

Для загрузки курсов валют с РБК необходимо выполнить следующие действия:

- 1. Зайти в справочник Валюты.
- 2. На панели действий нажать кнопку Загрузить курсы валют.

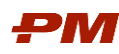

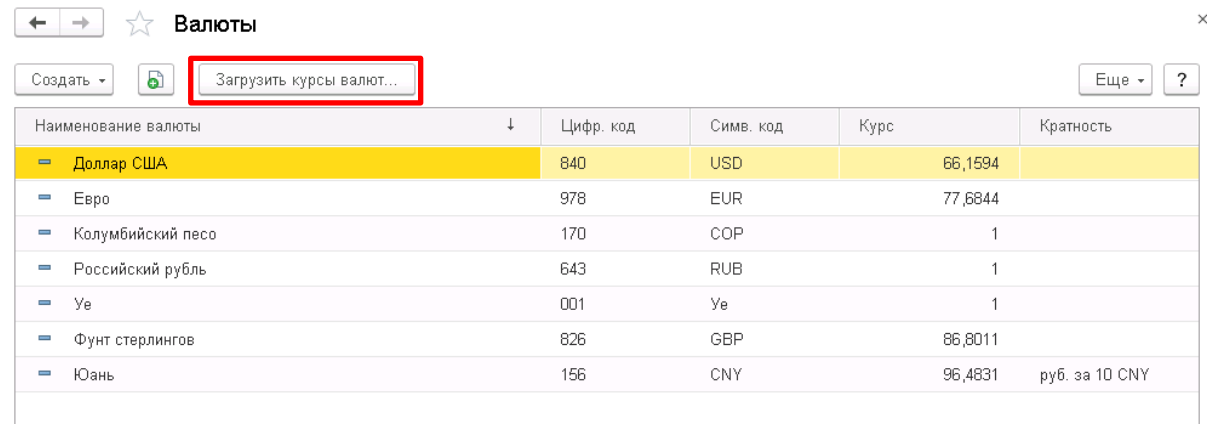

Рис. 85 Загрузка курсов валют

- 3. В открывшейся форме Загрузка курсов валют задать период загрузки.
- 4. Далее следует выбрать валюты, по которым необходимо загрузить курсы. Для этого можно необходимо отметить нужные валюты галочками.

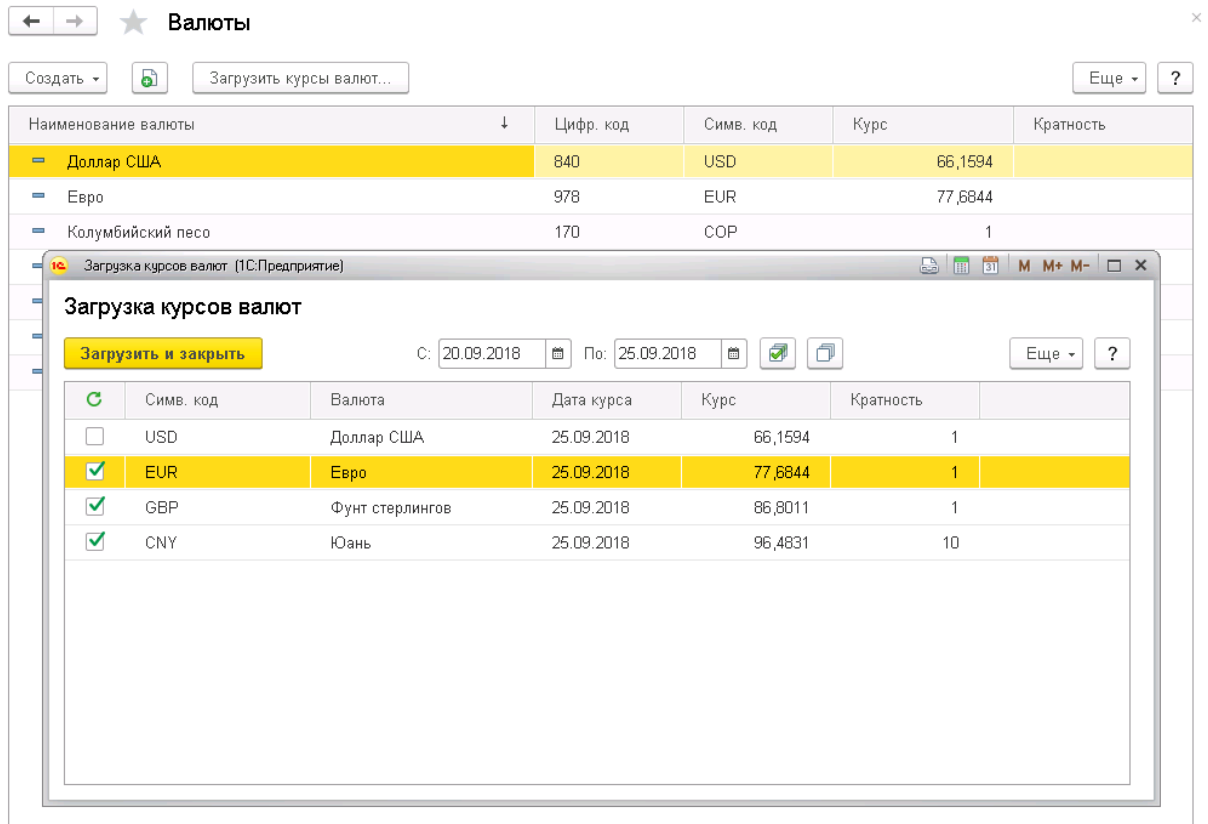

#### Рис.86 Форма загрузки курсов валют с сайта РБК

5. После заполнения периода загрузки и списка загружаемых валют необходимо нажать на кнопку Загрузить и закрыть . После нажатия на нее будет произведена загрузка курсов за период по выбранным ранее валютам.

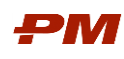

## <span id="page-59-0"></span>8. Рабочий стол пользователя

## <span id="page-59-1"></span>8.1. Панели рабочей области

После входа в систему в окне отображаются панели рабочей области и начальная страница. Доступны следующие панели:

- Разделы меню основные разделы системы: Документы, Справочники, Отчеты и т.д;
- Панель открытых форм текущие открытые объекты системы;
- История список последних открытых объектов системы из разделов Справочники, Отчеты и т.д;
- Избранное список объектов, добавленных в Избранное;
- Функции текущего раздела отображение детального меню разделов Справочники, Отчеты и т.д.

Для удобства работы можно самостоятельно настроить расположение панелей с помощью редактора панелей.

для настройки панелей нажмите кнопку Сервис и настройки  $\boxed{-}$ , расположенную в верхней части окна, и выберите Настройки - Настройка панелей... В открывшемся окне перетаскиванием расположите нужные панели в удобных частях окна в редакторе панелей. При необходимости переместите лишние панели в серую область редактора панелей.

Для увеличения рабочей области при работе с документами и отчетами системы рекомендуется горизонтальное расположение панелей разделов и открытых форм:

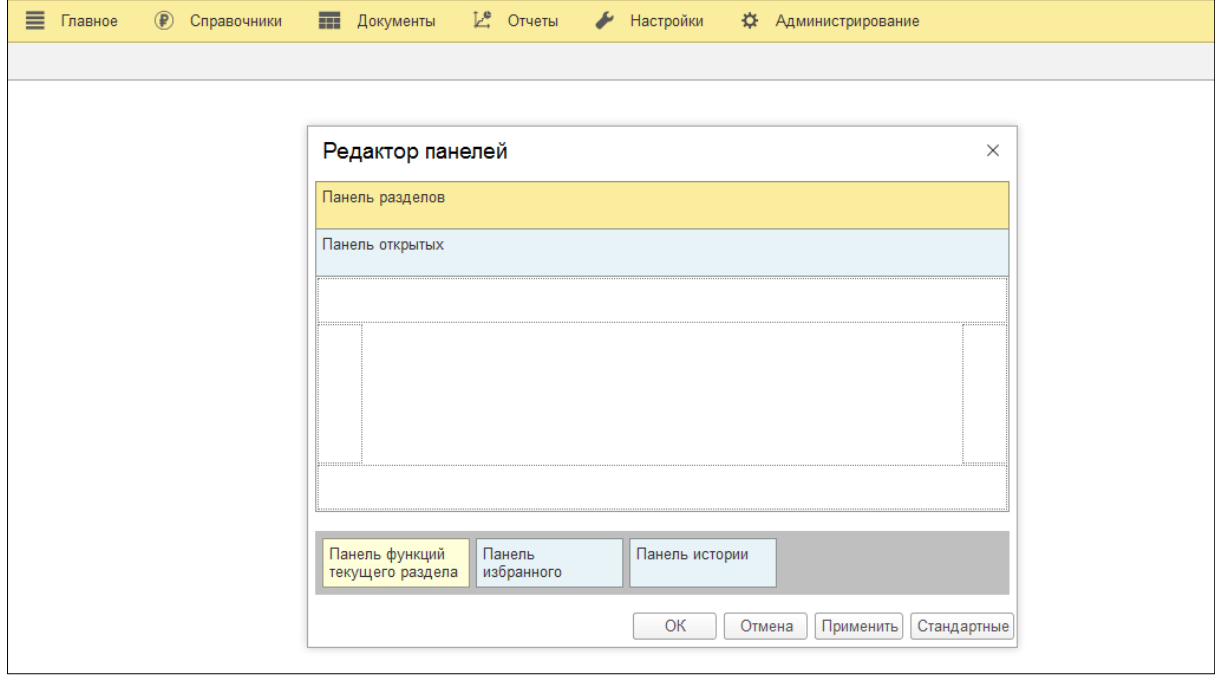

Рис. 16 Рекомендуемая настройка панелей

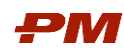

## <span id="page-60-0"></span>8.2. Пользовательский интерфейс

После авторизации входа в систему для пользователя становится доступна рабочая область для работы в системе с преднастроенными окнами и навигацией. Начальная страница пользовательского интерфейса представлена следующим образом:

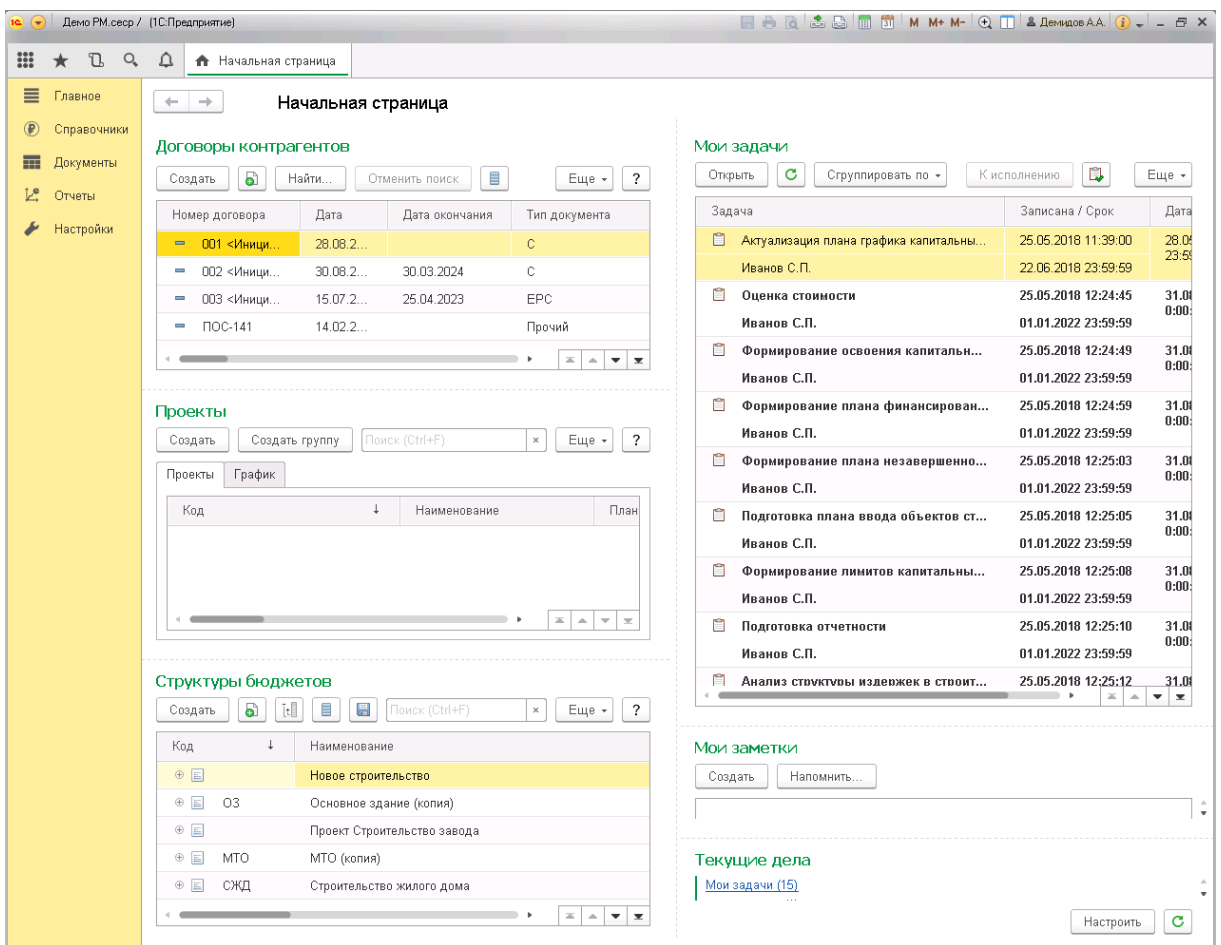

Рис. 87 Рабочий стол пользователя

На большей части Начальной странице расположены основные Справочники системы: Договоры контрагентов, Проекты и Структуры бюджетов.

Слева находится меню, через которое можно переходить в другие разделы системы. Расположение меню и окон можно настроить, воспользовавшись кнопкой главного меню Вид – Настройка панелей

Чтобы перейти в раздел Справочники, нажмите данную кнопку в меню слева.

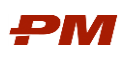

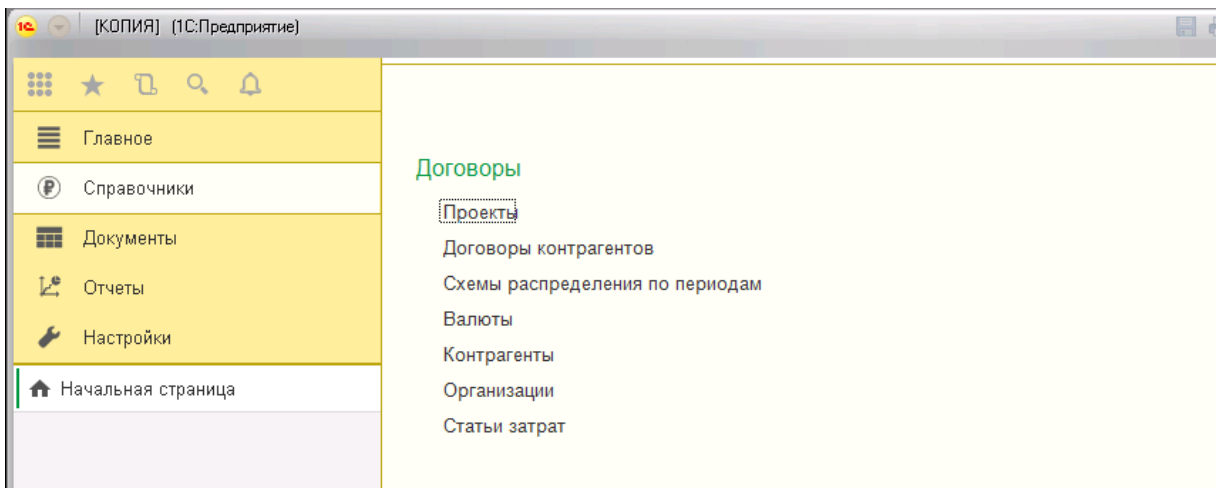

Рис. 88 Раздел Справочники

Аналогично можно перемещаться в другие разделы системы.

Для возвращения на Начальную страницу необходимо воспользоваться кнопкой

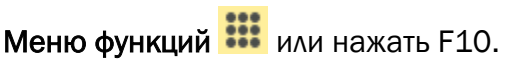

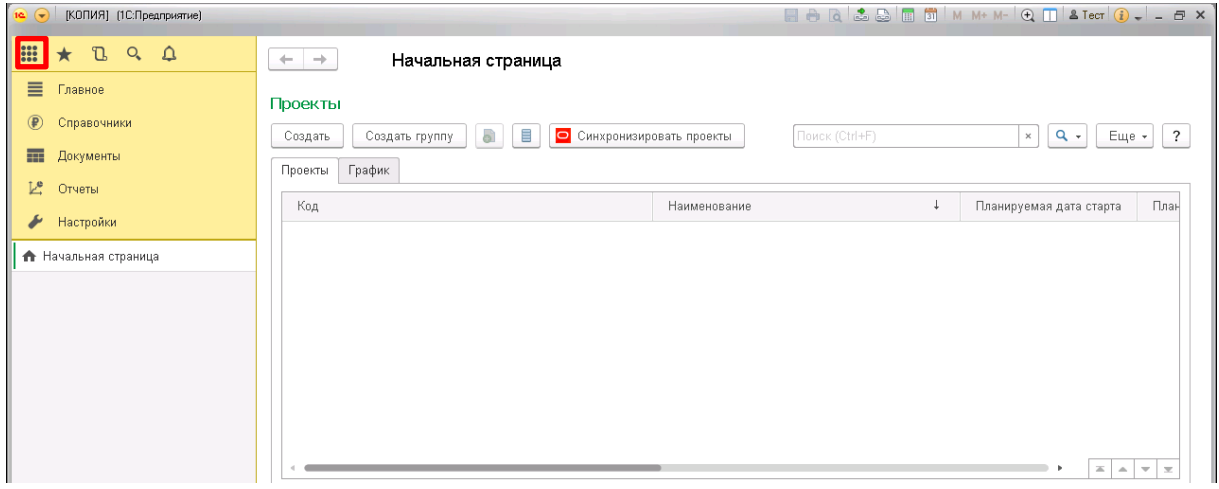

Рис. 89 Кнопка Меню функций

Также сверху для удобной навигации будут отображаться те Справочники и Документы, которые были открыты в системе, но потом не закрывались.

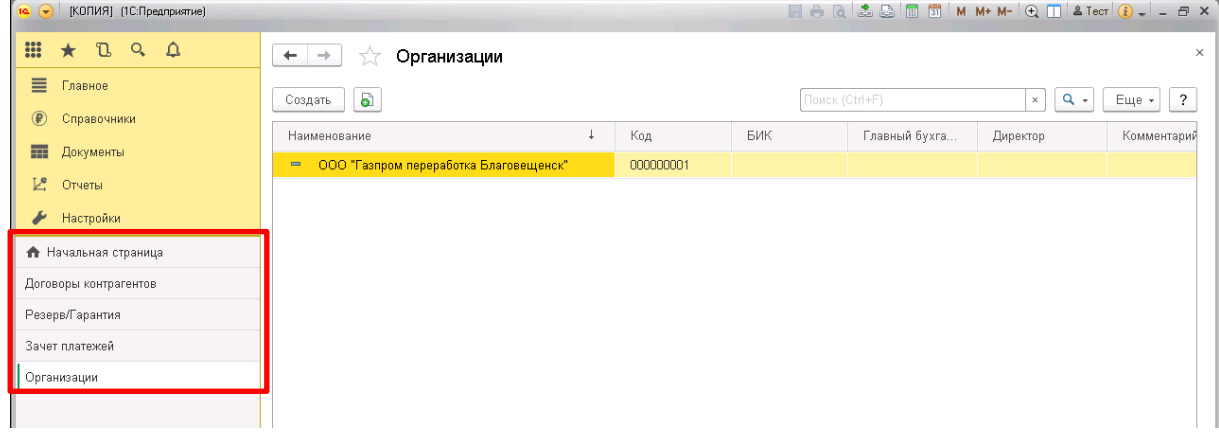

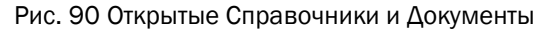

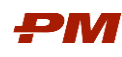

## <span id="page-62-0"></span>8.3. Избранные объекты

Для оперативного доступа к таким разделам, как Справочники и Документы в системе для пользователя предоставлена возможность формировать список наиболее часто используемых разделов через меню Избранное. Для этого необходимо нажать слева от нужного объекта, чтобы появился значок  $\star$ .

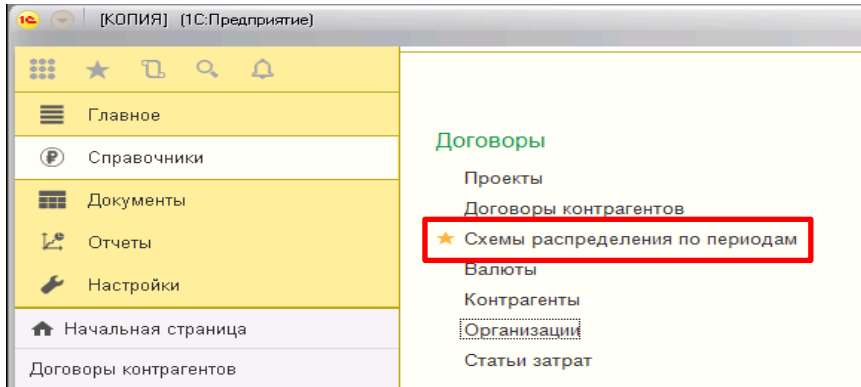

Рис. 17 Пометить содержание как Избранное

Для того, чтобы быстро передвигаться между Избранными объектами, нажмите кнопку **\*** на Начальной странице или сочетание клавиш Ctrl+Shift+B.

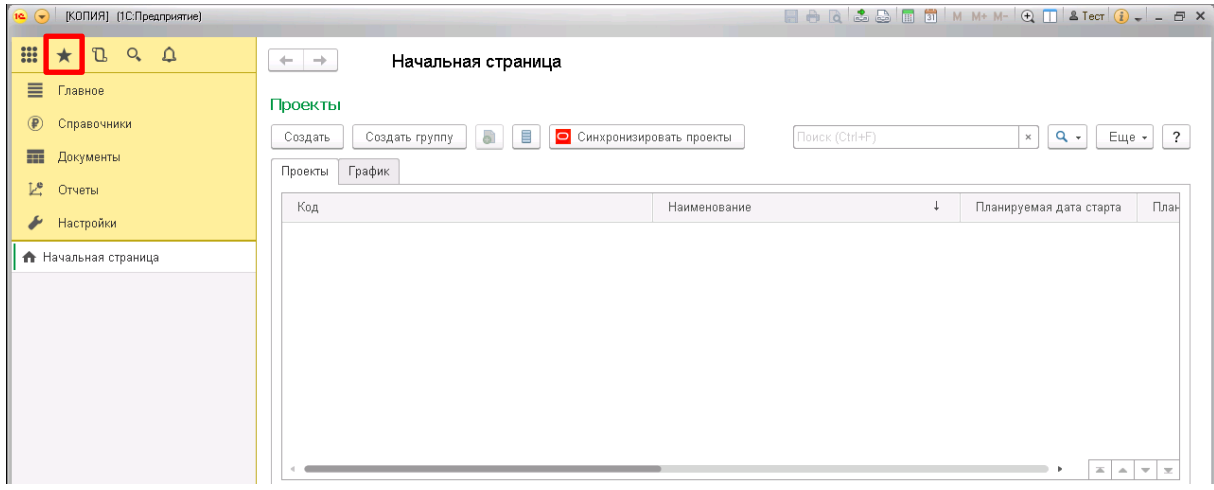

Рис. 92 Кнопка Избранное

В результате откроется меню Избранных объектов.

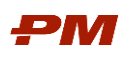

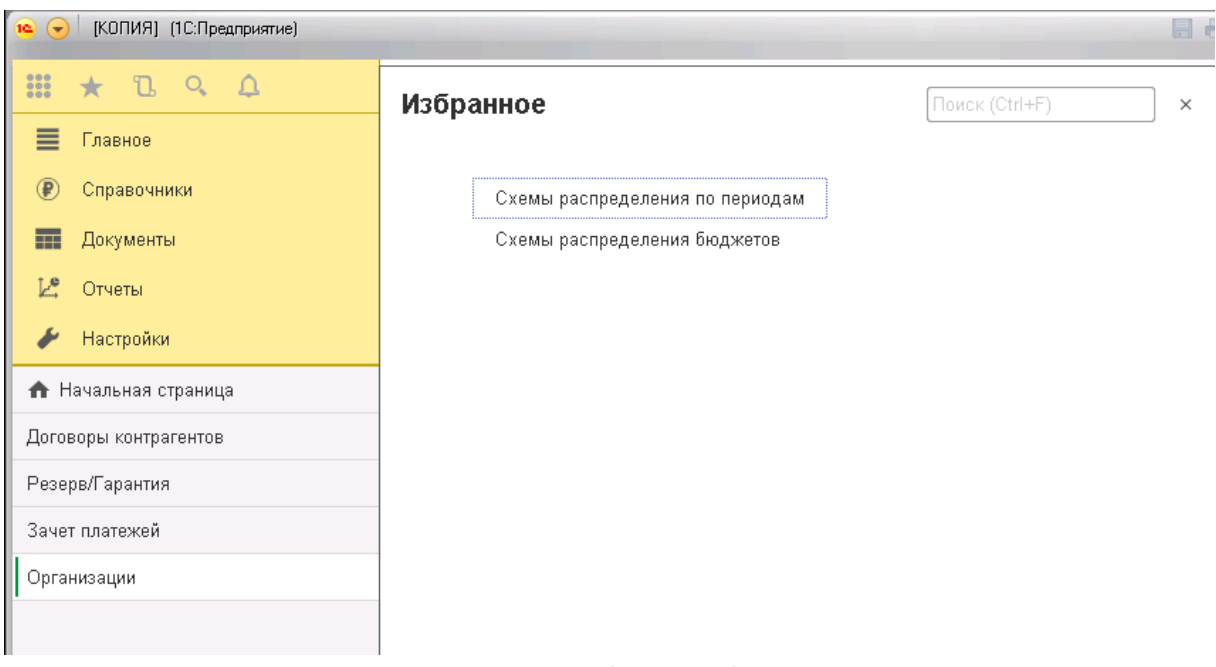

Рис. 93 Меню Избранных объектов

## <span id="page-63-0"></span>8.4. История

В системе информация по последним открытым объектам в системе, с которыми осуществлялась работа пользователя, сохраняется в Историю.

Доступ к Истории для пользователя удобно организован через на кнопку  $\mathbf u$  на Начальной странице или по сочетанию клавиш Ctrl+Shift+H.

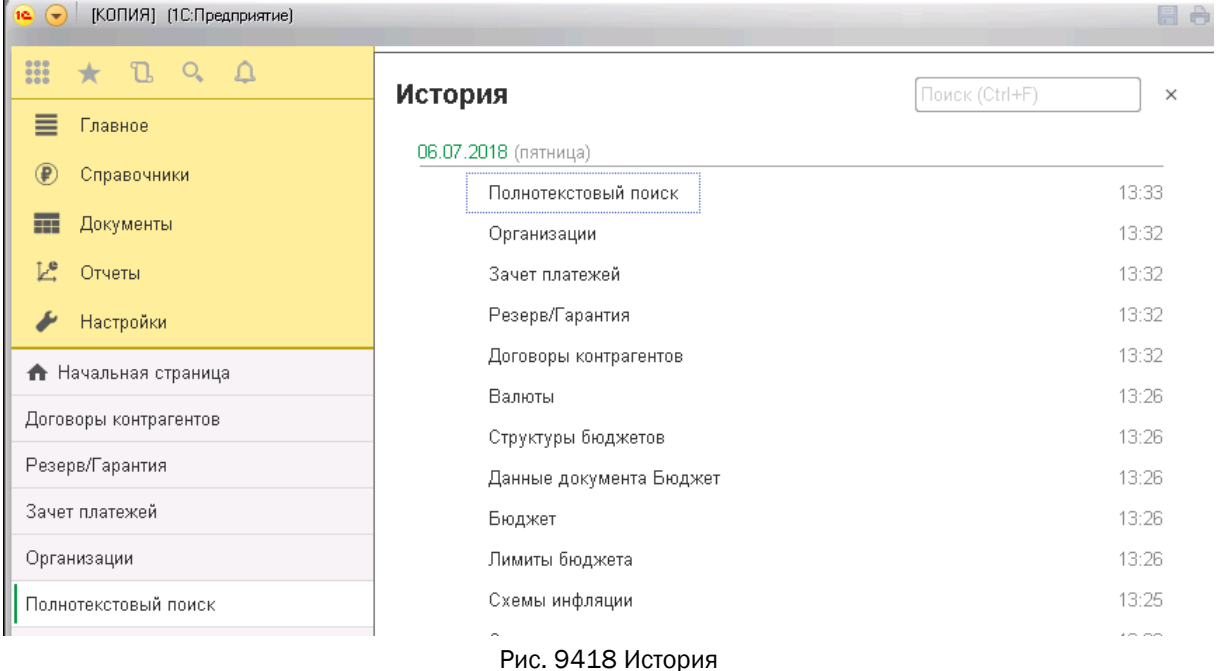

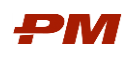

### <span id="page-64-0"></span>9. Основные действия с объектами системы

#### <span id="page-64-1"></span>9.1. Общие сведения

Основными объектами системы являются:

- Справочники:
- Документы;
- Отчеты.

На основании этих трех объектов и взаимодействии между ними строится работа пользователей в PM.customer.

### <span id="page-64-2"></span>9.2. Работа с объектами

#### 9.2.1. Создание записи

<span id="page-64-3"></span>Для того чтобы создать любую новую запись, необходимо нажать на кнопку Создать на панели действий.

Важно: данный способ создания записей доступен для каждого объекта системы.

#### 9.2.2. Создание группы записей

<span id="page-64-4"></span>В иерархических справочниках для создания групп записей существует возможность использовать операцию Создать группу .

#### 9.2.3. Добавление копированием

<span id="page-64-5"></span>При создании объекта со сходными реквизитами целесообразно использовать кнопку Создать новый элемент копированием текущего . При этом значения основных полей будут автоматически перенесены в созданный объект.

Также для создания объекта путем копирования другого можно воспользоваться кнопкой на панели команд в форме объекта Ещё - Скопировать. Все данные основных полей также будут перенесены в новую форму.

## 9.2.4. Создание объекта на основании другого объекта

<span id="page-64-6"></span>Чаще всего в системе используется формирование объекта на основании другого объекта. Для этого требуется на панели действий объекта, на основании которого Вы хотите создать новый объект, выбрать кнопку Создать на основании, а затем из выпадающего списка выбрать новый объект, который Вы хотели бы создать.

Данный способ создания объектов удобен тем, что в новый объект переносятся все основные данные, что ускоряет процесс работы с объектами, и уменьшает вероятность ввода неверной информации.

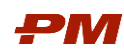

## 9.2.5. Редактирование объекта

<span id="page-65-0"></span>После создания объекта он может быть отредактирован. Для этого требуется на па-

нели действий или в контекстном меню выбрать пункт Ещё - Изменить **Маменить** или открыть запись двойным щелчком мыши.

## 9.2.6. Сохранение объекта

<span id="page-65-1"></span>После заполнения всех необходимых полей нужно обязательно сохранять объект. Для этого в форме объекта находятся кнопки Провести и закрыть или Записать, Провести.

Описание вариантов действий при сохранении объекта:

- Записать сохраняются изменения во всех полях объекта, при этом форма объекта остается на экране. В дальнейшем редактирование объекта разрешено;
- Провести сохраняются изменения во всех полях объекта, при этом объект становится недоступен для редактирования;
- Провести и закрыть сохраняются все изменения, объект становится недоступен для редактирования, при этом форма закрывается.

Важно: кнопка Провести используется только в объектах типа «Документ» и предназначена для утверждения этого документа. Более подробное описание этой кнопки смотрите в разделе Документы системы.

После сохранения объекта запись о нем появляется в общем списке объектов данного типа.

Если документ проведен, а Вам требуется все же произвести некоторые изменения, то Вы можете отменить проведение, для этого требуется нажать на панели действий кнопку Ещё - Отменить проведение .

## 9.2.7. Удаление объекта

<span id="page-65-2"></span>Для защиты информации от несанкционированного удаления ([непредумышленно](https://sinonim.org/s/%D0%BD%D0%B5%D0%BF%D1%80%D0%B5%D0%B4%D1%83%D0%BC%D1%8B%D1%88%D0%BB%D0%B5%D0%BD%D0%BD%D0%BE)) в системе предусмотрено два вида удаления:

- Удаление объекта;
- Установление пометки на удаление объекта.

Право на полное удаление записи из системы имеет только пользователь с ролью «Администратор системы».

Все остальные пользователи системы могут устанавливать только пометку на удаление нажатие на панели действий кнопки Ещё - Пометить на удаление / Снять пометку. Запись помечается красным крестиком в общем списке записей.

### 9.2.8. Работа с иерархическими справочниками и элементами

<span id="page-65-3"></span>В случае работы со справочниками и обработками, для элементов которых предусмотрена иерархия (Структуры бюджетов, Создание бюджетов из свойств импорта, Схемы

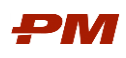

соответствия структур бюджета, Работы и другие), может возникнуть необходимость развернуть группировку полностью или до нужного уровня.

- 1. Чтобы полностью развернуть структуру, нажмите на любой элемент в структуре правой кнопкой мыши и в контекстном меню нажмите кнопку Развернуть.
- 2. Чтобы развернуть структуру до определенного уровня, нажмите на любой элемент в структуре правой кнопкой мыши и в контекстном меню нажмите кнопку Развернуть до уровня. В открывшемся окне введите уровень, до которого требуется развернуть структуру.
- 3. Чтобы свернуть структуру, нажмите на нужный элемент в структуре (для которого все подчиненные уровни будут свернуты) правой кнопкой мыши и в контекстном меню нажмите кнопку Свернуть. Также можно воспользоваться кнопкой слева от элемента

иерархии $\mathbf 1$ 

Важно: указанные действия можно выполнять для структур, для которых установлен Режим просмотра Дерево. Для изменения режима отображения элементов нажмите Еще – Режим просмотра и выберите необходимый из предложенного списка.

## 9.2.9. Вызов справки

<span id="page-66-0"></span>При работе с документами, справочниками, отчетами и т.д. можно вызвать справку по текущему объекту системы и работе с ним. Для этого нажмите на кнопку Открыть

справку  $\mathbb{R}^2$  в левой части формы или нажмите F1. **При Документы** 12<sup>0</sup> Отчеты / Настройки **Ф** Администрирован **• Справочники** Содержания × <del>/</del>  $\sqrt{2}$  i x ← → ☆ Содержания Справка Создать Создать группу Поиск (Ctrl+F)  $\begin{array}{|c|c|c|c|}\hline \ \ \times & \text{Eu}_\theta \end{array}$   $\begin{array}{|c|c|c|c|}\hline \ \text{?} \end{array}$ История  $\boxed{a}$   $\boxed{b}$   $\boxed{d}$   $\boxed{d}$   $\boxed{d}$   $\boxed{d}$   $\boxed{d}$   $\boxed{c}$  Содержание Индекс | Поиск Содержания  $K<sub>0.0</sub>$ → Шинина 27 EV (Освоенный объем) 49 Импорт из CostOS  $\sim 10$ **НАЗНАЧЕНИЕ**  $\rightarrow$   $\blacksquare$  2 Импорт из Primavera Справочник **Содержания** дает возможность формирования аналитических разрезов, в рамках которых рассматриваются<br>стоимость, физические параметры проекта и др.  $\overline{1}$ 22 Импорт из графика → EL Minicipi na i papina<br>→ El 1 Minicipi na goroaopos  $\overline{1}$ 11 Незавершенное строительство/производство Создание содержания  $\overline{\mathbf{e}}$ 9 Вручную в форме справочника нажмите <mark>Создать</mark><br>Введите **Наименование EX 10** CVMMA C VYATOM HHODRITINI Door 1 иемические полименности выберите значения полей **поток денежных средств и Тип содержания.**<br>• Поток денежных средств – выберите, являются ли новое содержания Расходным или доходных.<br>• Тип содержания – выберите, является ли ерите Способ расче<br>• Ввод вручную - пораметров заг при использовании з<br>полнять не требуется;<br>-- ----------на портивности и постоянии и постояния и составлять на собствения и постояния и составлять выражение для в по<br>В ренаметическая операция – для данного способа расчета необходимо в табличной части задать выражение для • Армиетическая аперация – для данного спосова расчета необходимо в такимном части задать выражение<br>• По инфлиционной скеме – данные рассчитываются в сотеветствии с инфлиционной комедии.<br>• Имперт из детектории – этот спос • Мыпрет из гипачести, в слове Рис. Необходимо заполнить следующие пола:<br>• с тип стеммести,<br>• с тип состемил в справителем соверения ресурса, в котором ведется сумма в волюте,<br>• с поме суммы в валюте – гользовательское по

## 9.2.10. Расположение окон

<span id="page-66-1"></span>Для закрепления какого-либо открытого окна системы в рабочей области нажмите на него и перетяните его из панелей открытых в рабочую область. Удерживая объект, перетяните его на нужную область закрепления в появившемся меню и отпустите. Или

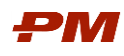

нажмите на значок Меню **вероятая правой части окна и в разделе Окно** выберите нужный режим закрепления.

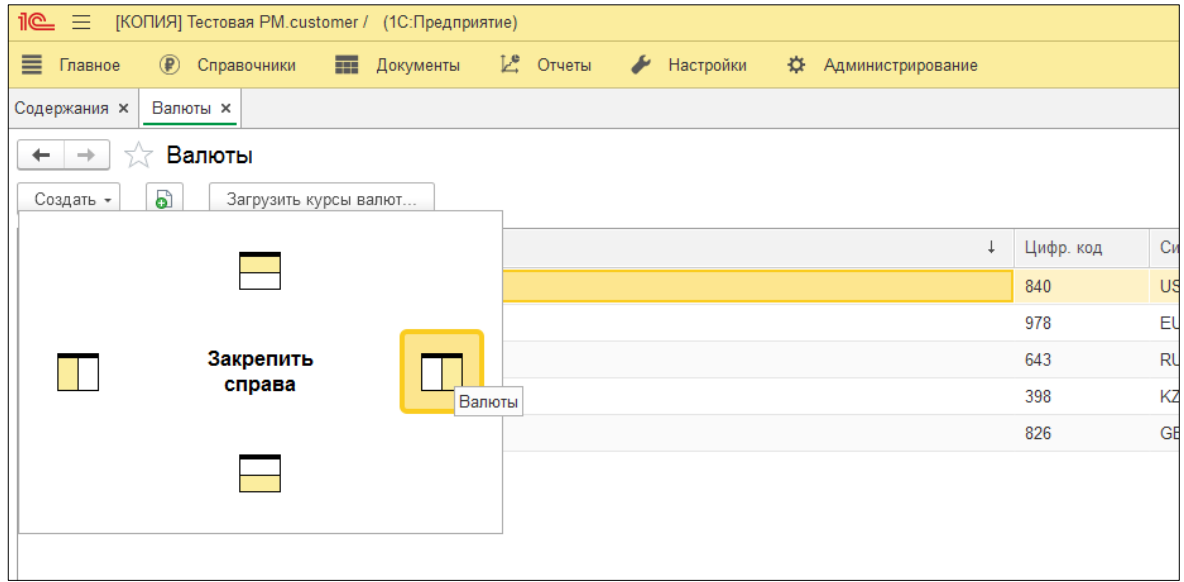

Рис. 20 Выбор правой области закрепления в появившемся меню

В результате выбранное окно будет расположено в нужной части рабочей области, что позволит одновременно видеть два окна.

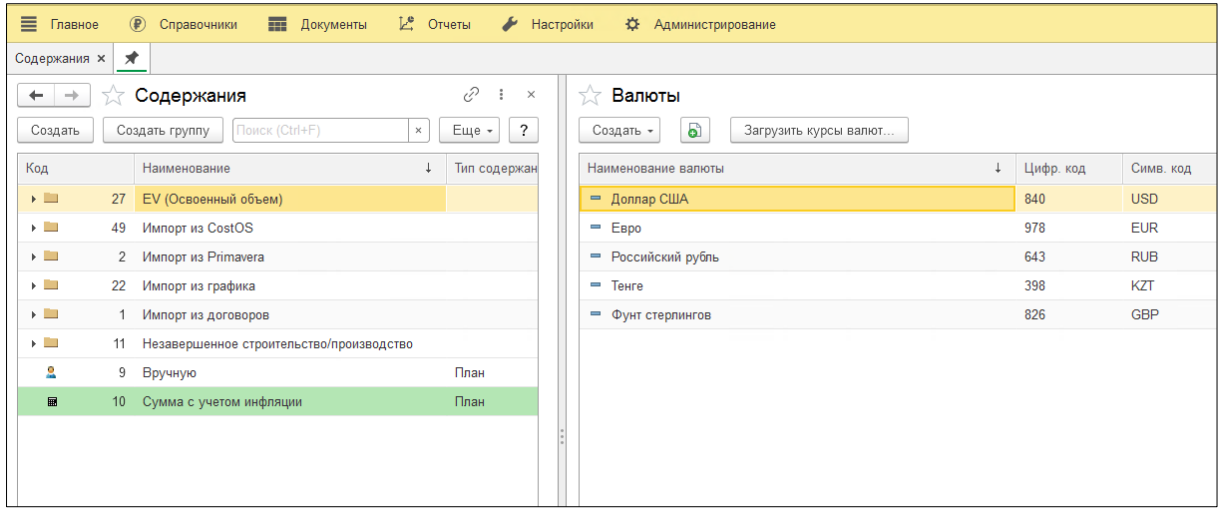

Рис. 21 Закрепление справочника Валюты в правой части

Для изменения области закрепления или открепления выбранного окна нажмите на

значок кнопки  $\geq \cdot$  на панели открытых форм и перетяните его в рабочую область в нужную область закрепления или в раздел Открепить появившегося меню. Или нажмите

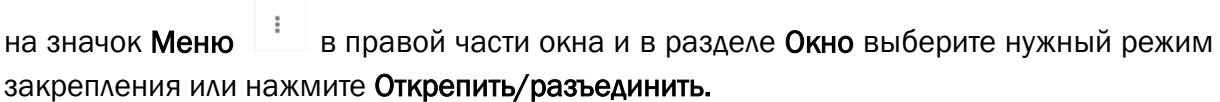

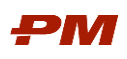

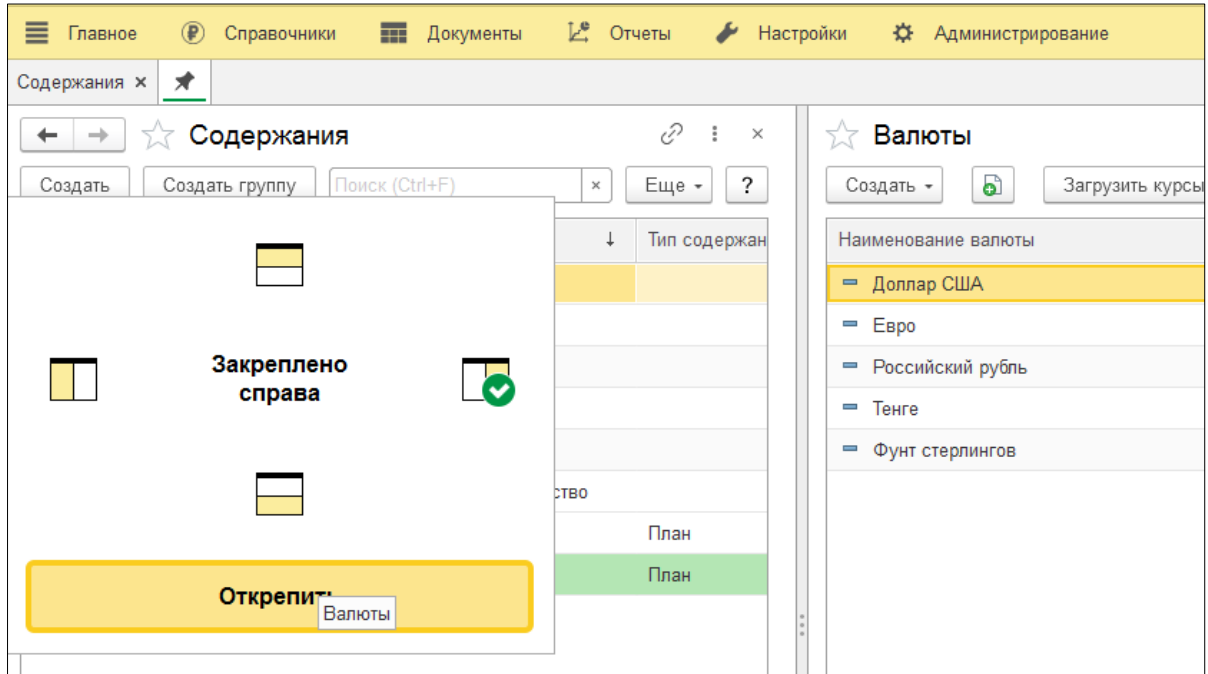

Рис. 22 Открепление выбранного окна в появившемся меню

#### 9.2.11. Поиск в документах и списках

- <span id="page-68-0"></span>4. Для вызова окна поиска в списках (например, реестр договоров) следует вызвать контекстное меню. Для этого необходимо щелкнуть правой кнопкой мыши на любом месте и нажать Расширенный поиск. Или нажать сочетание клавиш Alt+F на клавиатуре.
	- Расширенный поиск представляет собой отбор по значению в любой из колонок, поиск можно осуществить по точному совпадению с поисковой фразой, по началу строки или по любой части строки.
		- o В поле Где искать введите или выберите колонку из списка выбора, а в поле Что искать введите значение поиска или выберите его из списка выбора.
		- o Если в динамическом списке отображаются иерархические данные (справочника, плана счетов и т. д.), можно искать данные с учетом иерархии – во всем списке или в текущей группе.
		- o Для начала поиска нажмите кнопку Найти.
		- o Числовые и логические значения ищутся по точному соответствию (равенству).
		- o Для значения типа Дата поиск выполняется по периоду, включающему начало и конец выбранного дня.
	- Также через контекстное меню можно произвести отбор по дате документа с помощью функции Установить период.
	- Функции можно применять последовательно, например, ограничить временным периодом список с результатами расширенного поиска.

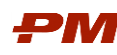

Если на форме присутствует поле строки поиска, то чтобы начать поиск в списке, начните набирать текст. При этом необязательно переключаться в поле поиска. В списке отобразятся результаты поиска, совпадения будут выделены цветом. Перейти на строку поиска можно и с помощью сочетания клавиш Ctrl+F. Поиск будет выполняться по всем колонкам списка одновременно.

- 5. Для вызова окна поиска в документах (например, в Бюджете или Акте) следует вызвать контекстное меню. Для этого следует нажать сочетание клавиш Ctrl+F на клавиатуре.
	- В открывшемся окне укажите ключевые слова и необходимые настройки.
	- Для учета прописных и строчных букв, установите флажок Учитывать регистр.
	- При установленном флажке Слово целиком будет выполняться поиск текста, который полностью совпадает с указанным.
	- Направление поиска:
		- o Вперед поиск будет осуществляться в направлении от текущей ячейки к концу документа. (или нажмите F3).
		- o Назад поиск от текущей ячейки к началу документа (или нажмите Shift+F3).
	- Просмотр (поиск) результатов можно настроить: по столбцам, по строкам, по текущему столбцу, по текущей строке.
	- Для снятия поискового фильтра нажмите Ctrl+Q.